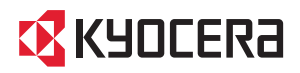

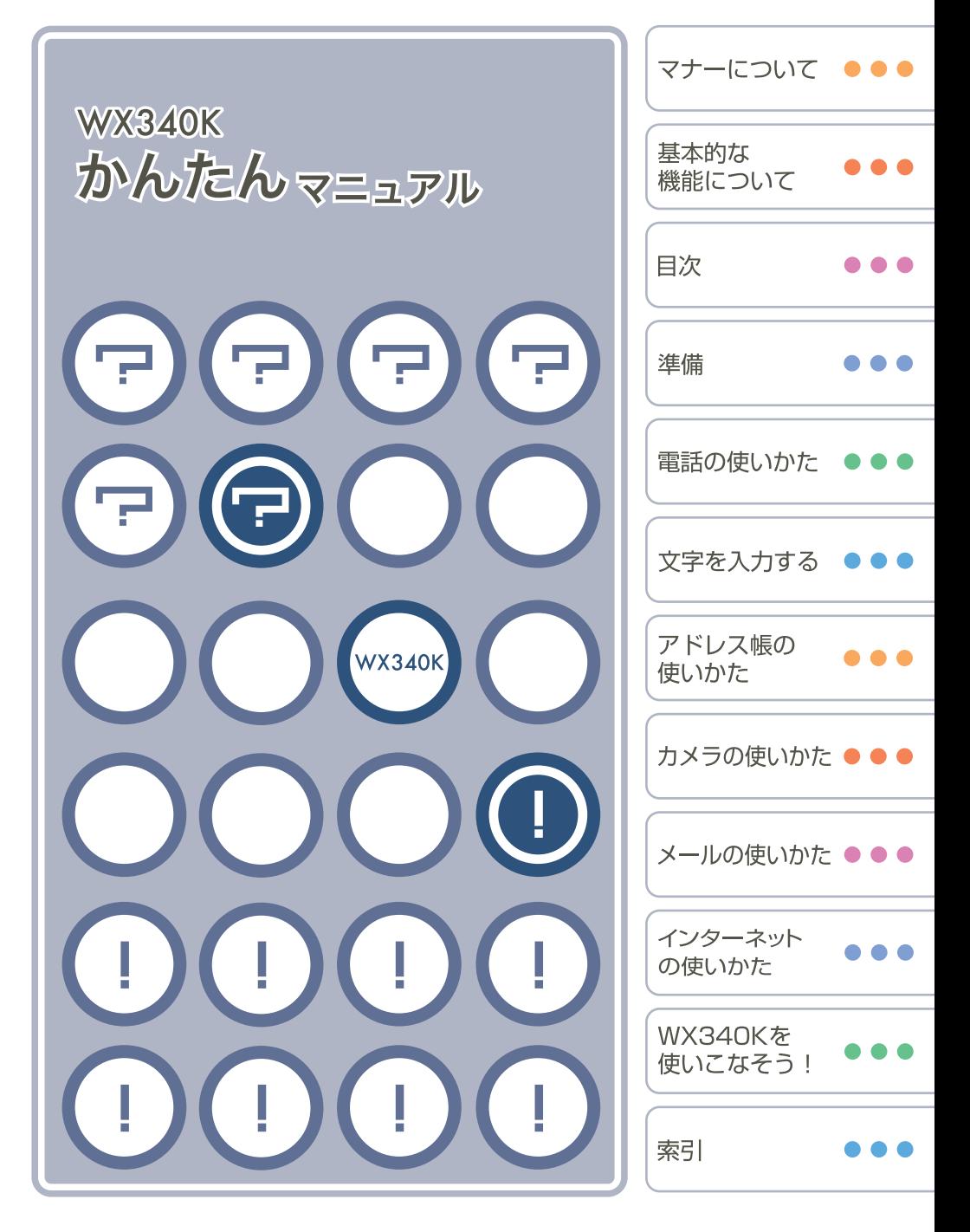

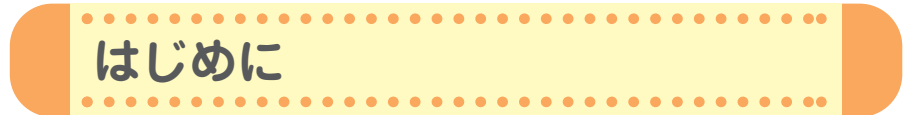

このたびは、「WX340K」をお買い上げいただき、誠にありがとうございました。 ご使用の前に、この「WX340K」『かんたんマニュアル』および付属の「WX340K」 『取扱説明書』を必ずお読みいただき、正しくお使いください。

お読みになったあとは、いつでも見られるようにお手元に大切に保管してください。 ・本書内の画面表記は一例です。実際の画面とは異なる場合があります。

- ・本書の内容の一部、または全部を無断転載することは、禁止されています。
- ・本書の内容に関して、将来予告なしに変更することがあります。
- ・本書の内容については万全を期してはおりますが、万一ご不審な点や記載漏れなどお気づ きの点がありましたらご連絡ください。
- ・乱丁、落丁はお取替えいたします。
- この「WX340K」『かんたんマニュアル』の本文中においては、「WX340K」を「本機」 と表記させていただいております。あらかじめご了承ください。
- 本書ではキーを省略して表記させていただいております。あらかじめご了承ください。
- 本書では特定の場合を除き、「microSD™メモリカード(市販品)」を「microSDカード」 と略しています。

#### **安全上のご注意**

「WX340K」をご利用になる前に、付属の「WX340K」『取扱説明書』(→2ページ以下)に 書かれた「安全上のご注意」を必ずお読みのうえ、正しくご使用ください。

# **メインメニューについて**

「WX340K」のメインメニューは、メニュー項目をお客様のお好みで 選択できる「お気に入りメニュー」と、メニュー項目が固定されてい る「基本メニュー」から設定することができます。

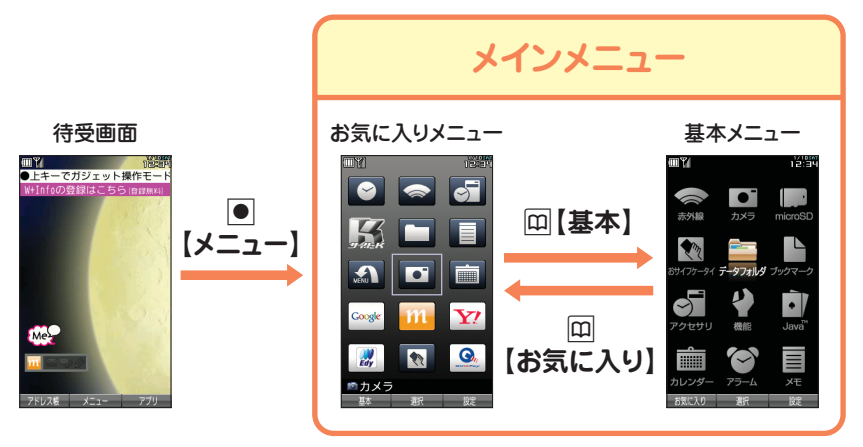

お買い上げ時に表示されるメインメニューは「お気に入りメニュー」ですが、本書で は「基本メニュー」で操作手順を説明させていただいております。 本書をお読みいただく前にメインメニューを「基本メニュー」に切り替えてください。 **待受画面で**G**【メニュー】** A**【基本】**

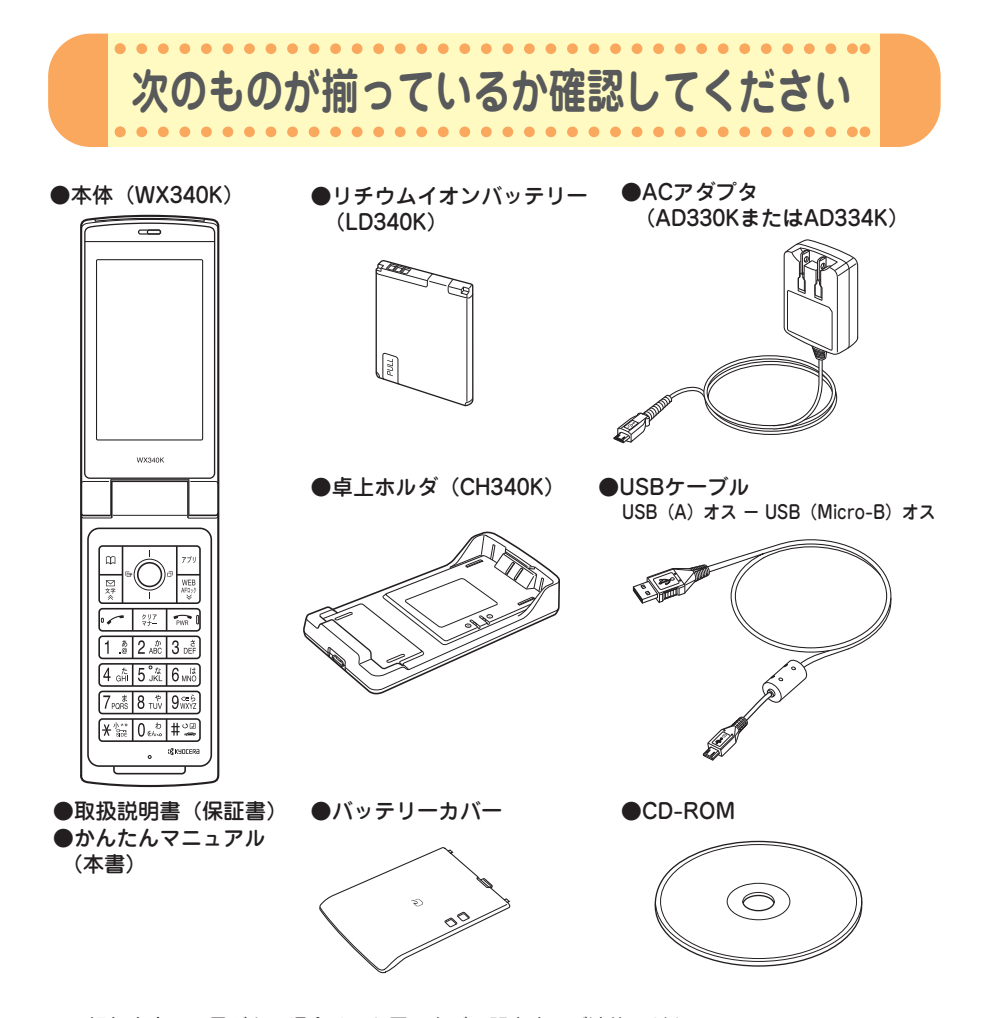

万一梱包内容に不足がある場合は、お買い上げの販売店にご連絡ください。 本体以外の付属品については、別売にてお買い求めになれます。お買い求めについては、京セラ ホームページをご覧いただくか、京セラテクニカルサービスセンターへご相談ください。

**第** 

**章** 

て

# **1 マナーについて**

. . . . . . . .

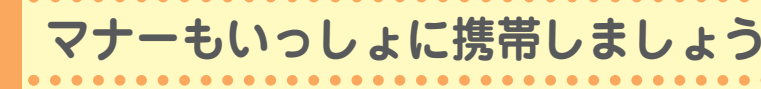

周囲への心配りを忘れずに、楽しく安全に使いましょう。

**使用禁止の場所では電源を切りましょう**

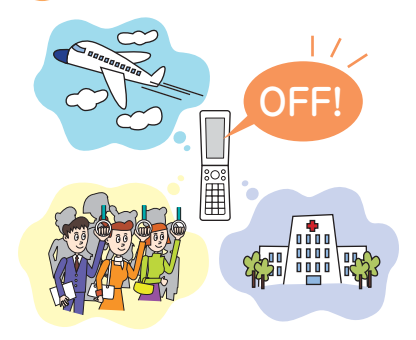

● 電波が飛行に障害をきたす恐れがあるため、航 空機内での使用は法律で禁止されています。

 $\bullet$ 

...................

......................

- ●満員電車の中など混雑した場所では、付近に心 臓ペースメーカーを装着している方がいる可能 性がありますので、本機の電源を切っておきま しょう。
- 病院などの医療機関が個々に使用禁止、持ち込 み禁止と定めている場所では、その指示に従い ましょう。

# **使用する場所や状況、声の大きさに気をつけましょう**

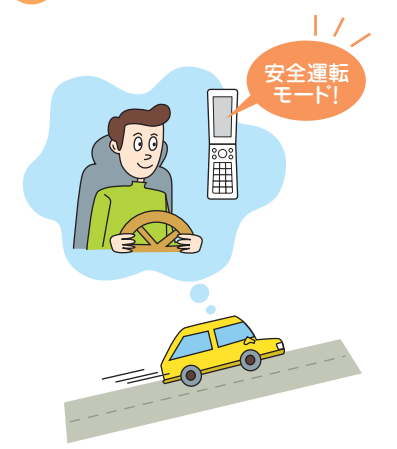

#### ● 自動車運転中の使用は危険なため法律で禁止さ れています。運転中は電源を切るか安全運転 モードなどにして安全運転を心がけましょう。

#### 安全運転モードの設定は・・・

**待受中に**e**を長く(1秒以上)押します。** 運転の妨げにならないように着信音やバイブ レータを「OFF」に切り替え、相手には電話に 出られない旨のメッセージを流します。

● 映画館や劇場、美術館、図書館などでは、電話 をかけることを控えるのはもちろん、着信音で 周囲の迷惑にならないように、電源を切るかマ ナーモードを利用しましょう。

#### マナーモードの設定は・・・ **待受中に**a**を長く(1秒以上)押します。**

- 街中では、通行の妨げにならない場所で使用し ましょう。
- 電車の車内やホテルのロビーなどでは、迷惑の かからない場所へ移動しましょう。
- 通話中の声は大きすぎないようにしましょう。
- カメラを使って撮影する際は、相手の許可を得 てからにしましょう。

$$
\bullet \bullet \bullet \quad 3
$$

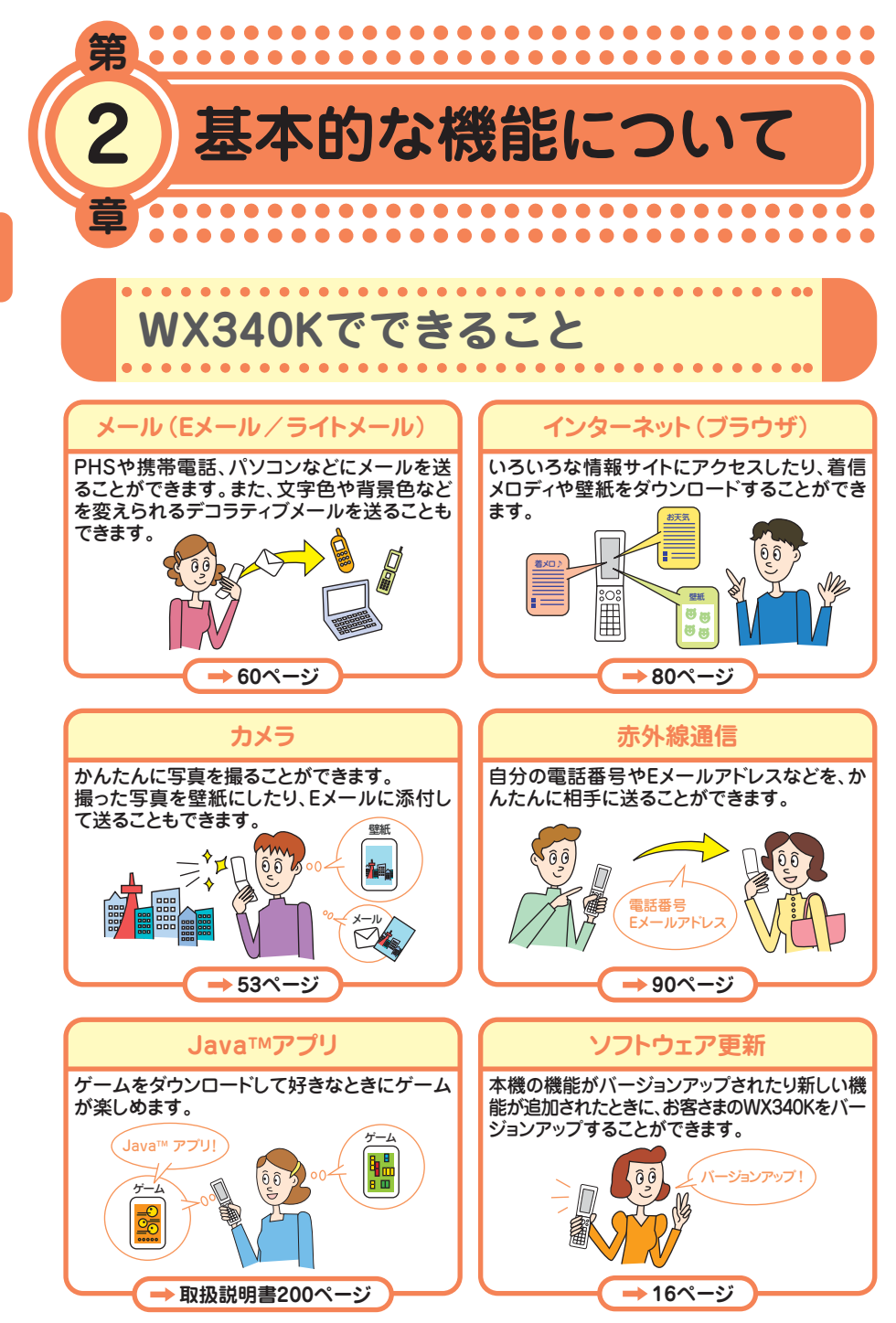

● 基 本 的 な 機 能 に つ い て

> **000 (1) 4**

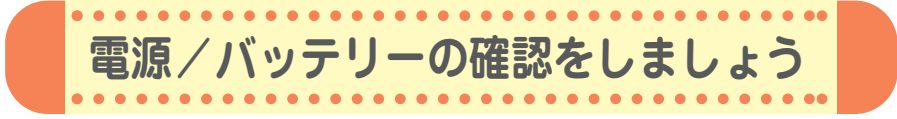

# **「電源」は入れたまま使いましょう**

電話をかけたり受けたりするには、電源を入れておきましょう。 c**を長く(2秒以上)押します。 ON !**

# **「電波」が届いていないと使えません**

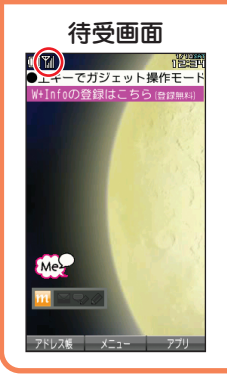

サービスエリア内でも電波が届きにくい場所があります。 画面左上の「 」が電波状態を表しています。

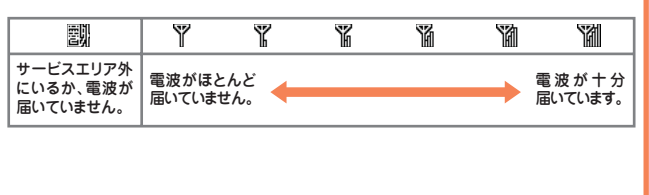

# **「バッテリー」の残量に注意しましょう**

待受画面

 $\textcircled{\tiny{m}}$ ノ<br>エキーでガジェット操作モー バッテリー残量が少ないと正しくお使いになれないことがあり ます。

画面左上の「 回 」がバッテリーの残量を表しています。

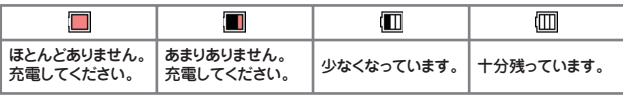

バッテリーの残量が少なくなったら、充電しましょう。

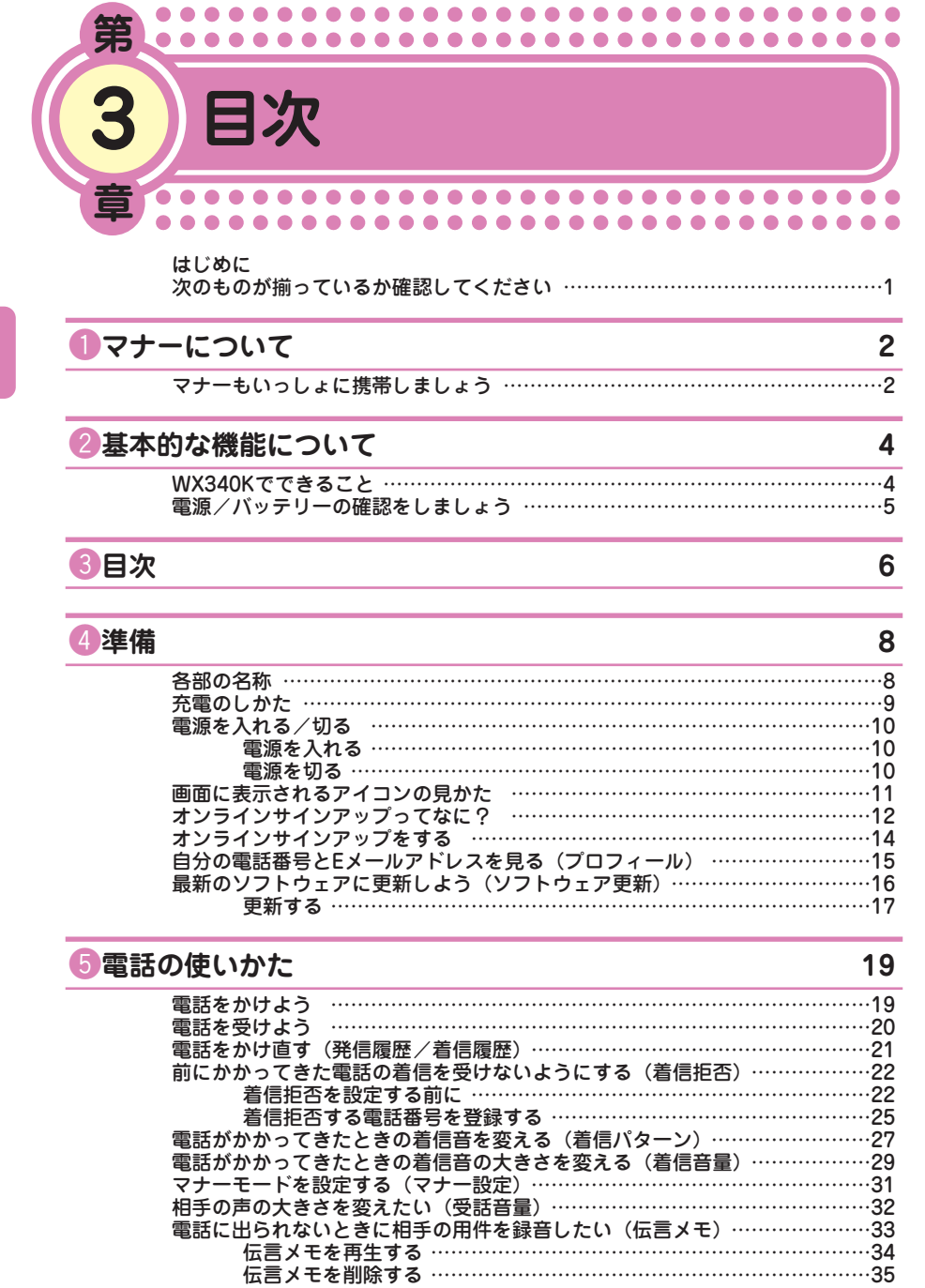

● 目 次

> $\bullet \bullet \bullet$ **6**

#### y**文字を入力する 37** 入力モードを切り替える ……………………………………………………………………………37<br>キーの文字割り当て表 ……………………………………………………………………………38 キーの文字割り当て表 ………………………………………………………………38 基本的な文字の入力のしかた ………………………………………………38 文字を入力する ………………………………………………………………………39 〜〜〜。。<br>名前を入力する ………………………………………………………………………39 Eメールアドレスを入力する ………………………………………………41 絵文字を入力する ……………………………………………………………42 画面の文字の大きさを設定する(文字サイズ)……………………………………43

### u**アドレス帳の使いかた 45**

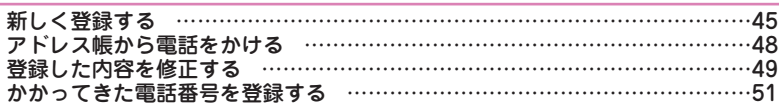

#### i**カメラの使いかた 53**

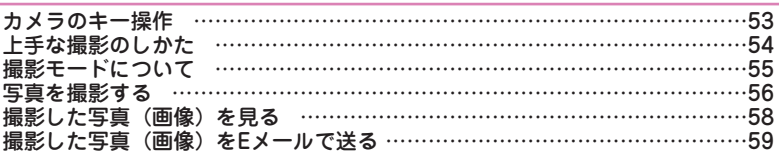

#### o**メールの使いかた 60**

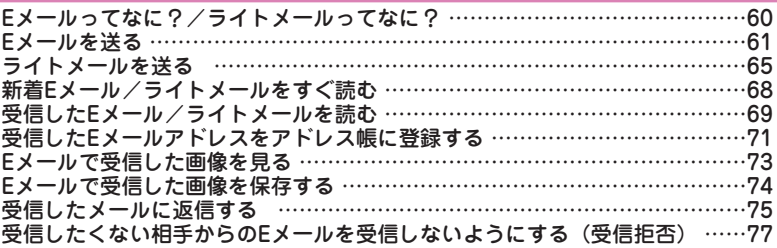

#### !0**インターネットの使いかた 80**

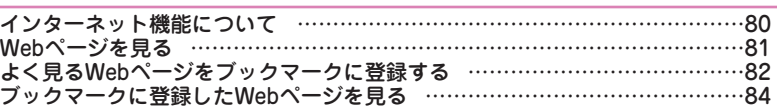

#### !1**WX340Kを使いこなそう! 85**

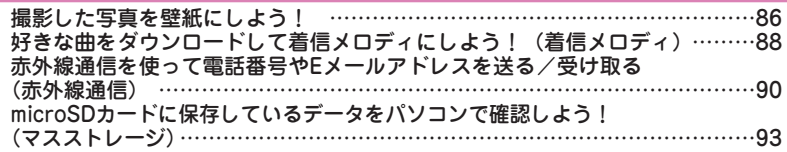

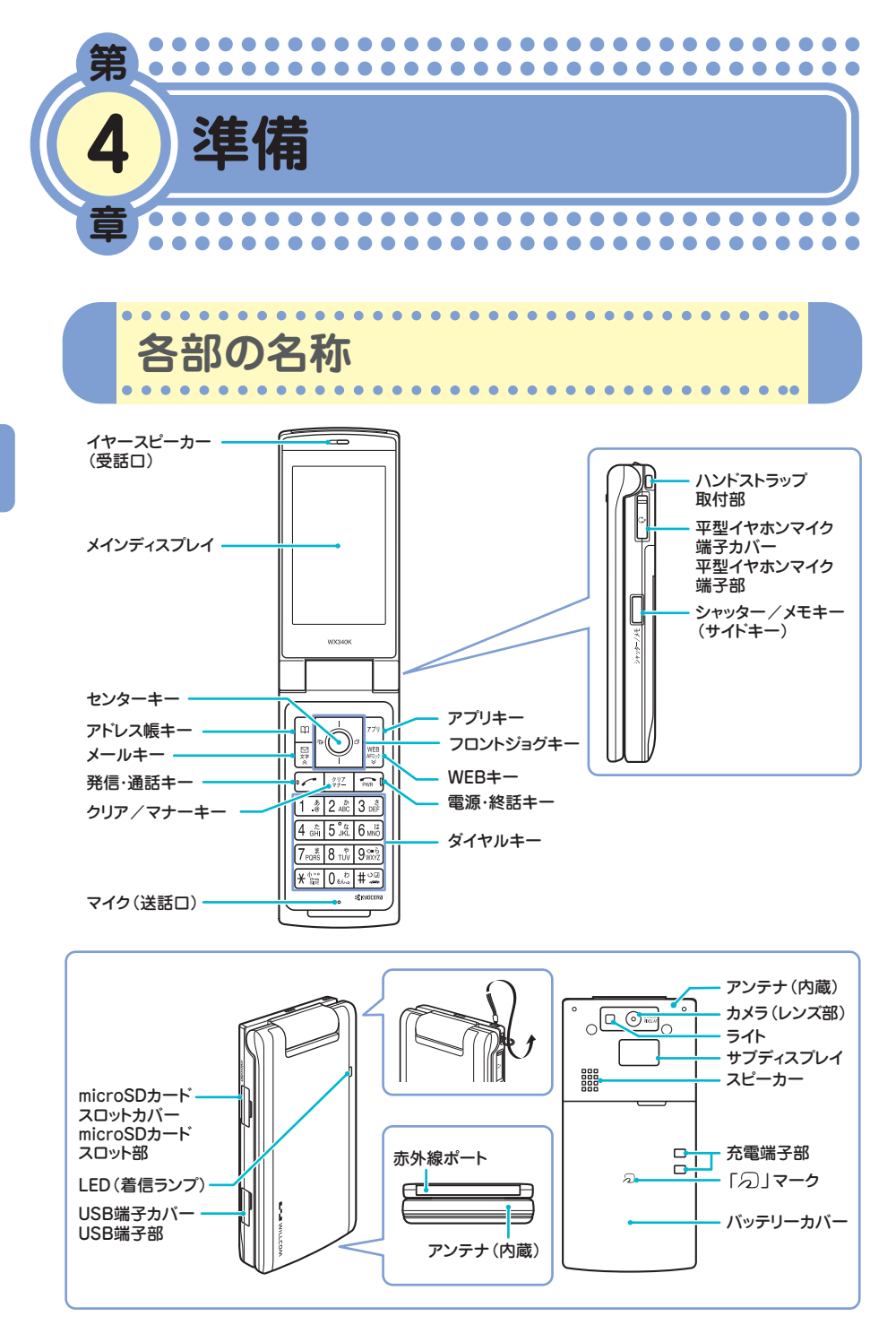

8 ....

**充電のしかた**

#### お買い上げ時には、バッテリーは十分に充電されていません。初めてお使 いになるときや、バッテリー残量が少なくなったときは、充電しましょう。

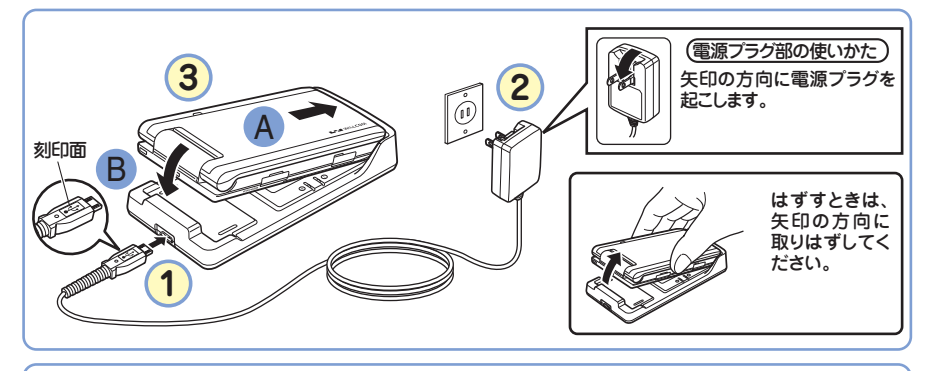

**2** 電源プラグ部の使いかた ACアダプタ(AD330K/AD334K)のコネクタを、本機に直接接続して充電することもできます。

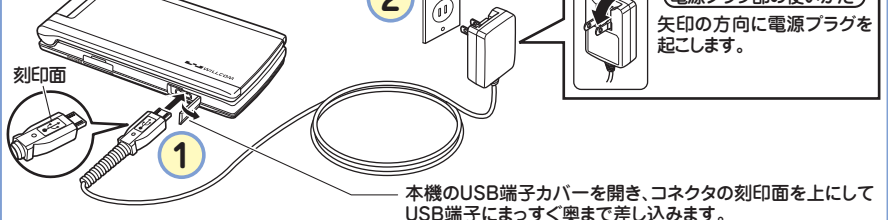

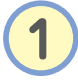

<mark>1</mark> ACアダプタ(AD330K/AD334K)のコネクタ形状を<br>■ 確認して、卓上ホルダ(CH340K)の接続端子、または 本機のUSB端子にまっすぐ奥まで差し込みます。

**2** ACアダプタの電源プラグを起こし、家庭用AC100ボル トのコンセントに差し込みます。

<mark>3</mark>)図のように本機を卓上ホルタに●、 ❸ の順でカチッと音が<br><mark>3</mark>)するまで差し込みます。充電が開始されます。 するまで差し込みます。充電が開始されます。

充電中のメインディスプレイとLED(着信ランプ)の表示は次のようにな ります。

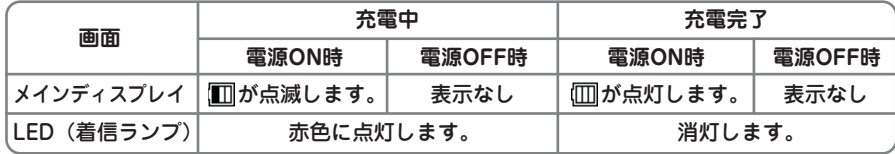

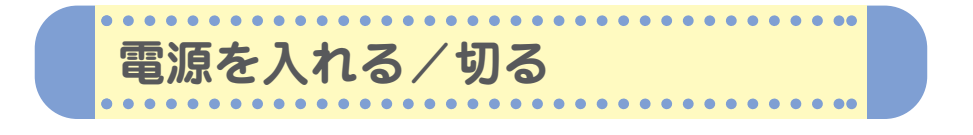

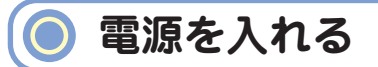

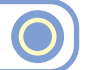

電源をONにした後、バッテリー残量や電波状態を確認しましょう。

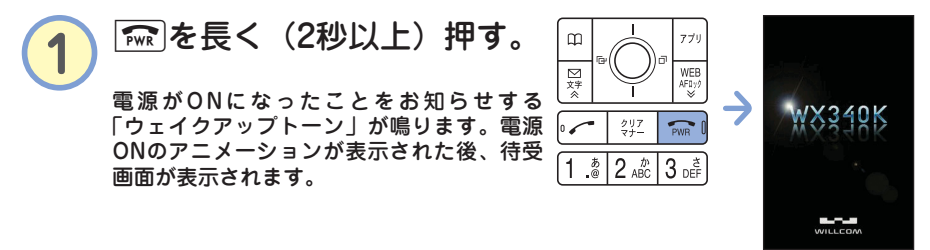

**電波状態** 

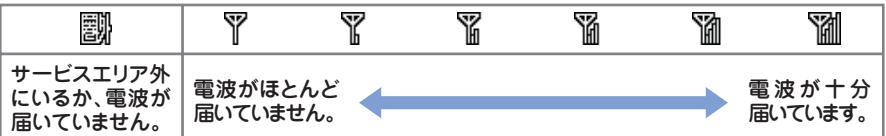

**バッテリー残量** 

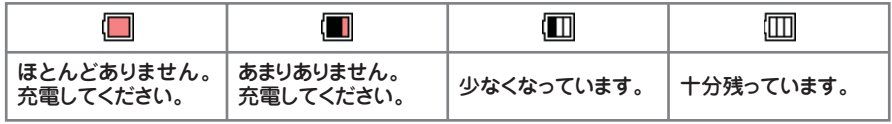

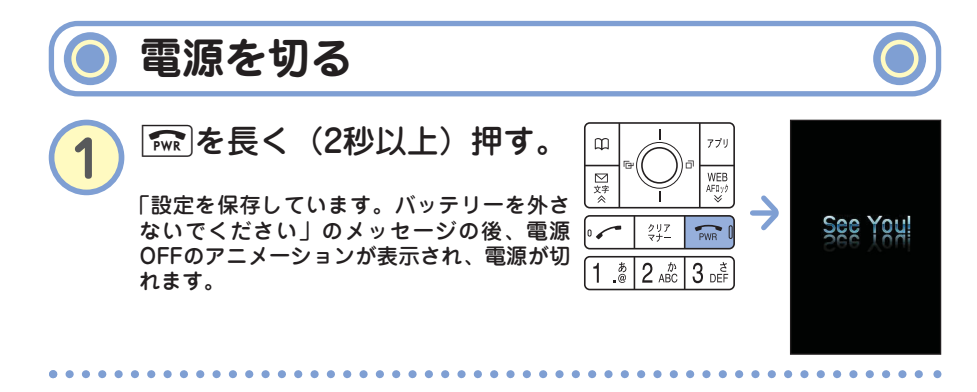

**画面に表示されるアイコンの見かた**  $\bullet$ 

 $\blacksquare$  $\bullet$ 

 $\blacksquare$ 

#### 画面に表示される主なアイコンは、以下のとおりです。

 $\blacksquare$  $\sim$ 

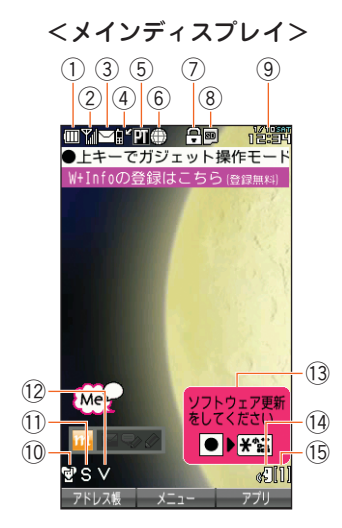

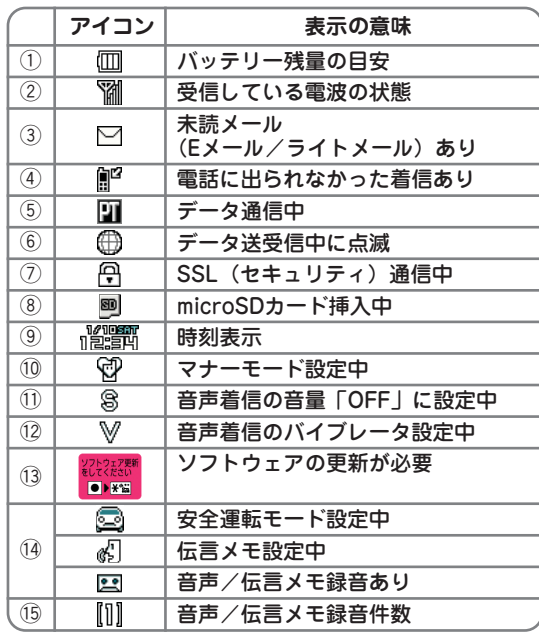

. . . . . . . . . . . . . . .

 $• • •$ 

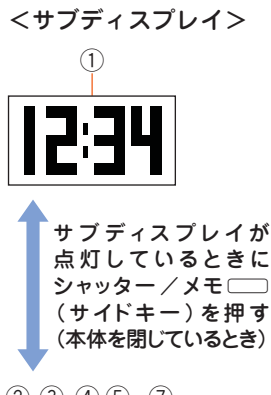

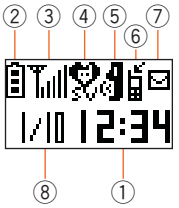

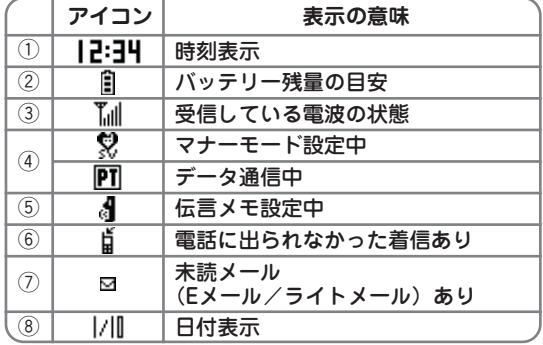

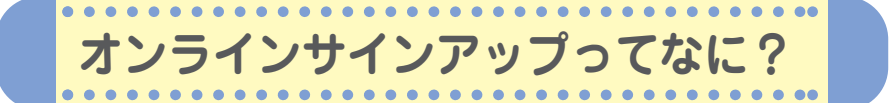

本機をご購入後すぐには、Eメールの作成や送信、インターネットがご利 用いただけません。オンラインサインアップは、Eメールやインターネッ トをご利用いただくための設定(無料)です。

オンラインサインアップの設定はお客様ご自身で行っていただく必要があ ります。

オンラインサインアップでは、お客様のEメールアドレスを取得したり、 メールや通信に関する詳細設定(迷惑メール防止など)を行うことができ ます。詳しくは、「オンラインサインアップをする」(→14ページ)をご参 照ください。「オンラインサインアップ」の内容は、予告なく変更するこ とがあります。

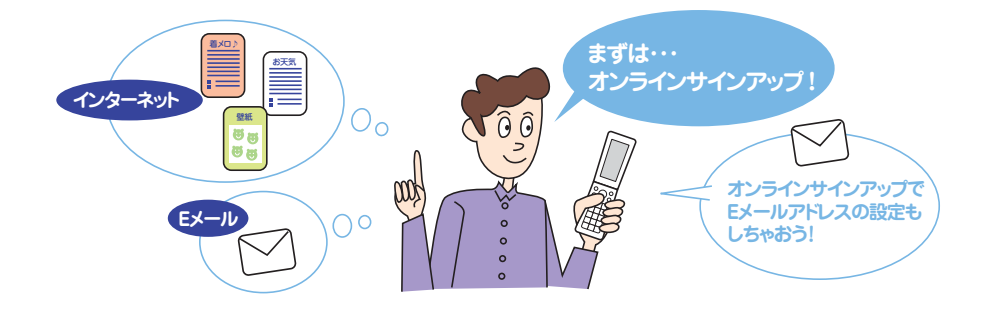

**■ Eメールアドレス設定の流れ**

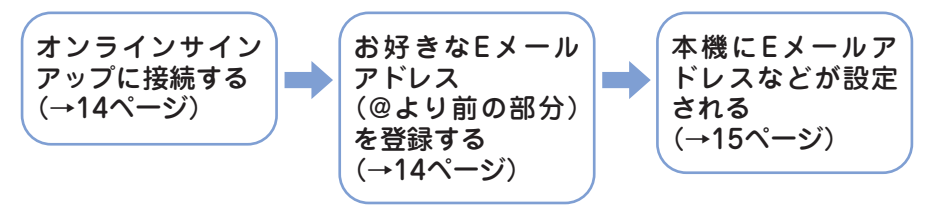

# **お知らせ**

● 本機には、ソフトウェアがバージョンアップされたり、新しいサービスが追加された場 合に、ソフトウェアの更新が必要かどうかを定期的に自動で確認してお知らせする機能 が搭載されています。ソフトウェアの更新が必要かどうかを確認したり、ソフトウェア の更新を行うためには、オンラインサインアップ(無料)が必要です。

オンラインサインアップ完了後、再度オンラインサインアップを行いセン ターに接続すると、Eメールに関する各種設定を変更することができます。 詳しくは、各画面の指示に従って操作してください。以下の内容は、予告 なく変更することがあります。

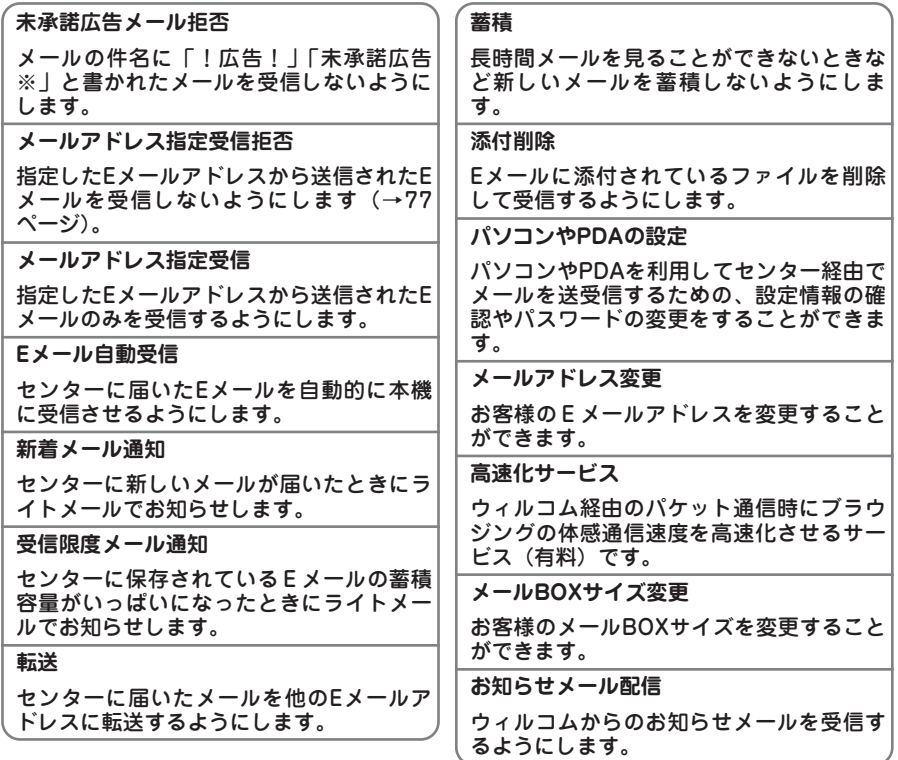

● 準 備

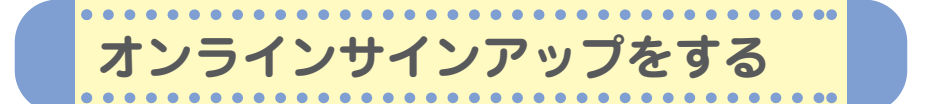

本機をご購入後は、オンラインサインアップ(無料)を行い、Eメールア ドレスを取得してください。Eメールアドレスには自分の名前やニック ネームなど、お好きな文字をローマ字にして登録できます。

例) ○○○○@△△△△△△△△△△

「○○○○」の部分(ユーザーネーム)を登録します。 英数字と「-(ハイフン)」、「\_(アンダーバー)」で 4~20文字まで登録できます。

「△△△△△△△△△」の部分は、ウィルコ ムにより指定される文字列です。変更するこ とはできません。 @以降は入力する必要はありません。

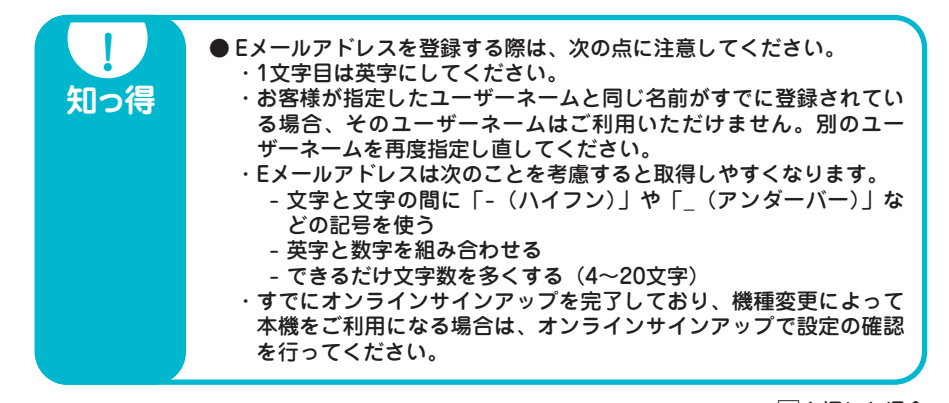

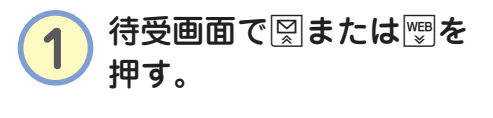

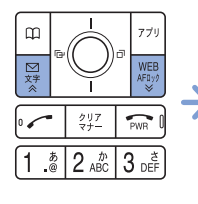

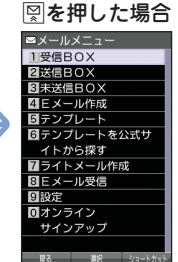

2 0.2 「オンラインサイン アップ」を押す。

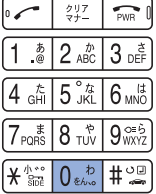

#### **3** 画面の指示に従って操作する。

「オンラインサインアップ」の内容は、予告なく変更することがあります。 「オンラインサインアップ」への操作が2回目以降の場合は、手順2)の後に「調「接 続」を押します。文字の入力方法は、79ページをご参照ください。

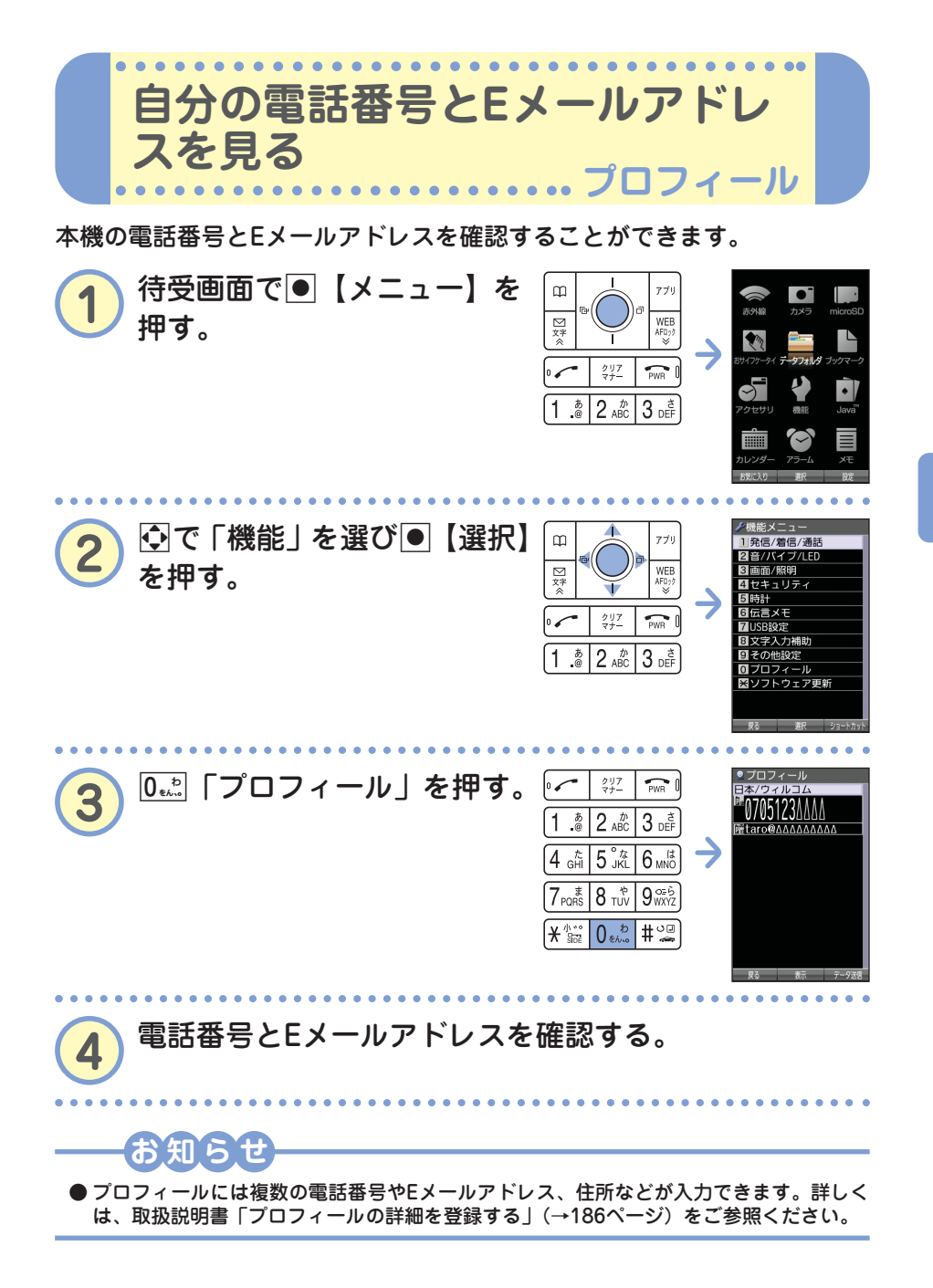

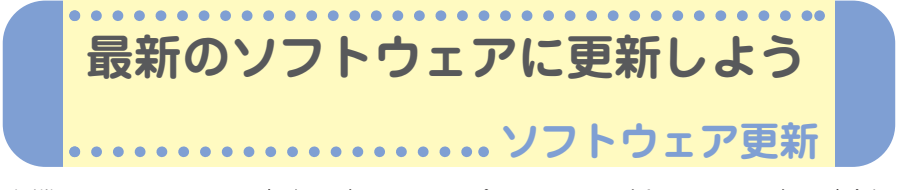

本機のソフトウェアがバージョンアップされたり、新しいサービスが追加 された場合に、京セラサイトから最新のソフトウェアをダウンロードして 本機のソフトウェアを更新できます。

ソフトウェアをダウンロードするには、オンラインサインアップ(無料) が必要です(「オンラインサインアップをする」→14ページ)。

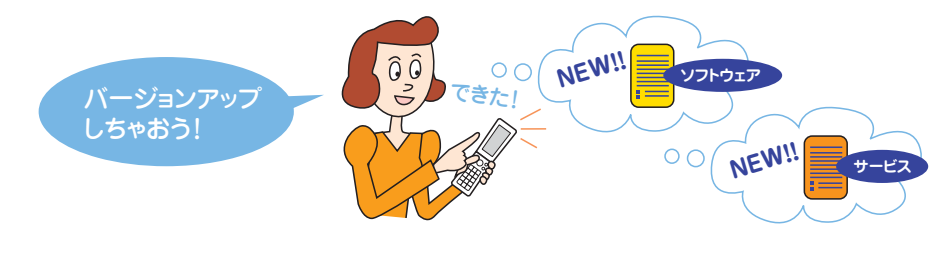

# **お知らせ**

- 本機には、ソフトウェアがバージョンアップされたり、新しいサービスが追加された場 合に、ソフトウェアの更新が必要かどうかを定期的に自動で確認してお知らせする機能 が搭載されています。更新が必要な場合は「更新が必要です」と表示されますのでソフ トウェアの更新を行ってください。
- ソフトウェアの更新が必要なときに、ソフトウェアの更新を行わなかった場合は、待受 画面に「ソフトウェア更新をしてください」のアイコンが表示されます。詳しくは取扱 説明書「ソフトウェアの更新」(→230ページ)をご参照ください。

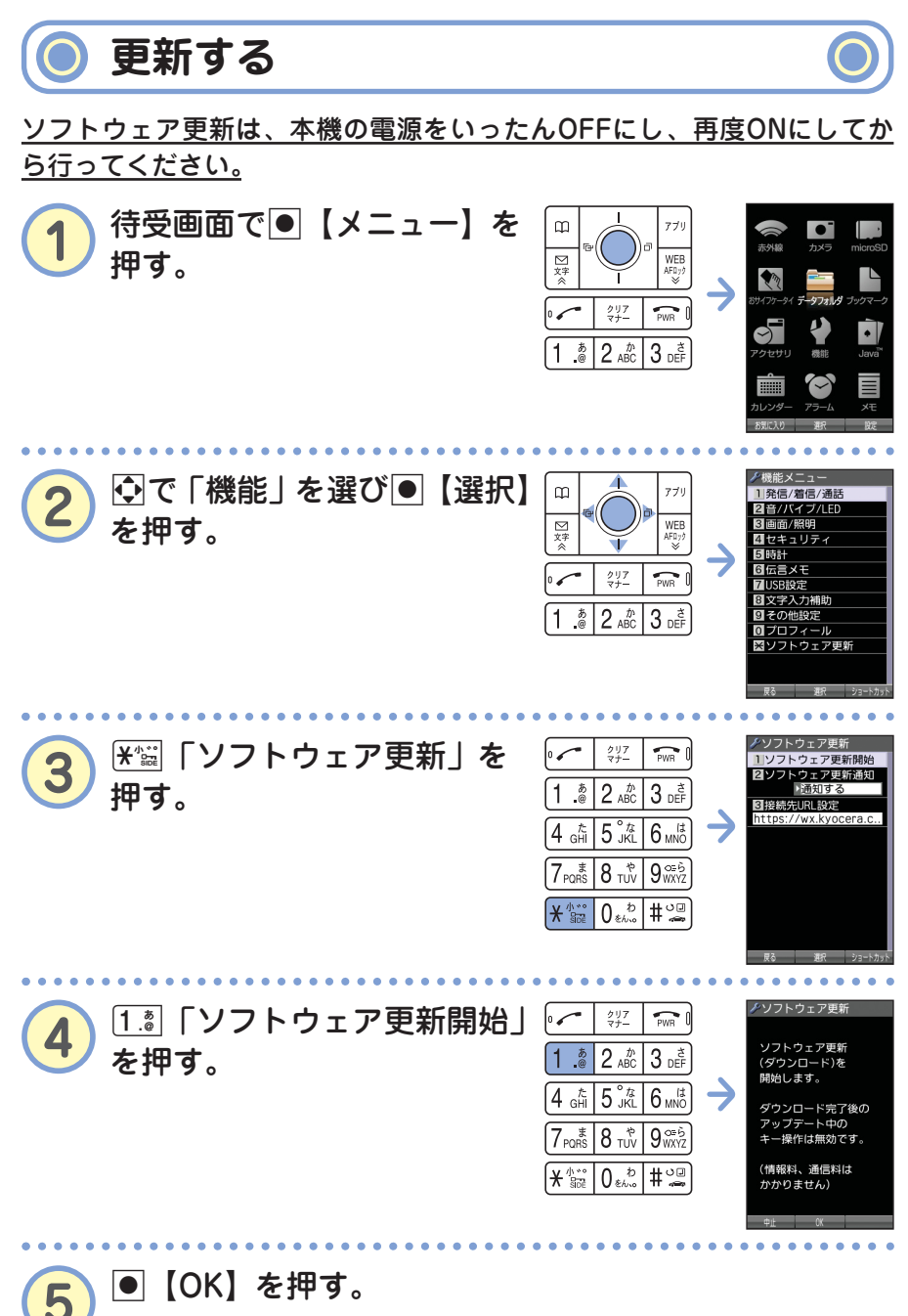

**5** すでにソフトウェアが最新の場合は、「更新の必要はありません」と表示されます。

● 準 備

<mark>次ページへつづく</mark><mark>→ ●●● 1</mark>7

# **という**

- ソフトウェアの更新にかかわる情報料、通信料は無料です。
- ソフトウェアの更新には時間がかかることがあります。
- ソフトウェアの更新中は、その他の操作は行えません。「110番」(警察)、「119番」(消 防・救急)、「118番」(海上保安本部)へ電話をかけることもできません。
- 電波状況を確認してから更新を開始してください。電波の受信状況が悪い場所では、更 新に失敗することがあります。また、ソフトウェアの更新中は、できるだけ場所の移動 をしないでください。
- ソフトウェアの更新中は、バッテリーをはずさないでください。
- ソフトウェアを更新しても、本機に登録された各種データ(アドレス帳、メールの履歴、 フォトなど)や各種情報は変更されません。
- ソフトウェア更新を行う前には、必ず各種データのバックアップを行ってください。
- 十分に充電してから更新を開始してください。バッテリー残量が「 | | | のときのみ更新 できます。
- ソフトウェアの更新に失敗したり中止したときは、再度更新をやり直してください。ま た、ソフトウェアの更新に失敗した場合、本機は使用できなくなることがあります。本 機が使用できなくなった場合は、ウィルコムサービスセンター(→裏表紙)、京セラテク ニカルサービスセンター(→裏表紙の裏)までご連絡ください。

**●その他のソフトウェア更新通知方法** 京セラサイトK (http://wx.kyocera.co.jp/sitek/) でソフトウェア更 新通知メールの登録を行うと、ソフトウェア更新のお知らせをメールで お知らせします。この機会に、京セラサイトKでソフトウェア更新通知 メールの登録をされることをおすすめいたします。

ソフトウェア更新通知メールの登録は、以下の手順で行えます。

**待受画面で ♥ ▶ 3. つ 「ブックマーク」▶ 「京セラサイトK」を選び ■【決定】▶ □で「Information | の「ソフトウェア更新通知メール について」を選び 【決定】 画面の指示に従って登録する**

※「京セラサイトK」の内容は、予告なく変更されることがあります。

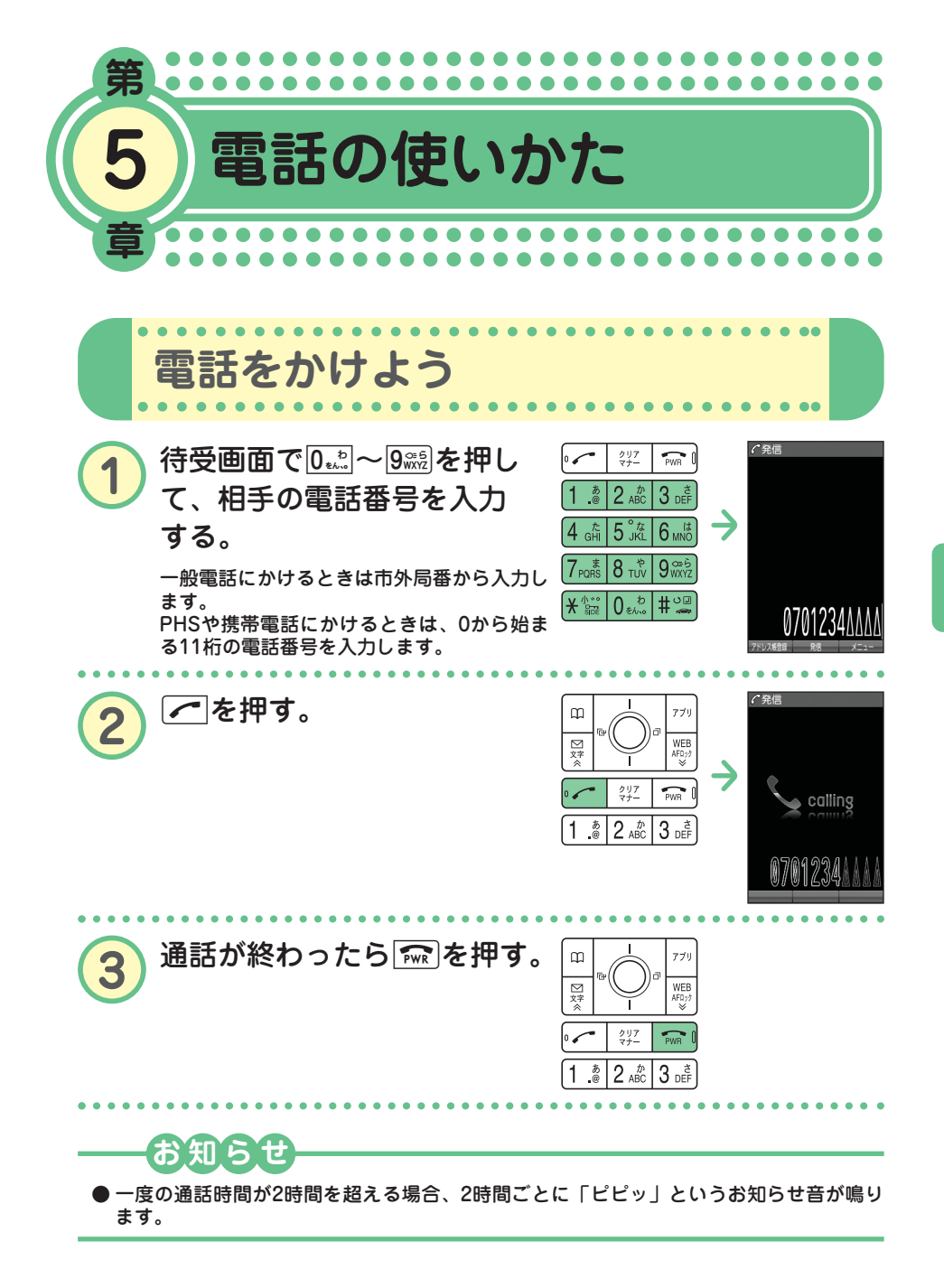

電 話 の 使 い か た

●

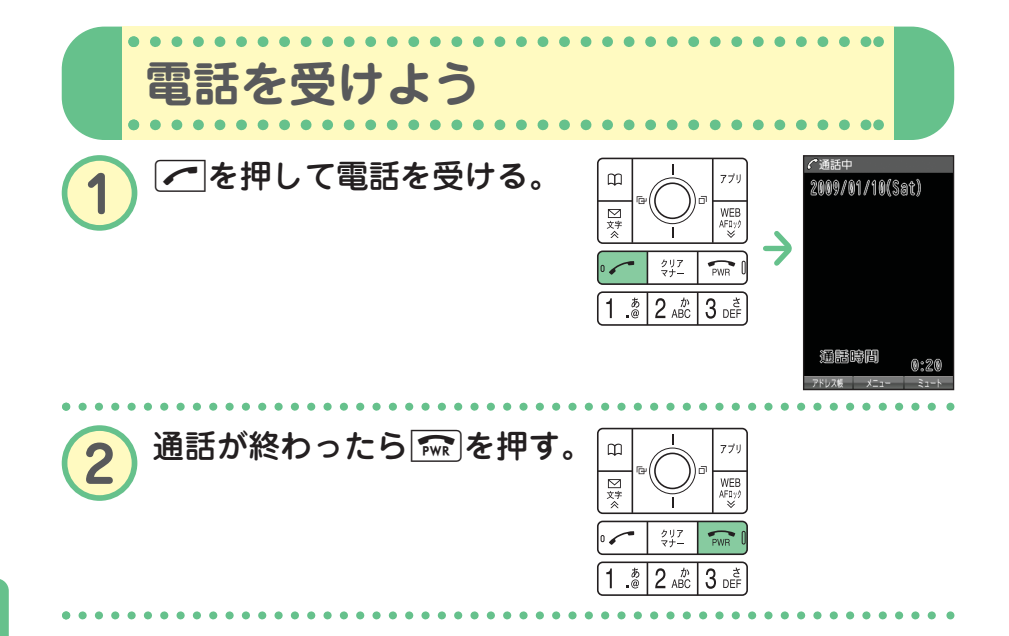

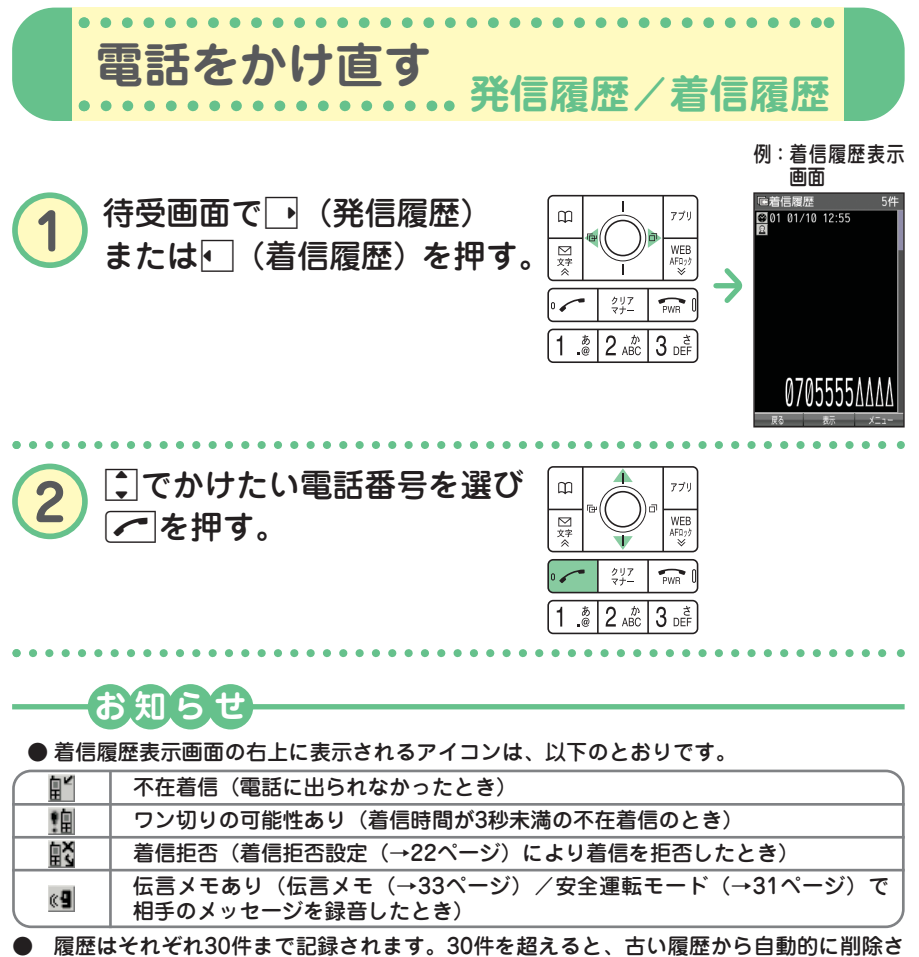

れます。

発信履歴/着信履歴はいを押して切り替えることができます。

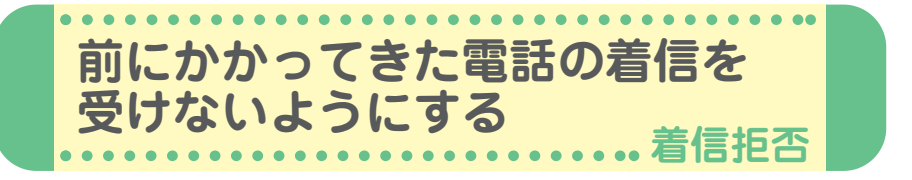

かかってきた電話(着信)を受けないように設定することができます。ま た、着信を拒否するときに相手にメッセージを流すかどうか設定したり、 拒否設定の着信を着信履歴に記録するかどうかの設定をすることもできま す。着信拒否の指定番号として登録できる電話番号は20件までです。

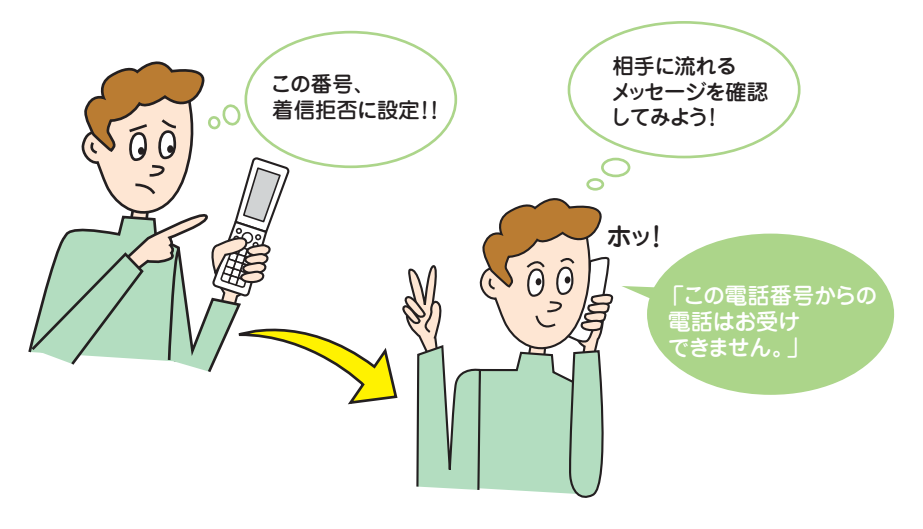

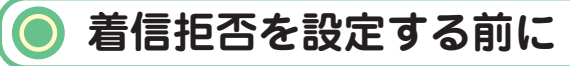

はじめて着信拒否を設定するときは、まず着信を拒否するときに相手に メッセージを流すかどうかを設定してください。

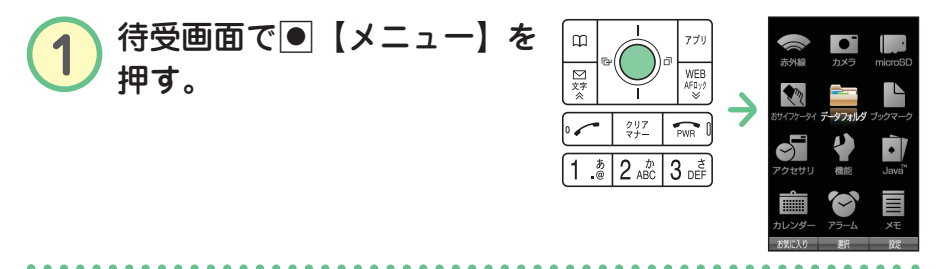

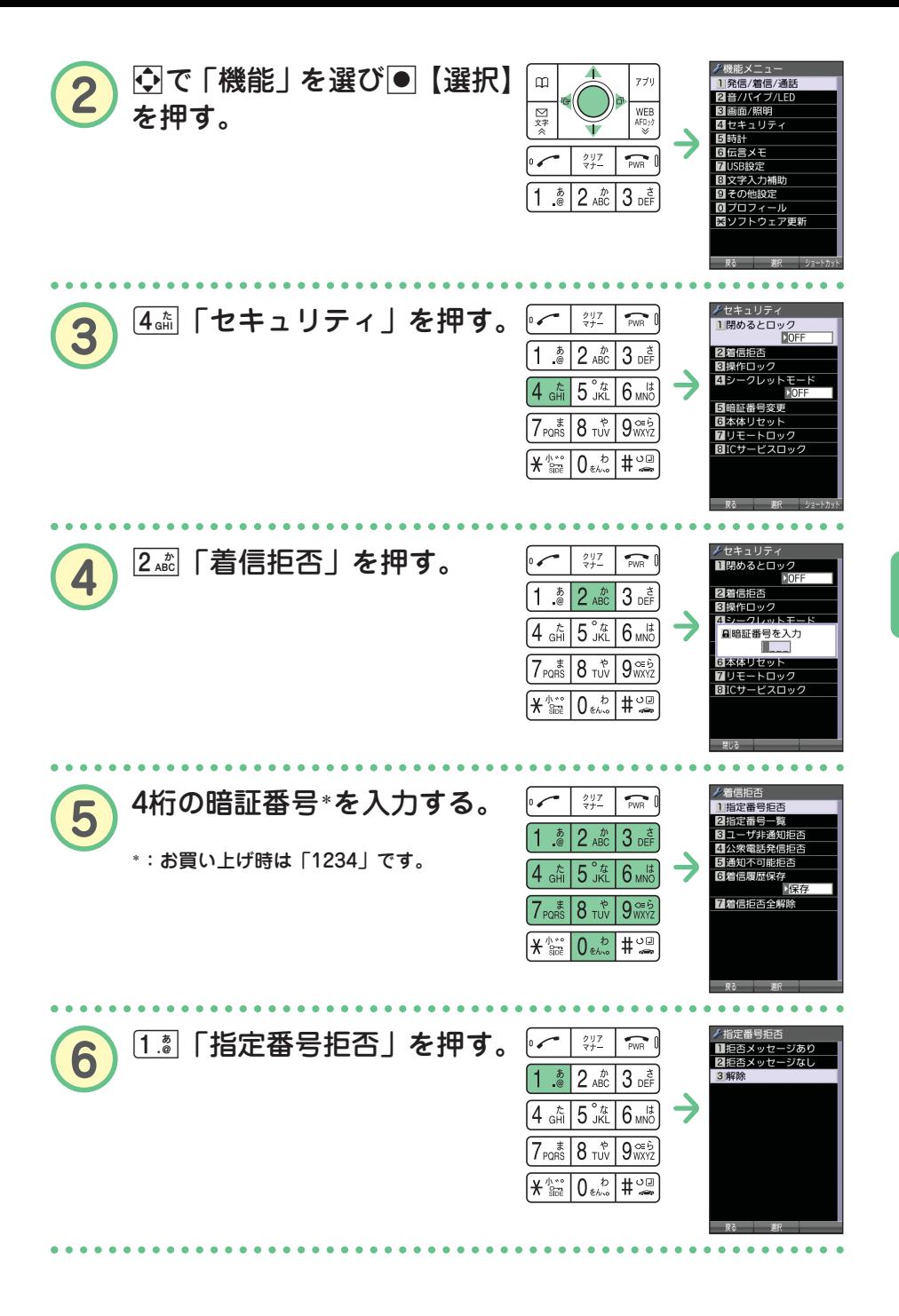

● 電 話 の 使 い か た

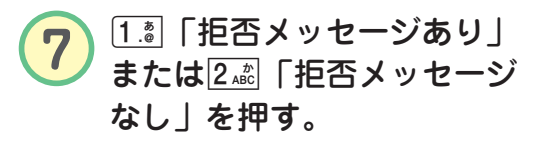

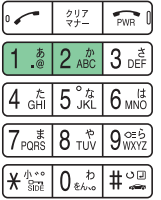

#### ● 解除したいときは ●●●

**待受画面で**G**【メニュー】** 4 2**「着信拒否」 4桁の暗証番号\*を入力** 1**「指定番号拒否」** 3**「解除」** \*:お買い上げ時は「1234」です。

使 い か た

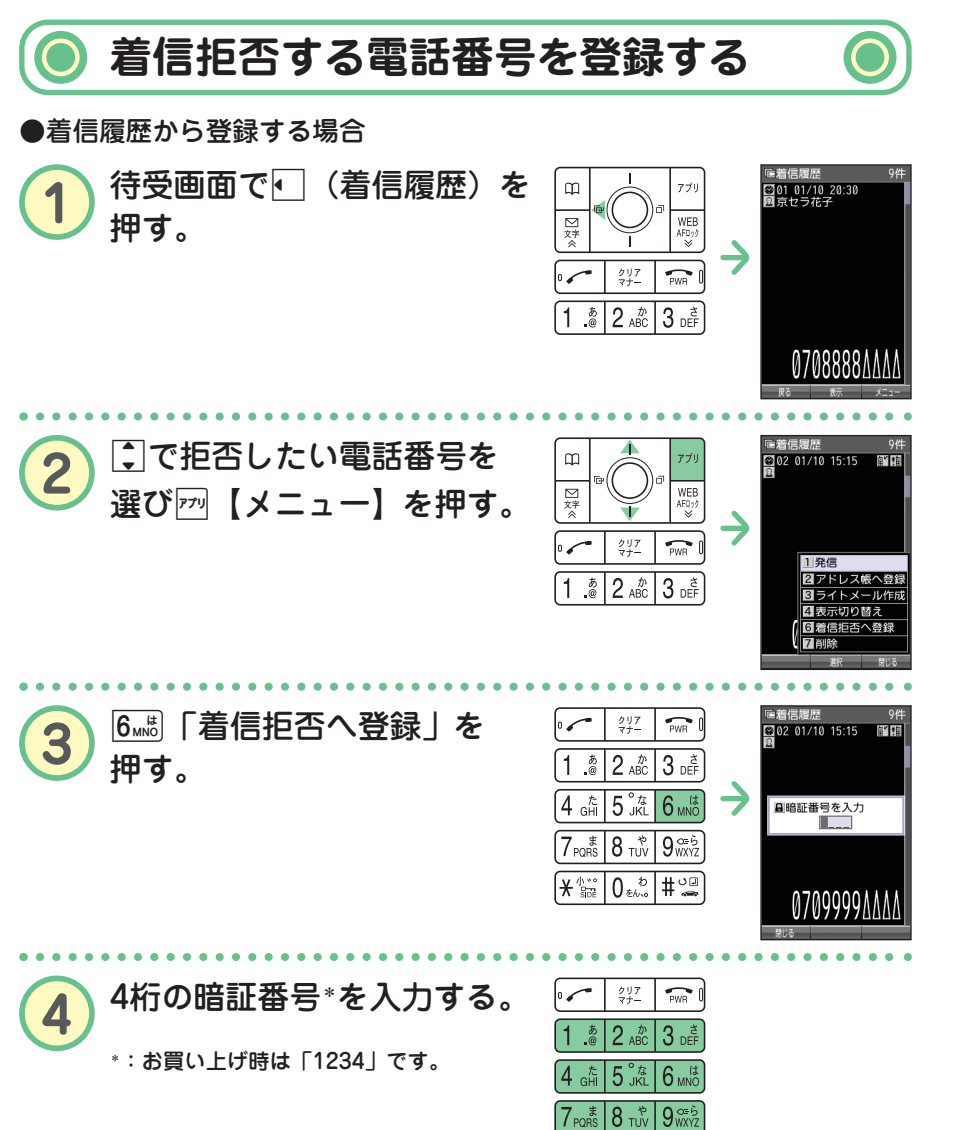

**\\*** \$20 0€ \$2 1 9

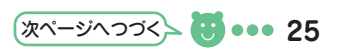

● 登録した番号を削除したいときは●●●●

**待受画面で**G**【メニュー】** 4 2**「着信拒否」 4桁の暗証番号\*を入力** 2. 2 「指定番号一覧」▶ C で削除したい電話番号を選ぶ▶ <del>m</del> 【メニュー】▶ 2**「削除」** 1**「1件」または**2**「全件」** 1**「はい」** \*:お買い上げ時は「1234」です。

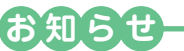

● 発信履歴やアドレス帳、ダイヤルメモから拒否する電話番号を呼び出して登録すること もできます。詳しくは、取扱説明書「着信拒否する電話番号を設定する」(→169ページ) をご参照ください。

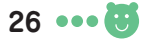

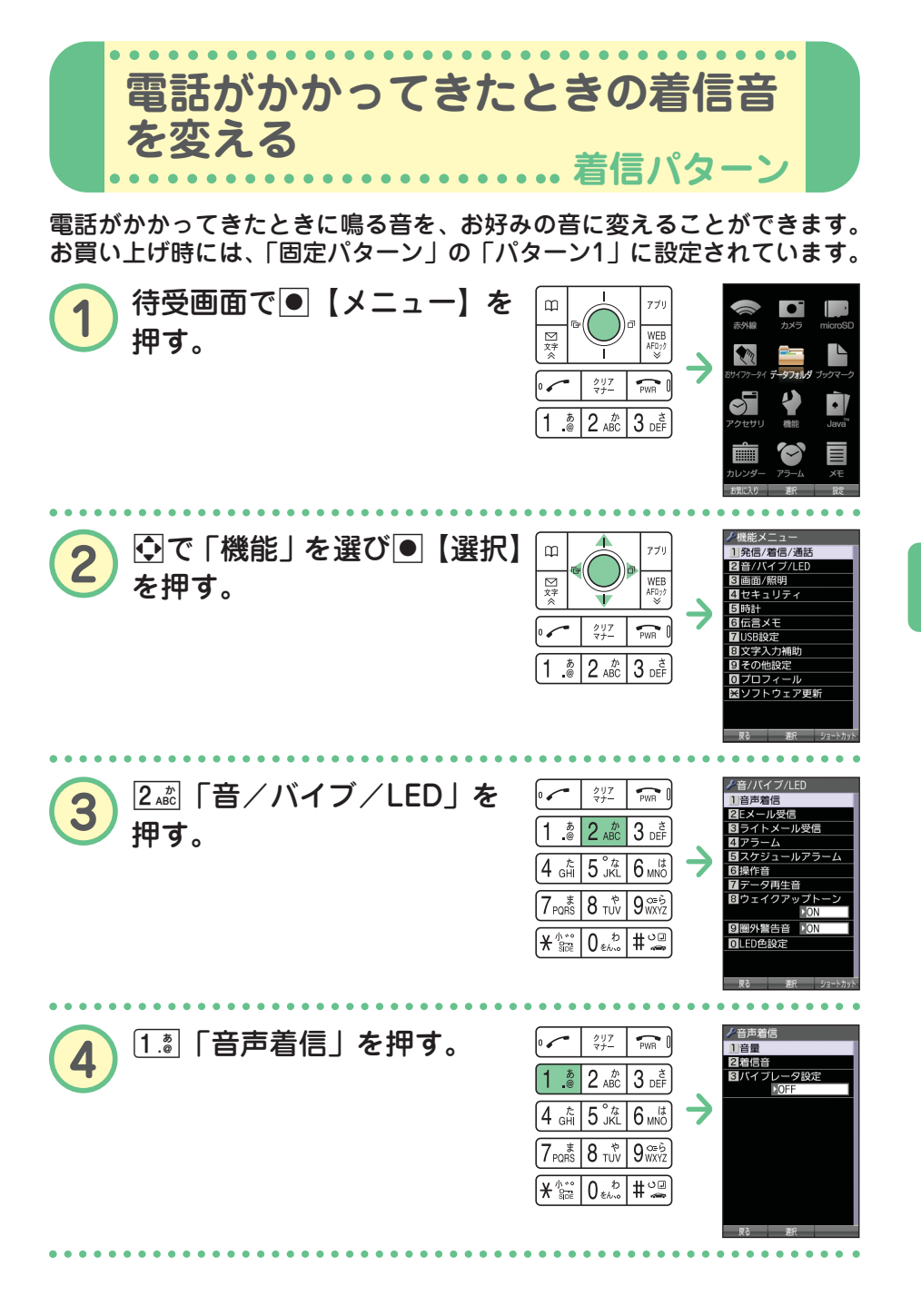

● 電 話 の 使 い か た

次ページへつづく<mark>→ ●9 ●●●</mark> 27

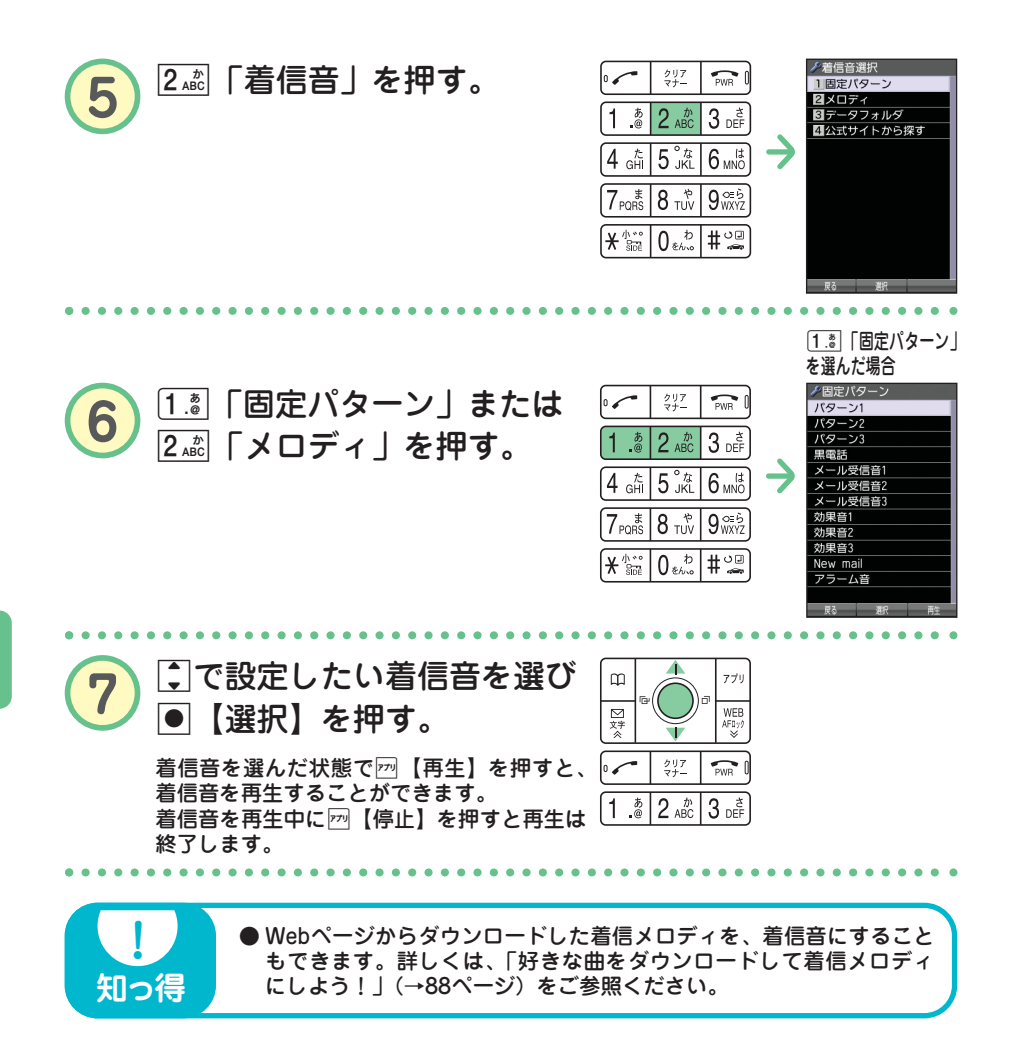

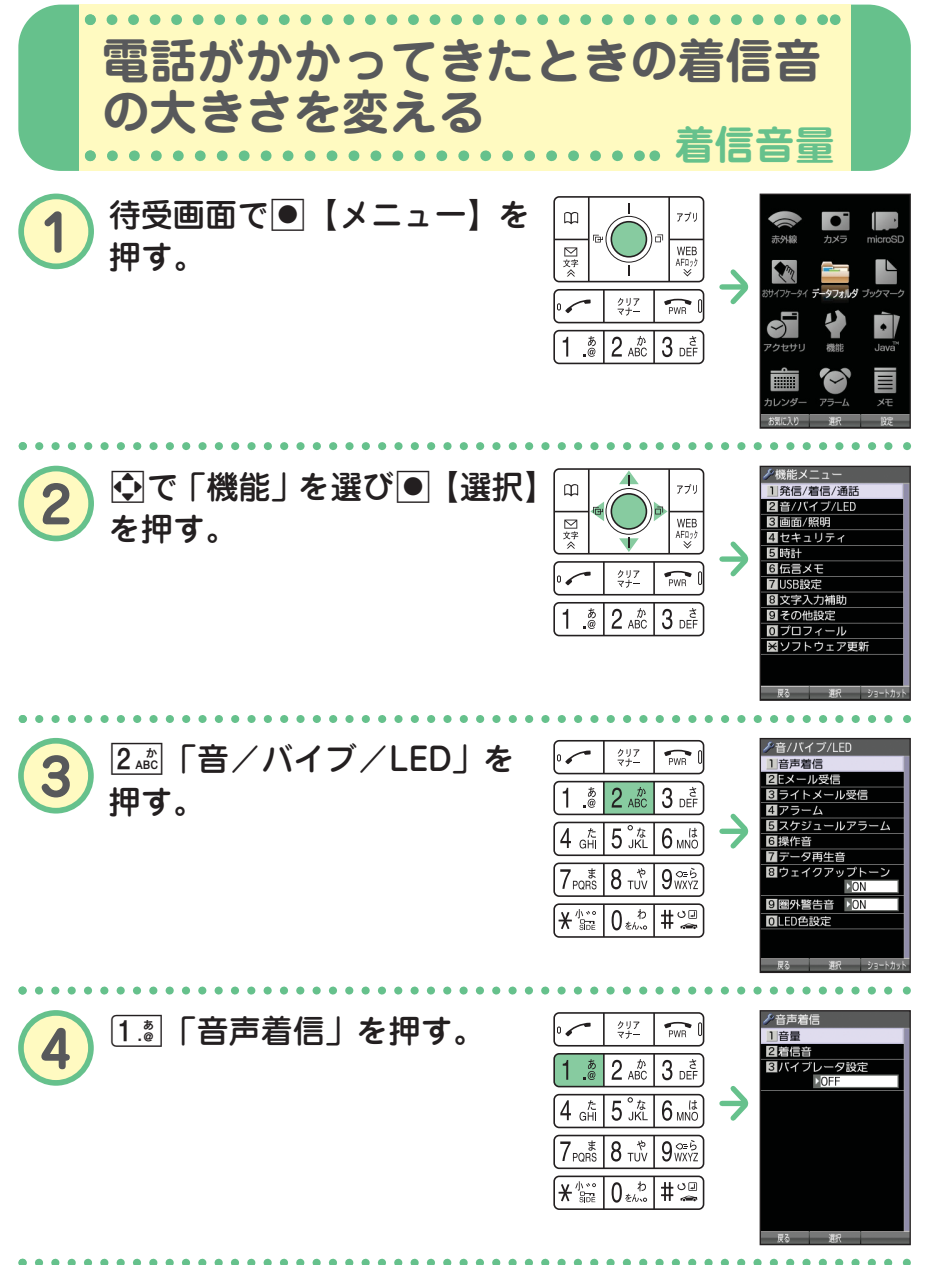

次ページへつづく<mark>⋋ ●9 ●●●</mark> 29

● 電 話 の 使 い か た

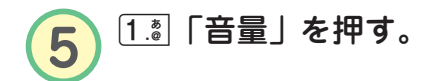

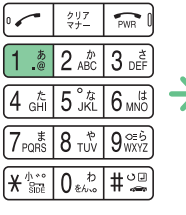

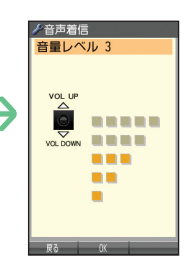

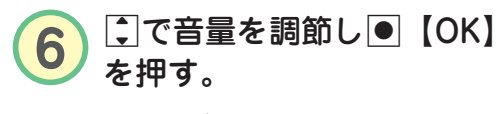

お買い上げ時は「音量レベル3」です。

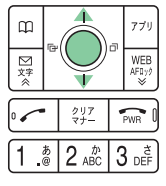

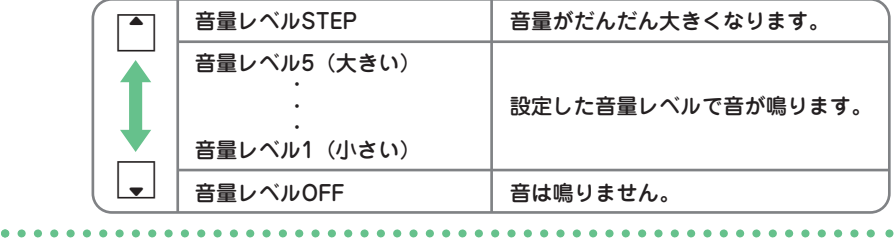

**●着信中に音量を調節することもできます。 着信中に**L**で調節する 着信中に**c**で音量レベルOFFにする**

# **お知らせ**

**知っ得** 

● 着信音の他に、Eメール、ライトメールの受信音やキーの操作音などの各種音量も変更で きます。詳しくは、取扱説明書「音/バイブレータ/LED(着信ランプ)の設定」(→ 144ページ)をご参照ください。

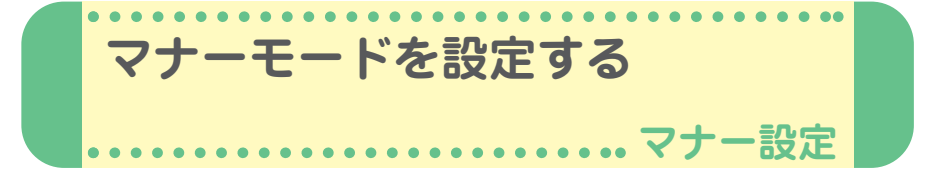

公共の場所などで音を鳴らさないようにしたいときは、マナーモードを設 定しましょう。電話がかかってきたときは、バイブレータの振動でお知ら せします。また、マナーモードの設定によっては伝言メモ(→33ページ) が設定されます。

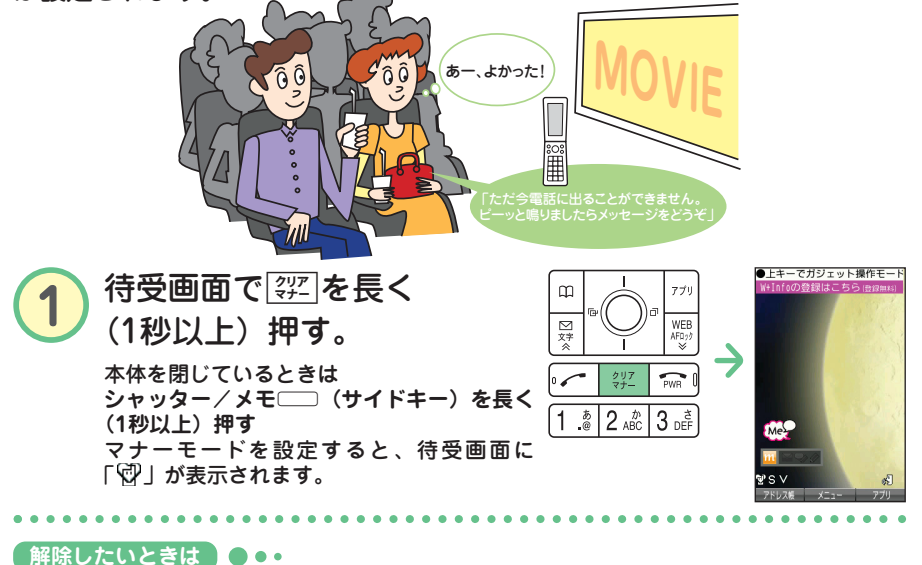

#### 待受画面で<sup>[</sup> 羽]を長く (1秒以上)押す 本体を閉じているときは **シャッター/メモ**g**(サイドキー)を長く(1秒以上)押す**

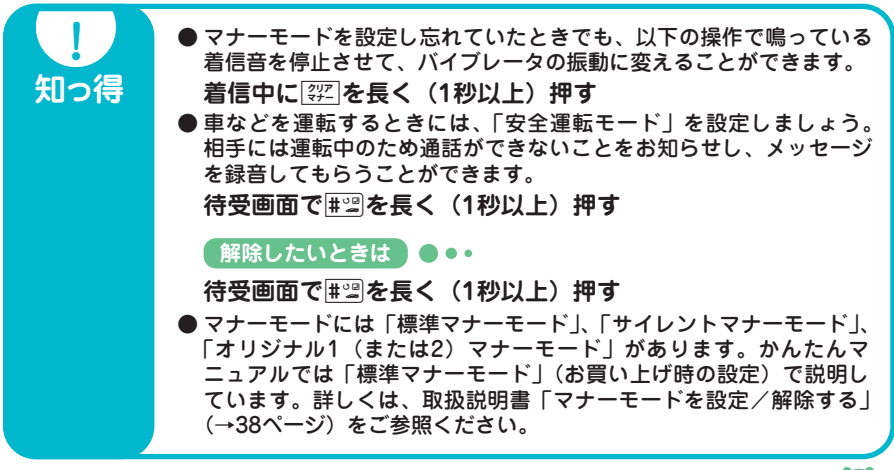

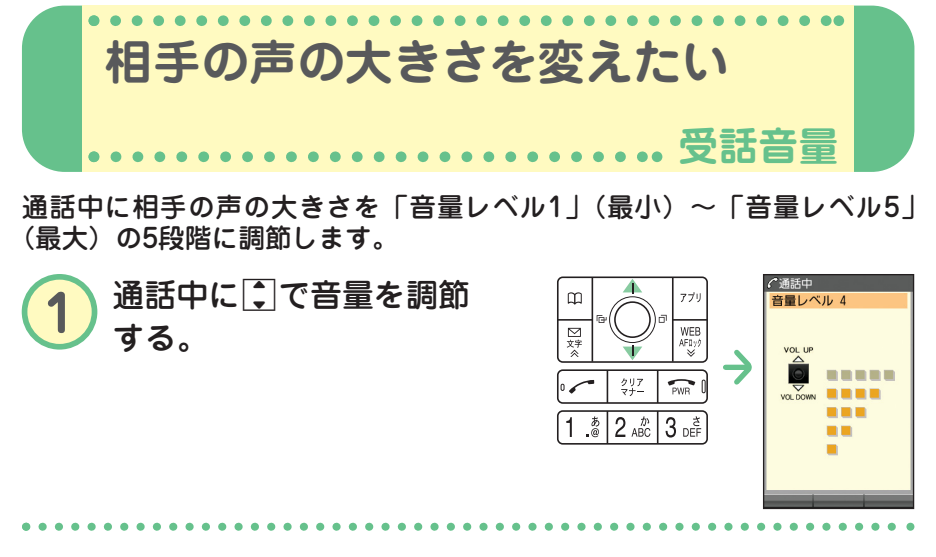

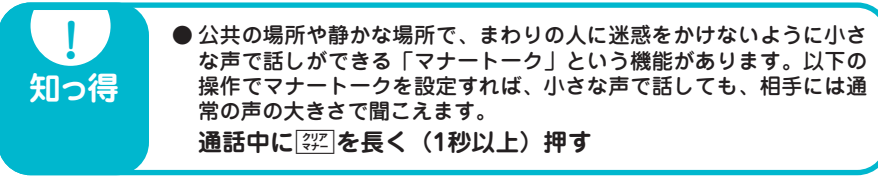

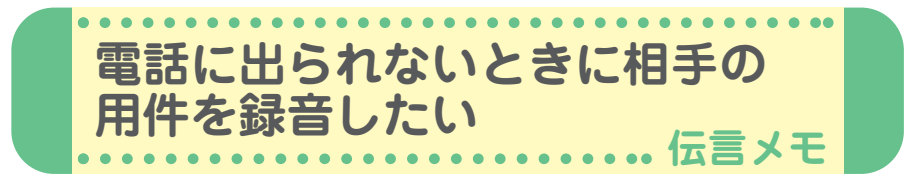

電話に出られないときに応答メッセージを流して、相手の伝言を録音する ことができます。録音時間は1件につき最大約30秒で、「音声メモ」・「安 全運転モード時に録音したメッセージ」と合わせて3件まで録音できます。 マナーモードの設定を解除(→31ページ)してから行ってください。

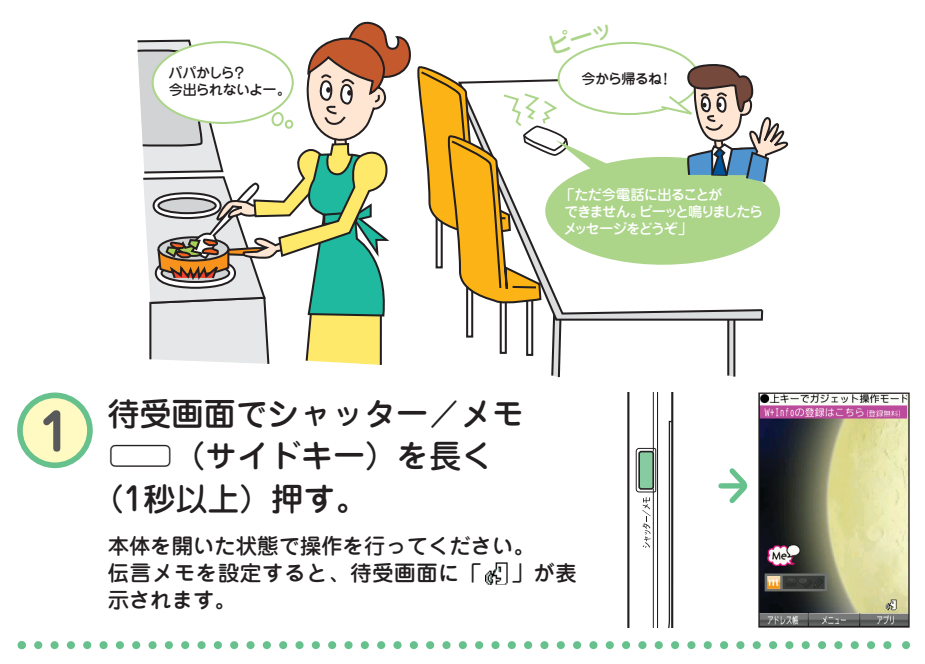

#### **(解除したいときは)●●●**

**待受画面でシャッター/メモ**g**(サイドキー)を長く(1秒以上)押す** 本体を開いた状態で操作を行ってください。

**知っ得 !** ● 着信中でも、以下の操作で伝言メモの応答をすることができます。 **着信中にシャッター/メモ**g**(サイドキー)を長く (1秒以上)押す** または **着信中に**f**【メモ】を押す**

# **お知らせ**

● 電源を切っているときや、電波の届きにくい場所にいるときは、ウィルコムの「留守番 電話サービス」をご利用ください。詳しくは、取扱説明書「留守番電話サービスについ て(お申し込み必要)」(→226ページ)をご参照ください。

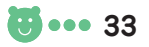

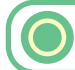

# **伝言メモを再生する**

伝言を録音すると、待受画面の「 。 」 (伝言メモアイコン)」の横に録音件 数(「『 』」、「 図」、「 図」)が表示されます。

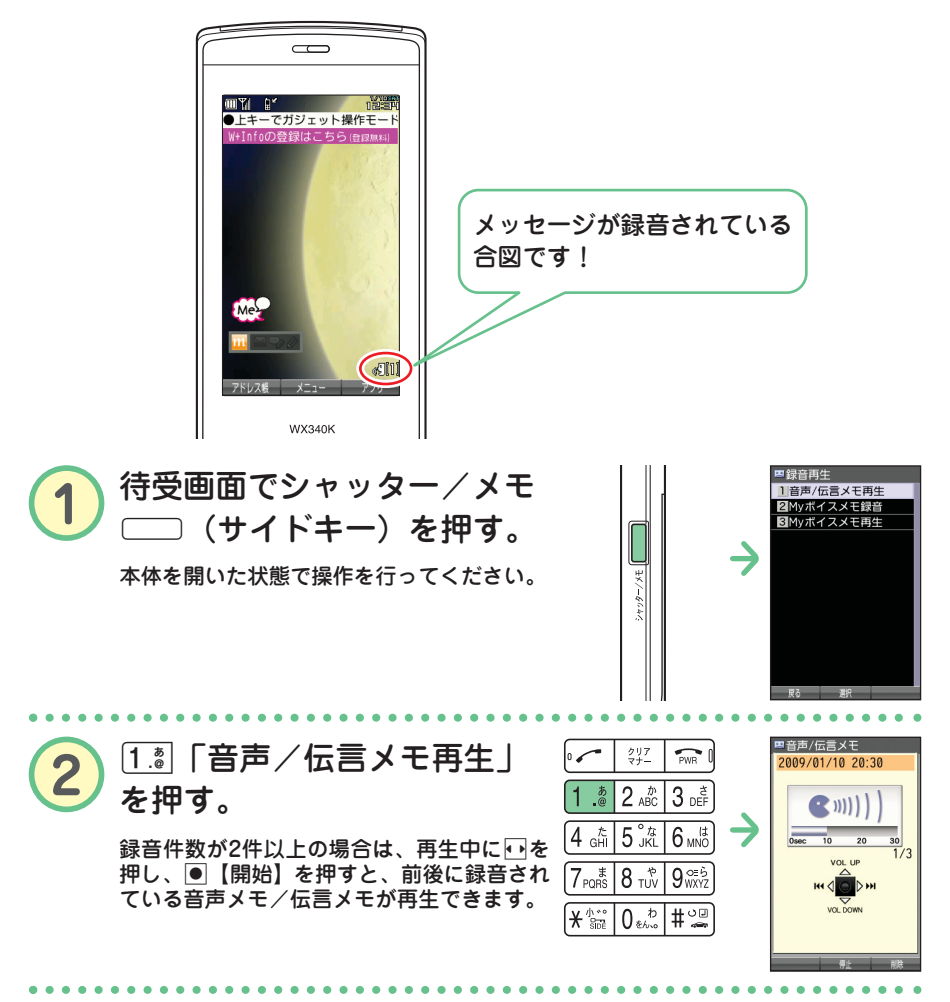

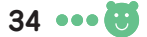
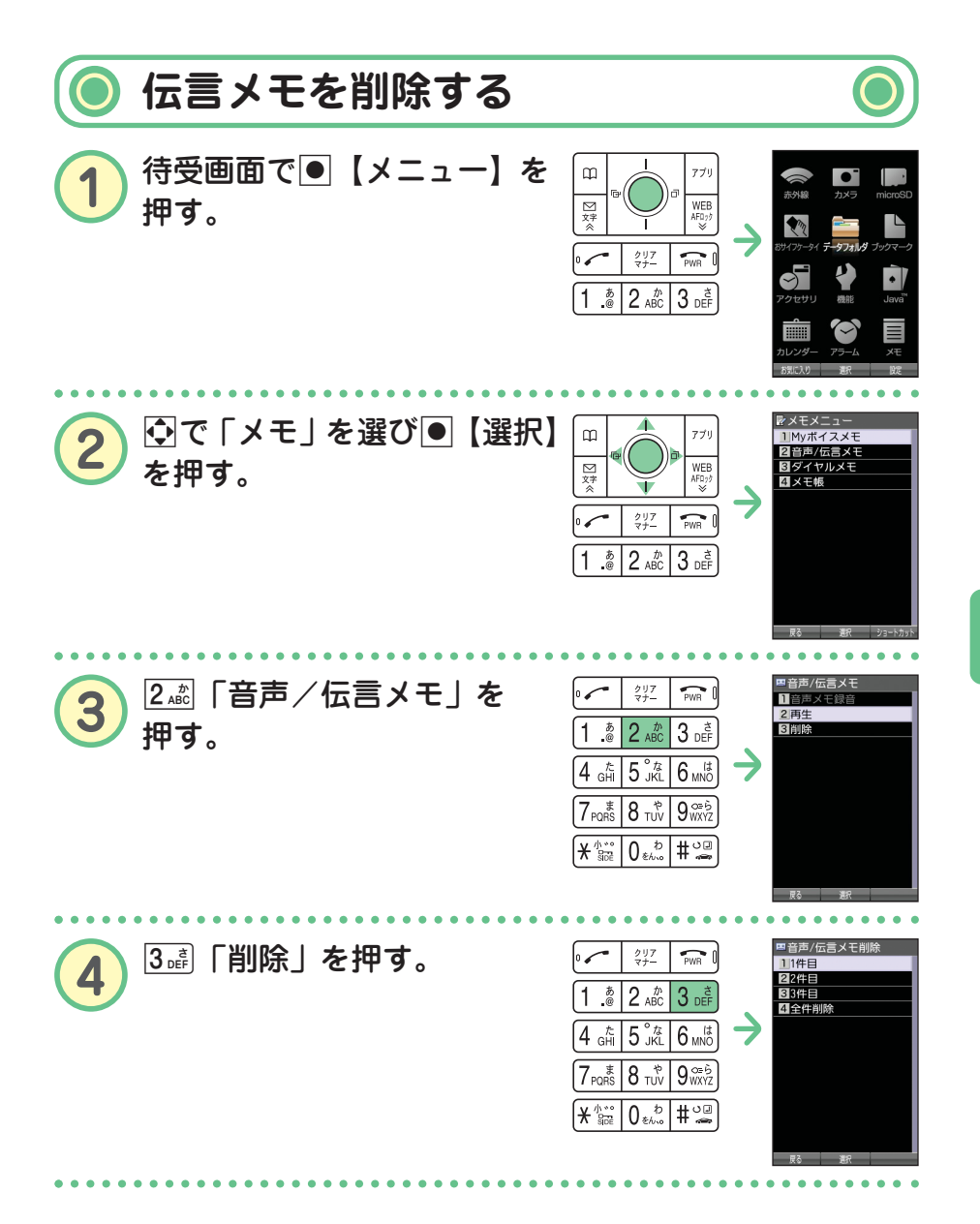

次ページへつづく<mark>→ ●5</mark> ••• 35

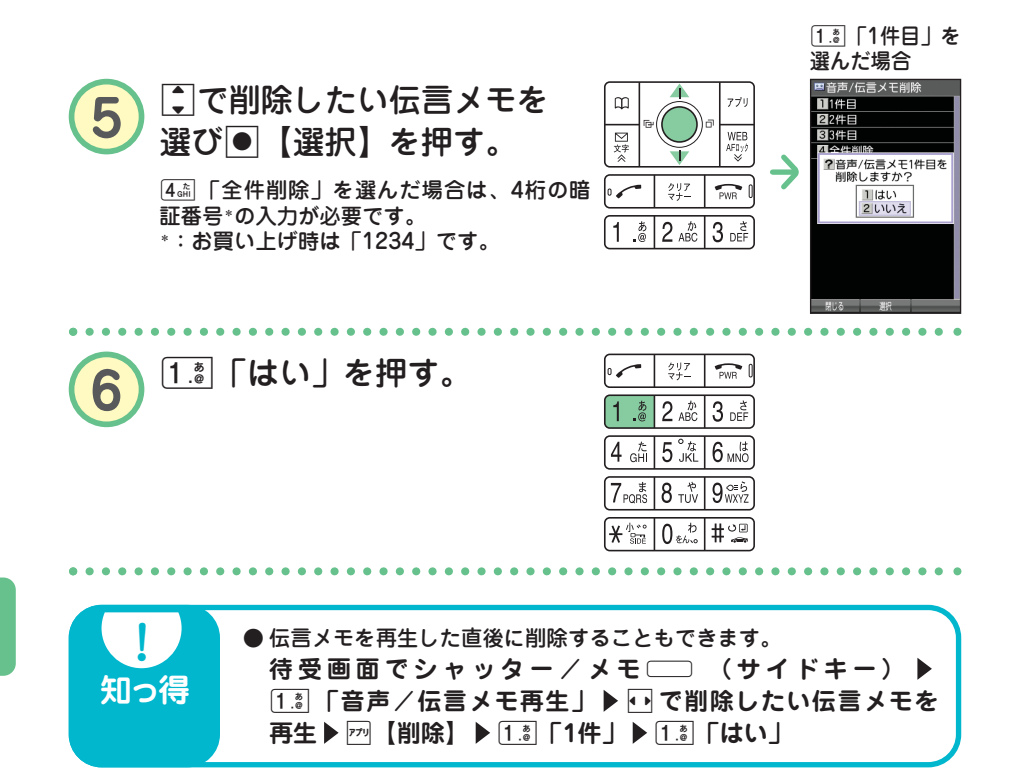

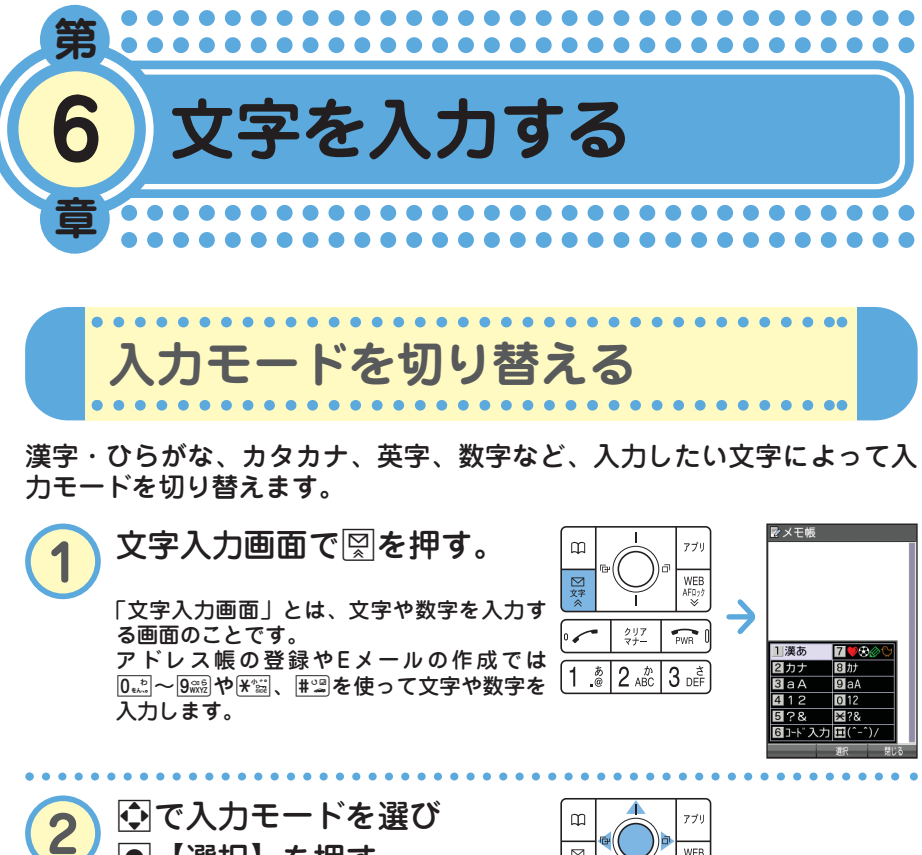

G【選択】を押す。

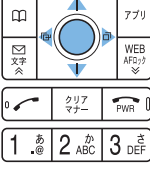

入力モードは以下の項目から選びます。選べる項目は、文字入力画面によって変わ ります。

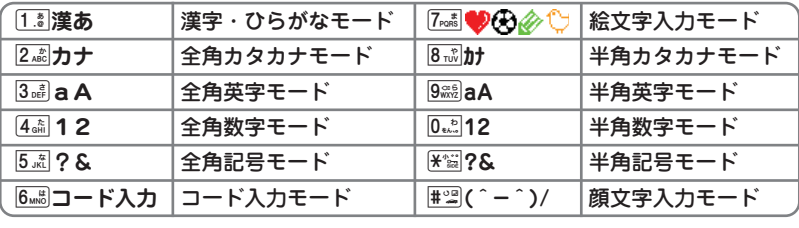

**入力モード キー 漢字・ひらがなモード カタカナモード 英字モード 数字モード (全角/半角) (全角/半角) (全角/半角)**  $\overline{1.8}$  あいうえおぁぃぅぇぉ アイウエオァィゥェォ .@ - :/;~1 1 2. 2 | かきくけこ | カキクケコ | abcABC2 | 2 3. 3 defDEF3 3 4 たちつてとっ タチツテトッ ghiGHI4 4 <u>「5. ミート はいめねの オニヌネノ すいだい jklJKL5 する 5</u> [6,,,,,, ] はひふへほ | mnoMNO6 6 7 まみむめも マミムメモ pqrsPQRS7 7 |8िನಿ ||やゆよゃゅょ せつコセュョ はuvTUV8 || 8 9 らりるれろ ラリルレロ wxyzWXYZ9 9 <sup>0</sup> わをんゎー(長音) 全角 半角 . , -\_ '!? <sup>0</sup> 、。!? ワヲンヮー(長音) ワヲンー(長音) <sup>0</sup> 、。! ? 冂 ㅣ. . !? 冂 d ゙(濁点)゚(半濁点) 大文字/小文字  $\mathbf{x}$ 大文字/小文字切り替え |#2 文字が確定しているとき: ↓ (改行) #

・文字が未確定のときに「~または#1%を押すと逆順に表示されます。

**キーの文字割り当て表**

・英字モードの「~」(チルダ)は、全角英字モードの場合には「~」になります。

**● 以下の方法でも小文字を入力することができます。 「ゅ」を入力したいときは・・・** 8 **8 歳を2回押し「ゆ」を入力** ▶ ¥ 編 ● 以下の操作でも文章を改行することができます。 **文字を入力する** B

**基本的な文字の入力のしかた**

キーに表示されている文字を入力することができます。

●2 恋を押した場合

**知っ得** 

2を1回→2回→3回→4回→5回→6回・・・ か→き→く→け→こ→ か・・・ **漢字・ひらがなモード**

**全角/半角英字モード**

2を1回→2回→3回→4回→5回→6回→7回→8回・・・  $a \rightarrow b \rightarrow c \rightarrow A \rightarrow B \rightarrow C \rightarrow 2 \rightarrow a \cdot \cdot \cdot$ 

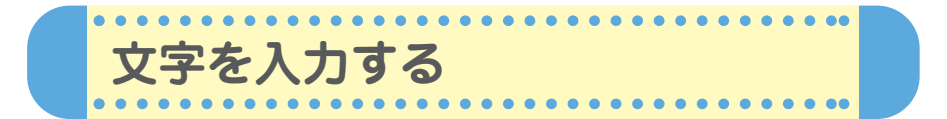

文字入力画面では、文字を入力するたびに、変換文字の候補を予測して表 示します(「予測変換」)。予測変換画面の表示は2種類あります。

> **■アドレス帳登録** |漢あ

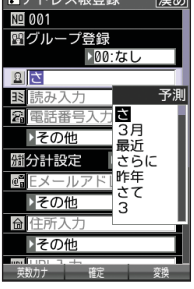

例:アドレス帳の名前入力画面 例:メールの本文入力画面

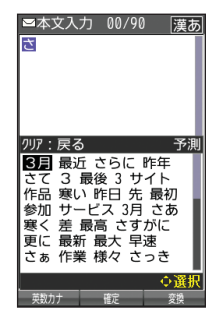

アプリ

 $\begin{array}{c}\n\text{WEB} \\
\text{AFD:}\n\circ\n\end{array}$  $\rightarrow$ 

クリア<br>マナー  $\sum_{\text{PWR}}$ 

4 GHI 5 SKL 6 MNO

 $7_{\text{PORS}}$  8  $_{\text{TV}}$  9  $_{\text{VXXZ}}$ (¥ ∰<sub>∷</sub>∘ | 0 °⊬″ | # ⊙⊞

 $2 \frac{m}{\text{ABC}} 3 \frac{3}{\text{DEF}}$ 

 $5.576$ 

リア:戻る

 $W + +$  $-$ 

*リリア*:戻る<br><mark>京セラ</mark> KYOCERA<br>キョウセラ キョウセラ<br>2288888811<br>2288888811133339

 $\square$ 

⊠球

 $\overline{\phantom{a}}$  $\delta \over \delta \theta$ 

1

**名前を入力する**

き:2. alc を2回押す。 ょ:8ぷを6回押す。 う:1. るを3回押す。 せ: 3 請を4回押す。 ら: 9 . 2 2 2 2 1 回 押す。 Lを押す。

**例:「京セラ翔」と入力します。** ●「きょうせら」を入力して「京セラ」に変換する(予測変換) **「入力モードを切り替える」(→37ページ)の手順①**~2 を参照し、15 「漢あ」(漢字・ひらがなモード)にす る。 マメモ帳

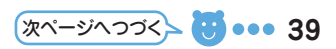

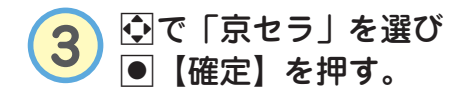

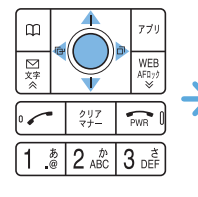

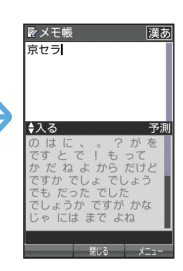

「しょう」を入力して「翔」に変換する(通常変換)

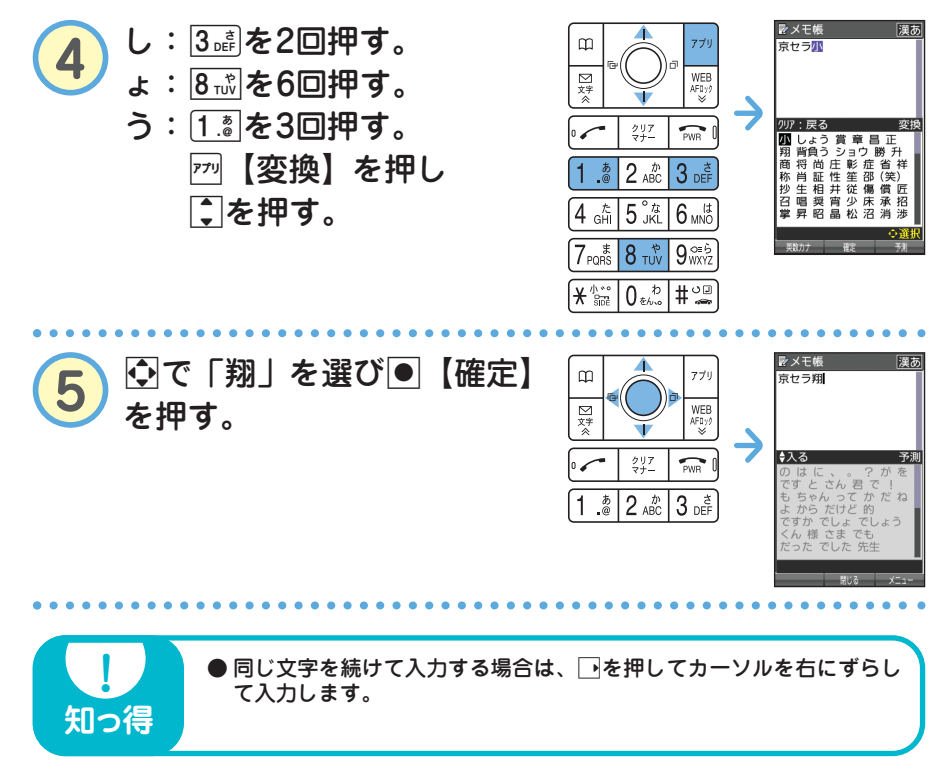

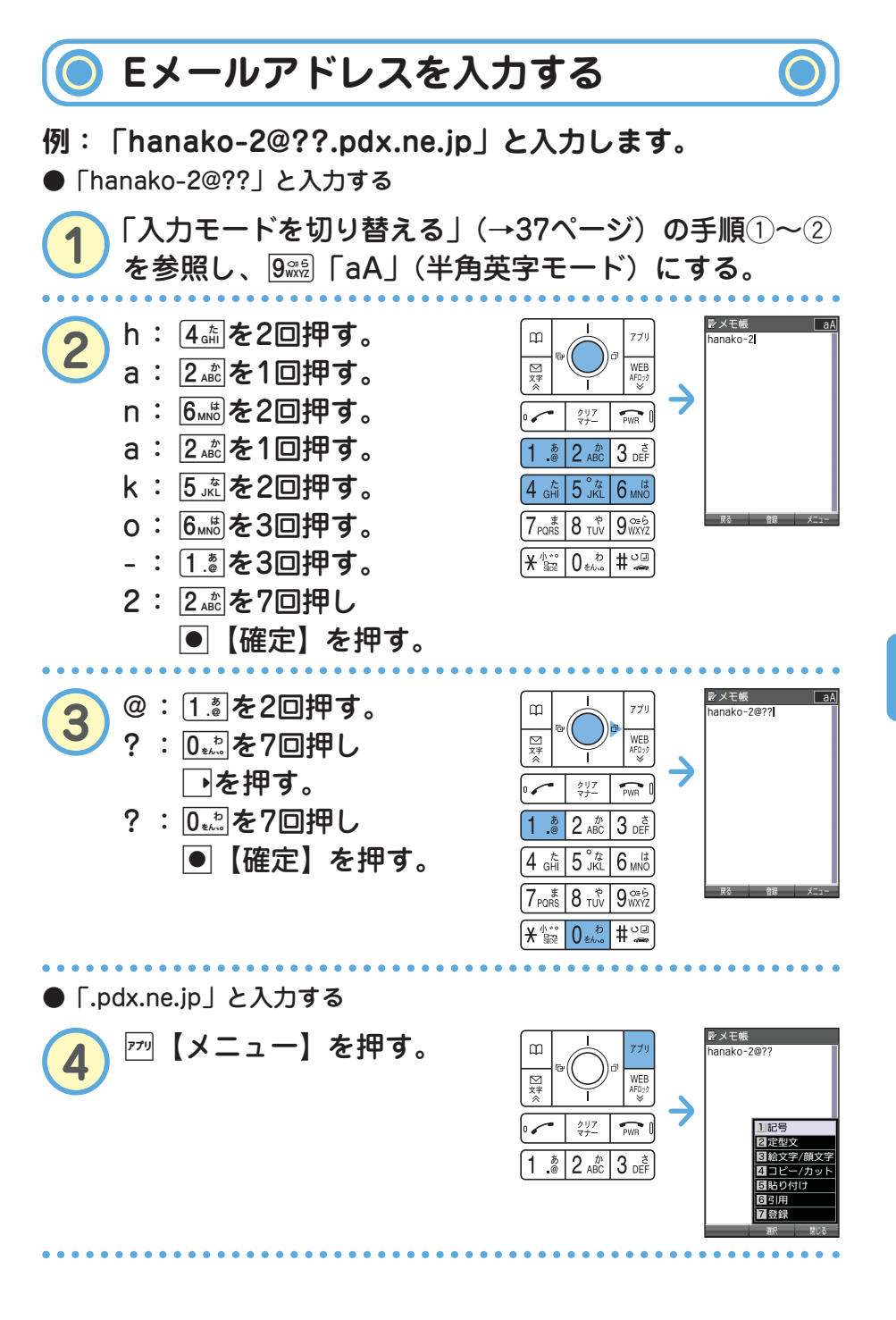

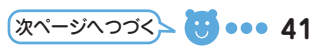

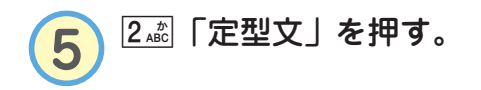

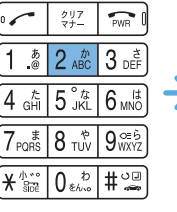

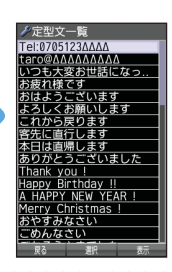

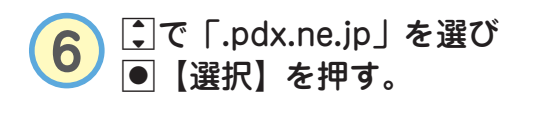

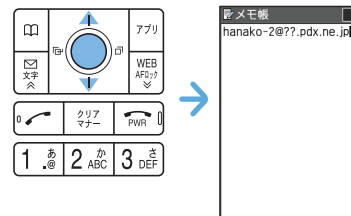

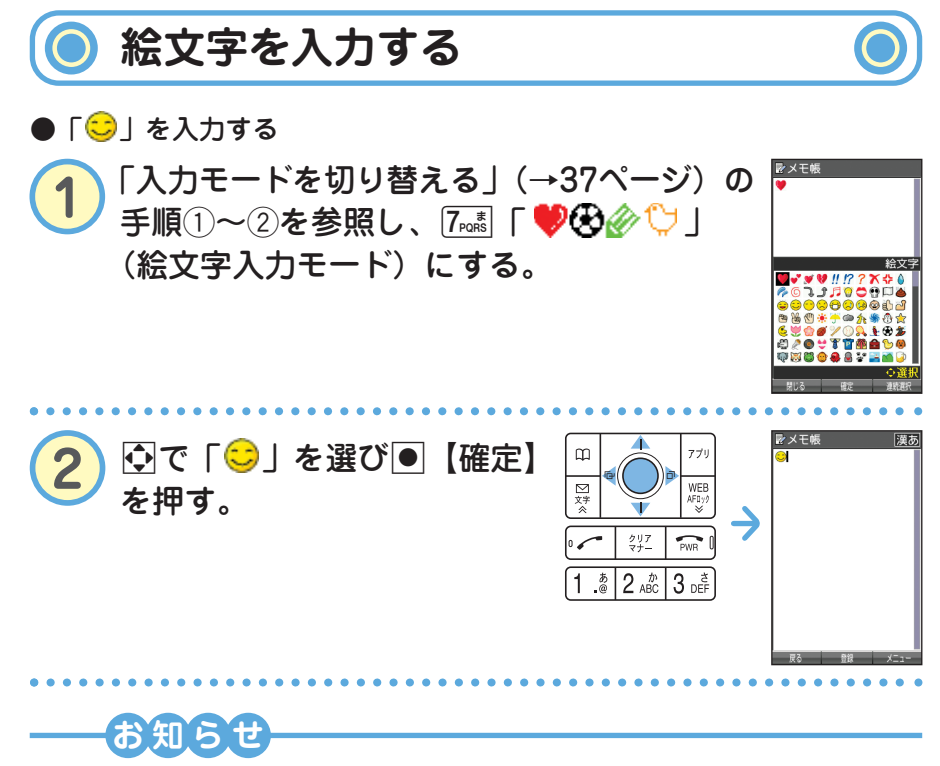

● PHSや携帯電話、またはパソコンなどに絵文字を送信した場合、一部の絵文字が正しく 表示されない場合があります。

る

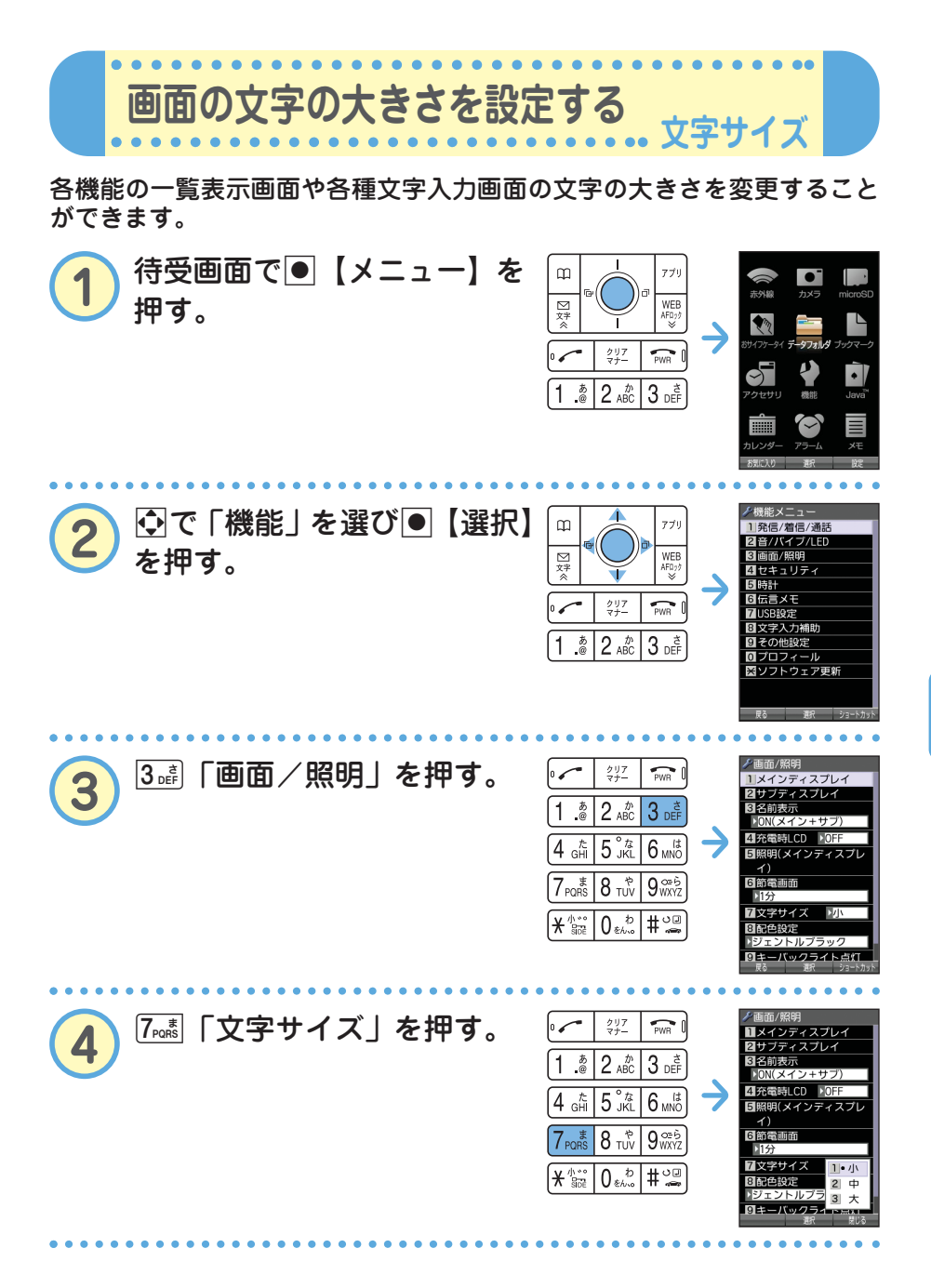

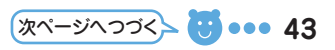

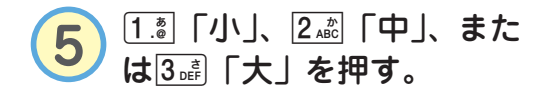

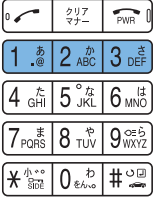

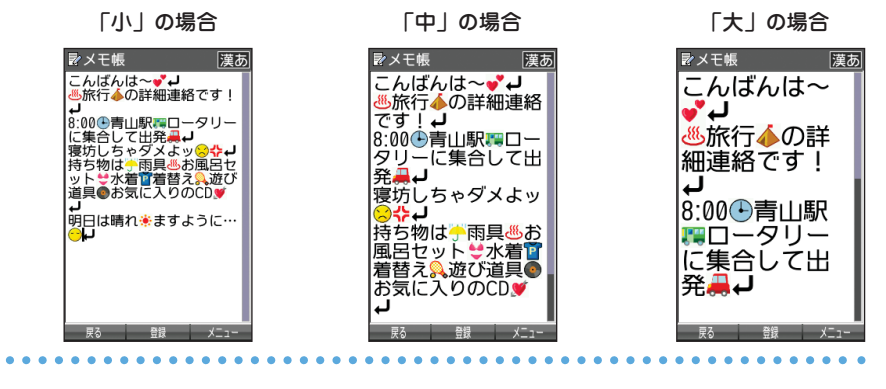

## **お知らせ**

● Eメール/ライトメールを表示する文字の大きさを設定したい場合は、取扱説明書「受 信/送信/未送信メール詳細画面のメニューを使う」(→76ページ)をご参照ください。

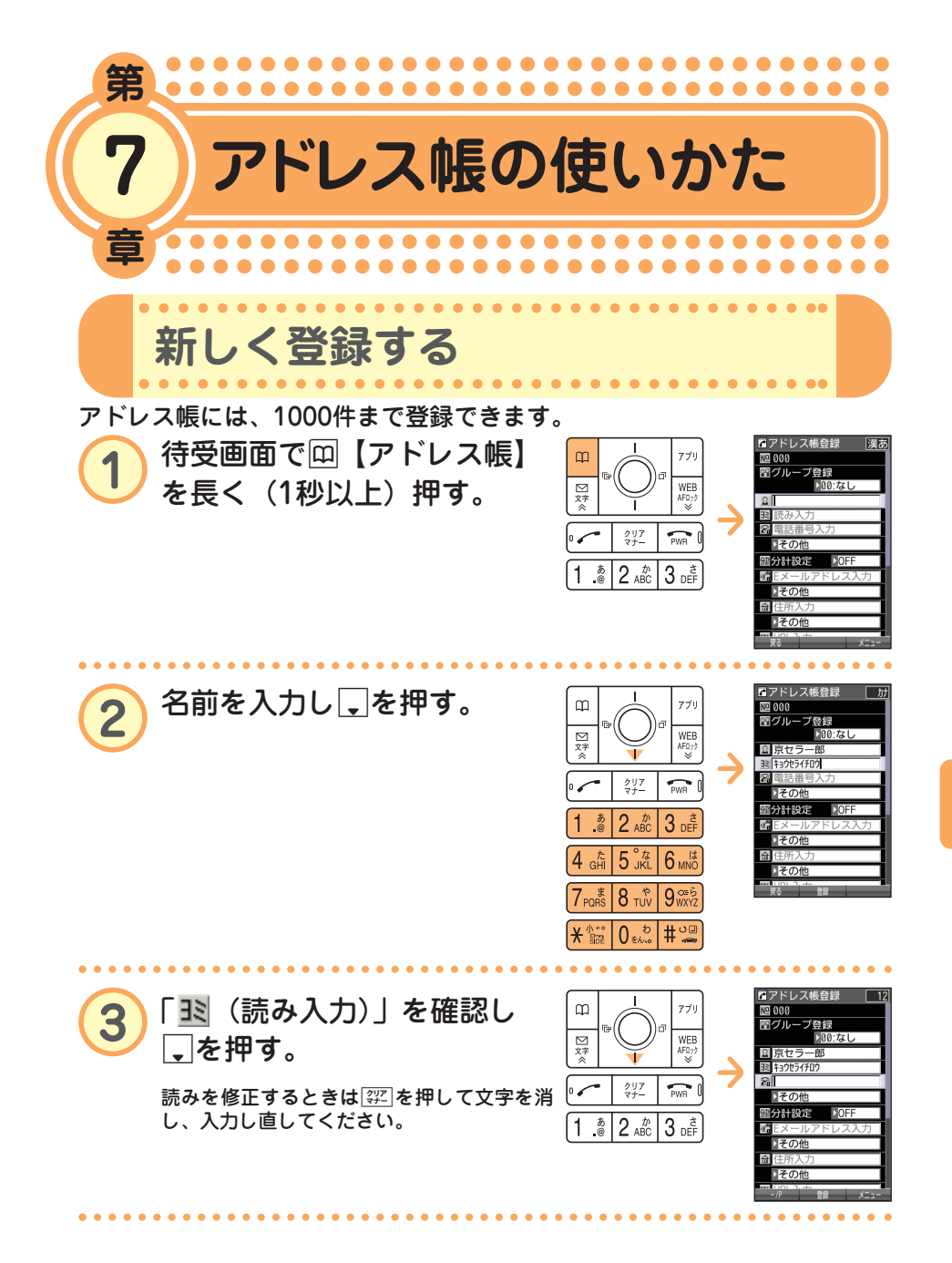

 $\bullet$ ア

次ページへつづく<mark>ゝ ●●● ●●●</mark> 45

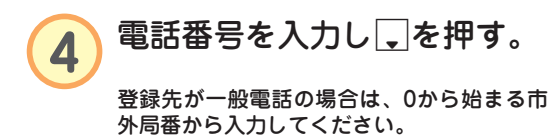

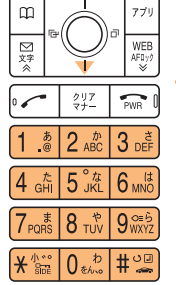

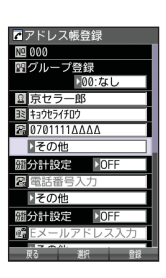

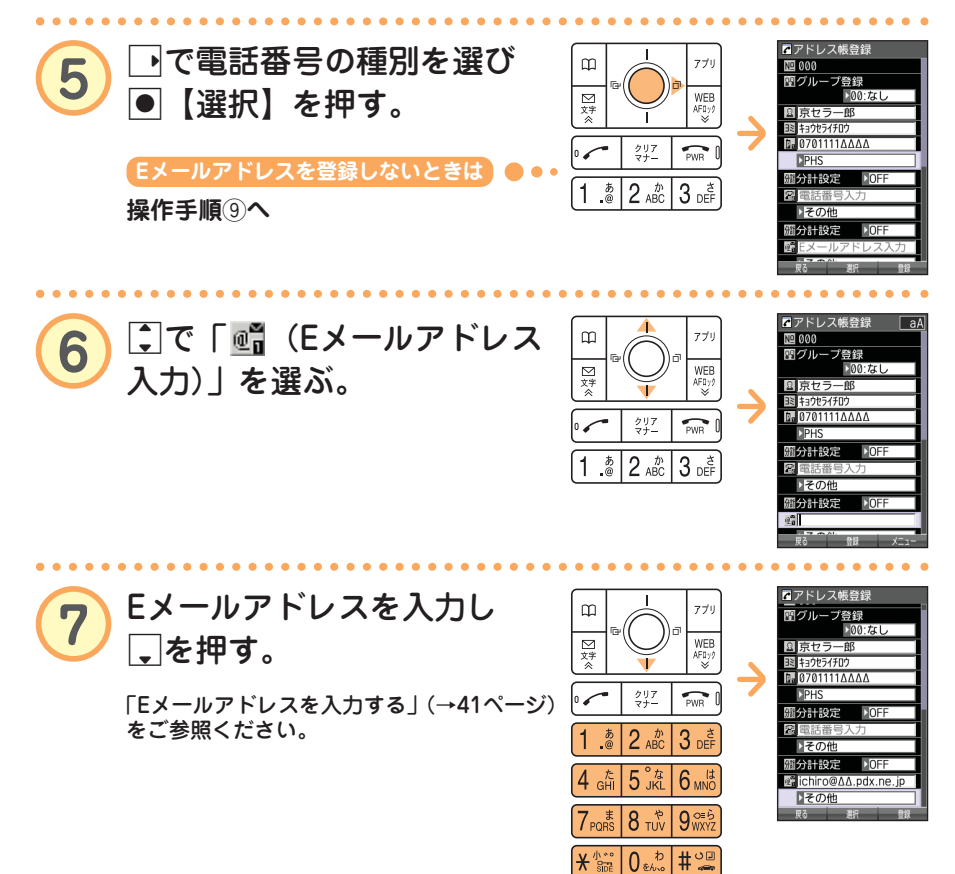

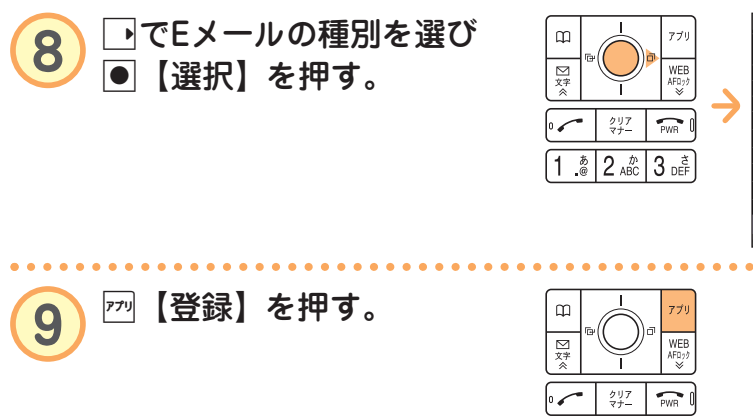

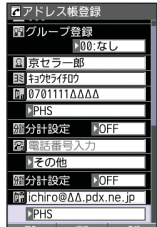

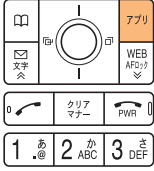

## **お知らせ**

- アドレス帳No.を変更しないと、アドレス帳No.000~999のうち、登録されていないー 番小さなアドレス帳No.に自動的に登録されます。
- アドレス帳は、1件につき電話番号とEメールアドレスをそれぞれ3件まで登録できます。
- アドレス帳には、電話番号やEメールアドレス以外にもURL、誕生日、趣味や画像などを 登録できる項目があります。詳しくは、取扱説明書「アドレス帳の使いかた」(→48ペー ジ)をご参照ください。

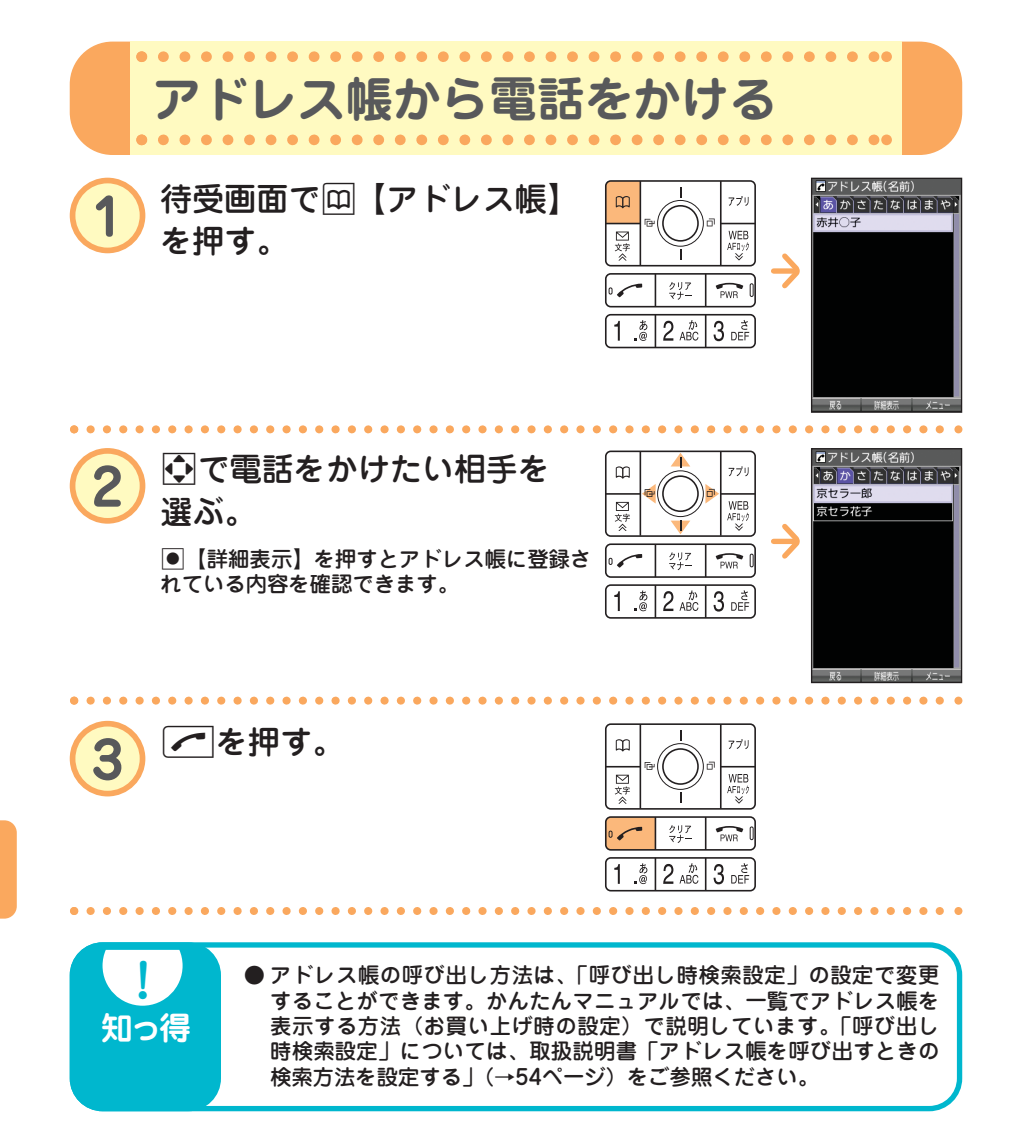

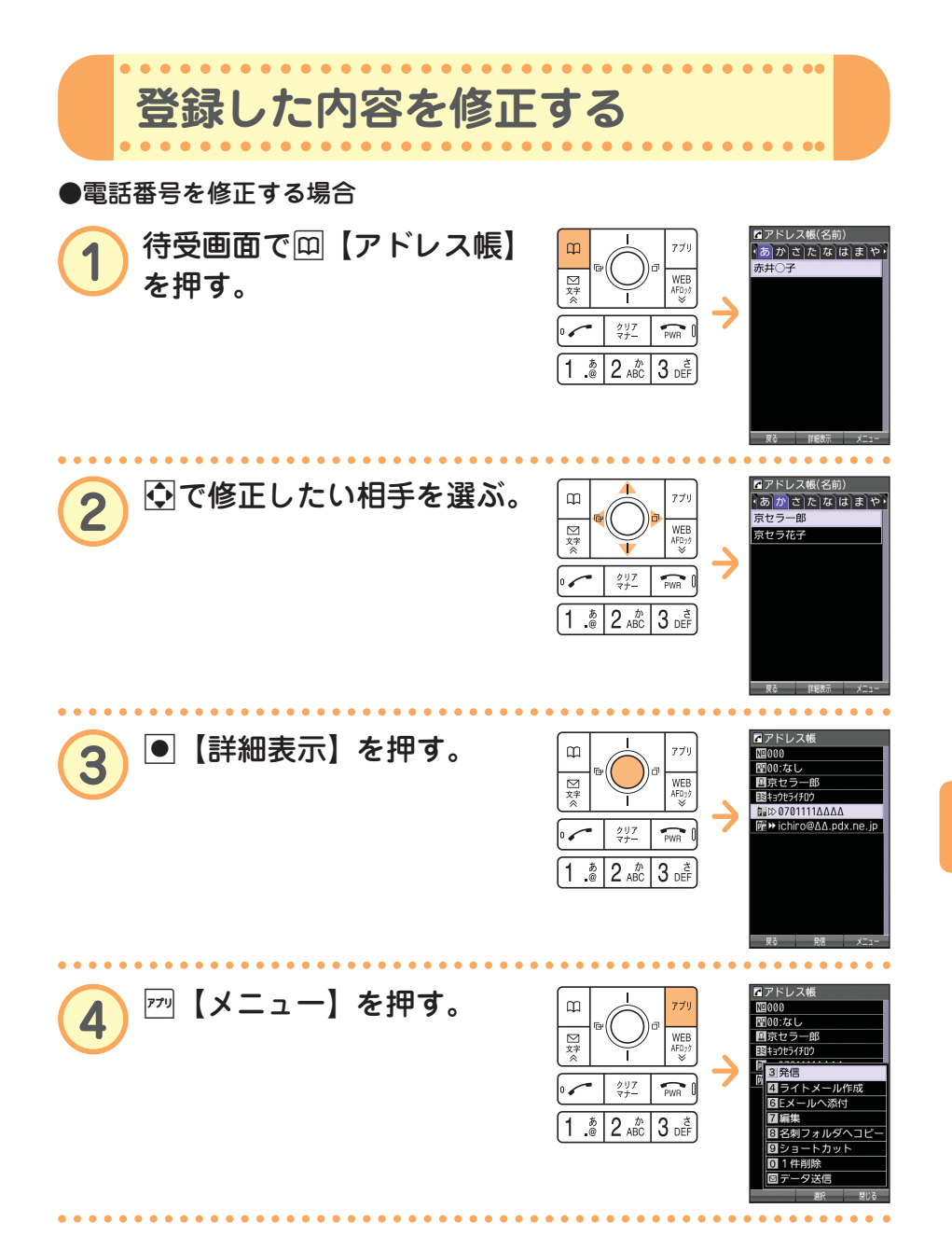

 $\bullet$ 

次ページへつづく<mark>ゝ ●●● ●●● 49</mark>

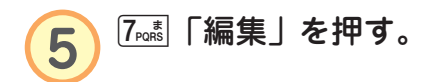

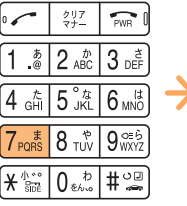

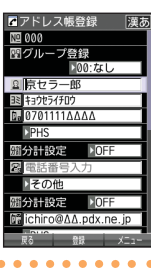

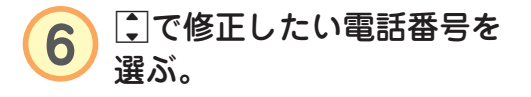

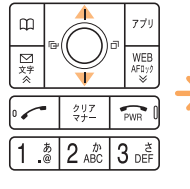

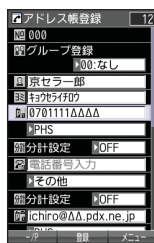

 $\bullet$  $\Delta$ ä ×

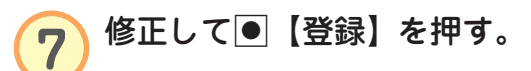

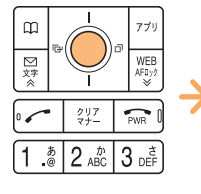

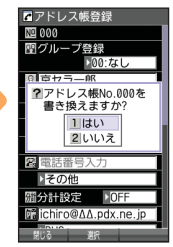

 $\bullet$  $\bullet$  $\bullet$   $\bullet$  $\bullet\hspace{0.1cm} \bullet\hspace{0.1cm} \bullet\hspace{0.1cm} \bullet$  $\bullet$ 

 $\bullet$  $\bullet$ 

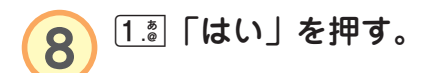

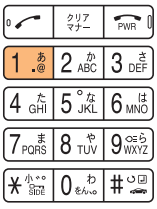

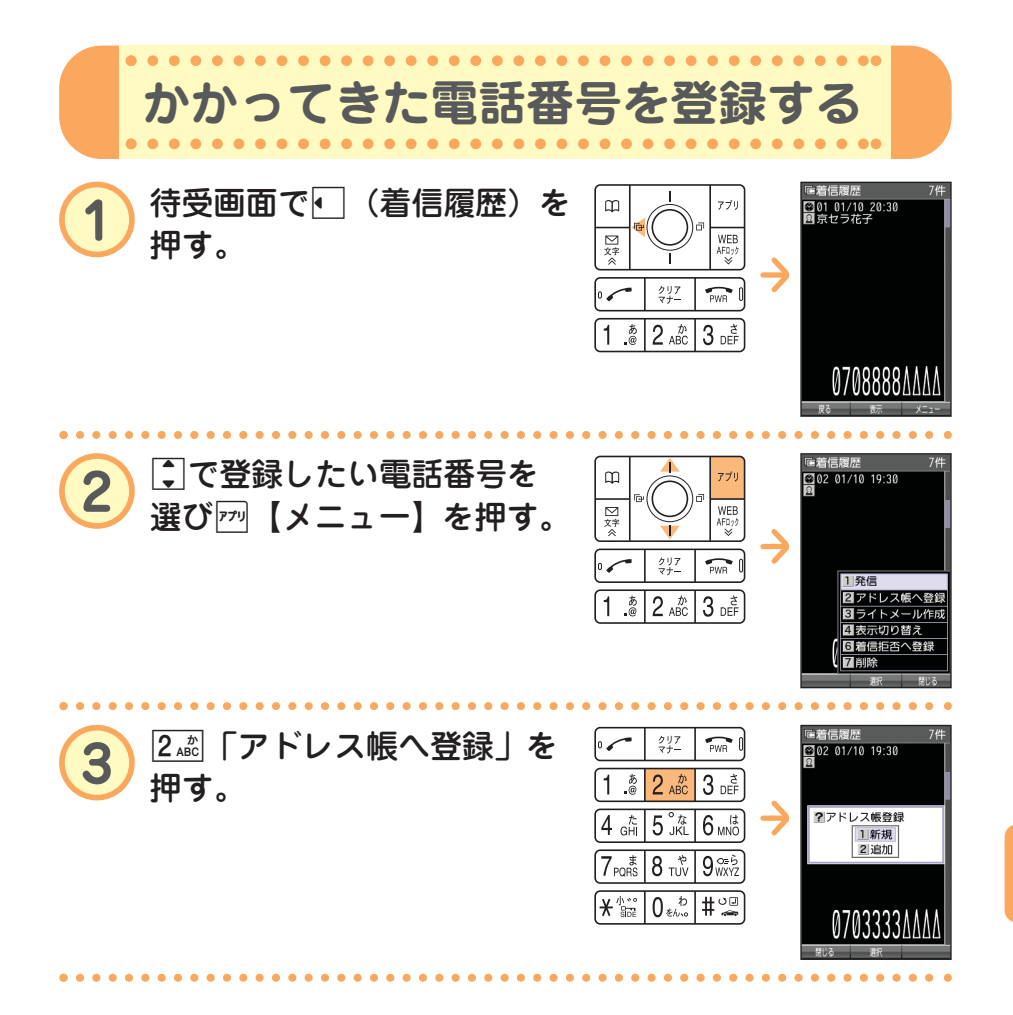

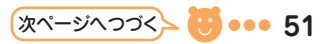

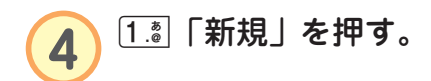

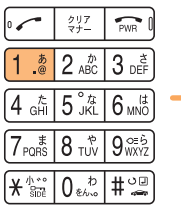

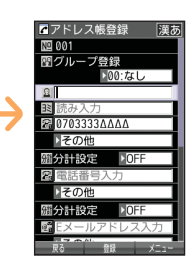

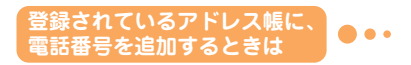

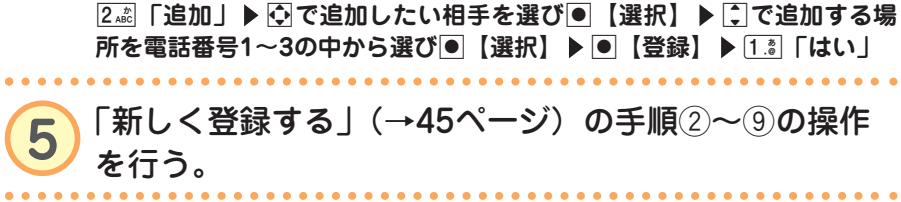

 $\bullet$ 

 $\bullet$ 

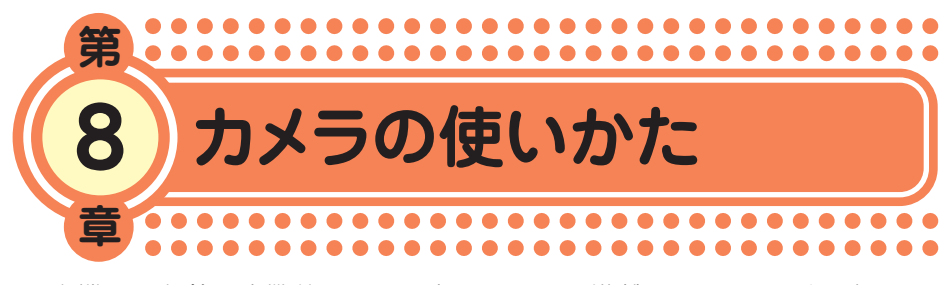

本機は、有効画素数約197万画素のカメラを搭載しています。撮影した写 真画像をEメールに添付して送信したり、壁紙として待受画面に設定した りすることができます。

また、本機のカメラは自動でピントが合うオートフォーカス機能を搭載し ています。

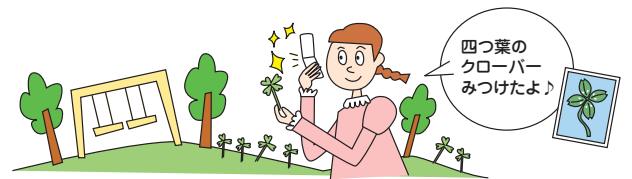

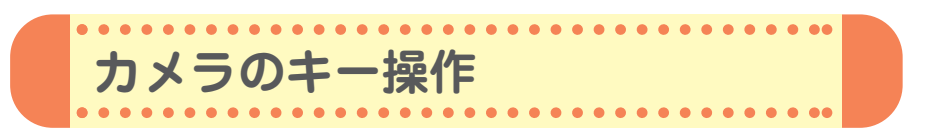

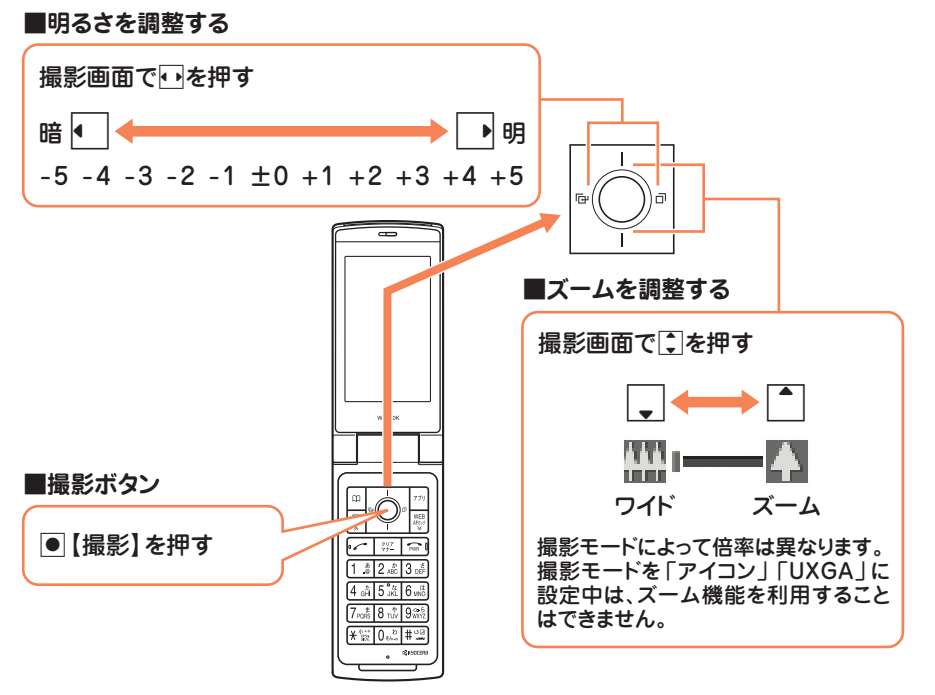

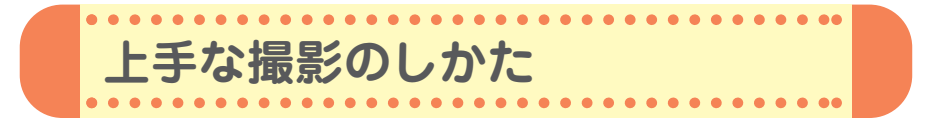

## **●持ちかたのコツ**

レンズに指やハンドストラップがかからないように注意して、両手でしっ かりと本体を持ち、固定します。

## **●手ぶれ防止のコツ**

ぼやけたり、ピントが合っていない画像の多くは、本体のぶれが原因です。 ・わきを締め、両手で本体をしっかり固定します。

・シャッター音が鳴った後も、2秒間ほど本体を動かさないようにしてく ださい。

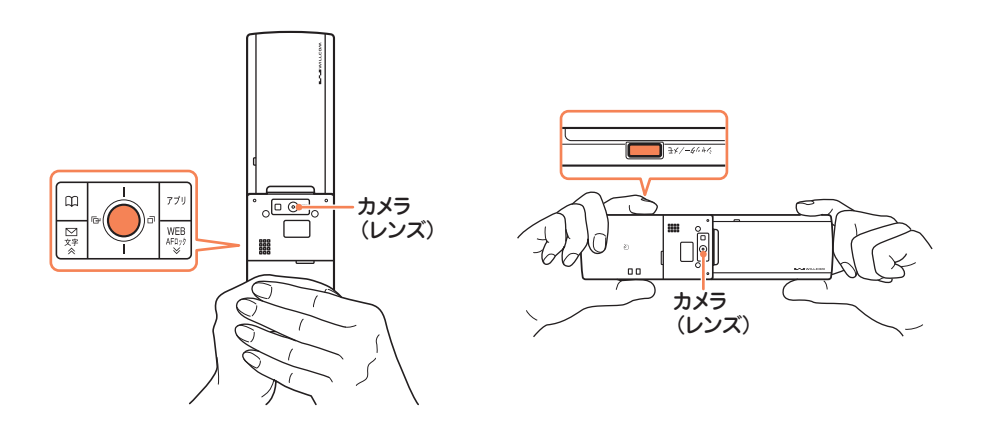

**● カメラのレンズが汚れていると画像がぼやけてしまいます。柔らかい** 布でレンズ部を拭いてから撮影してください。

**知っ得** 

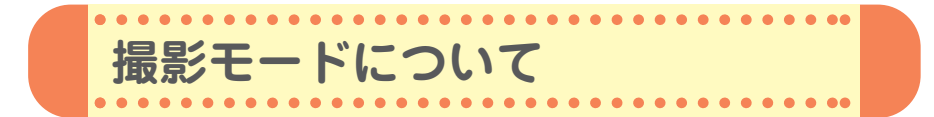

フォトの撮影には、以下の撮影モードが使用できます。詳しくは、取扱説 明書「フォトの撮影モードと画質設定について」(→117ページ)をご参照 ください。

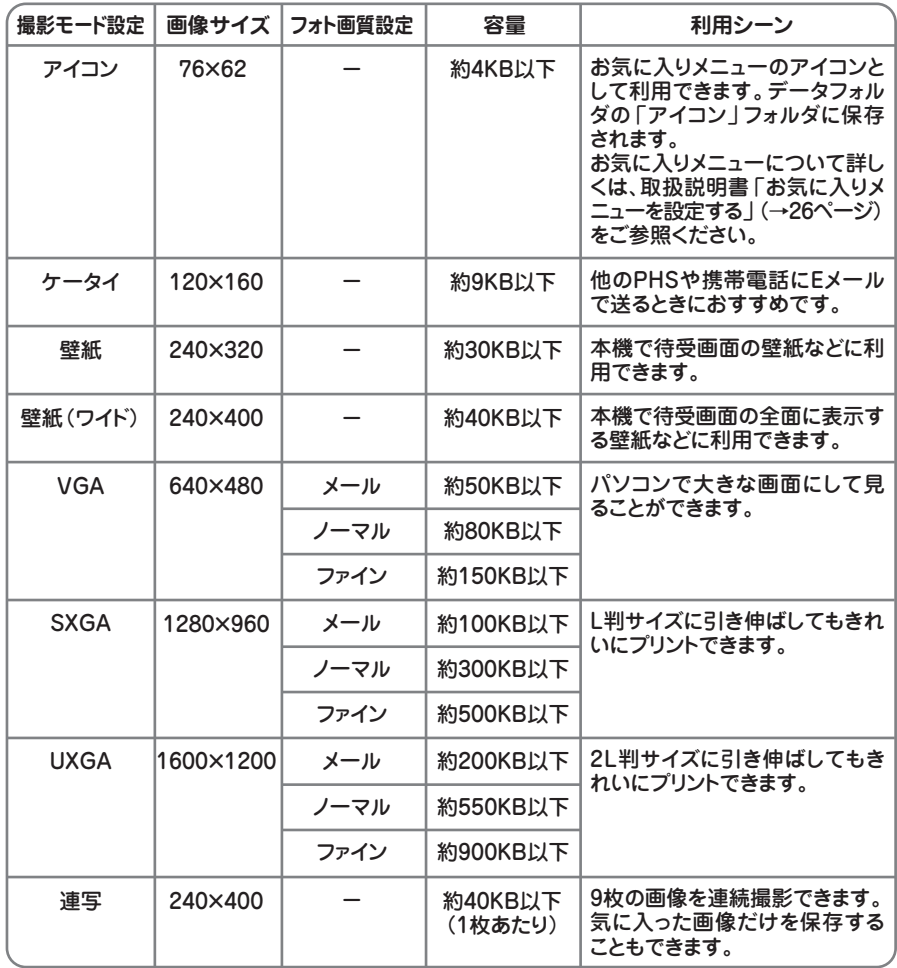

● カ メ ラ の 使 い か た

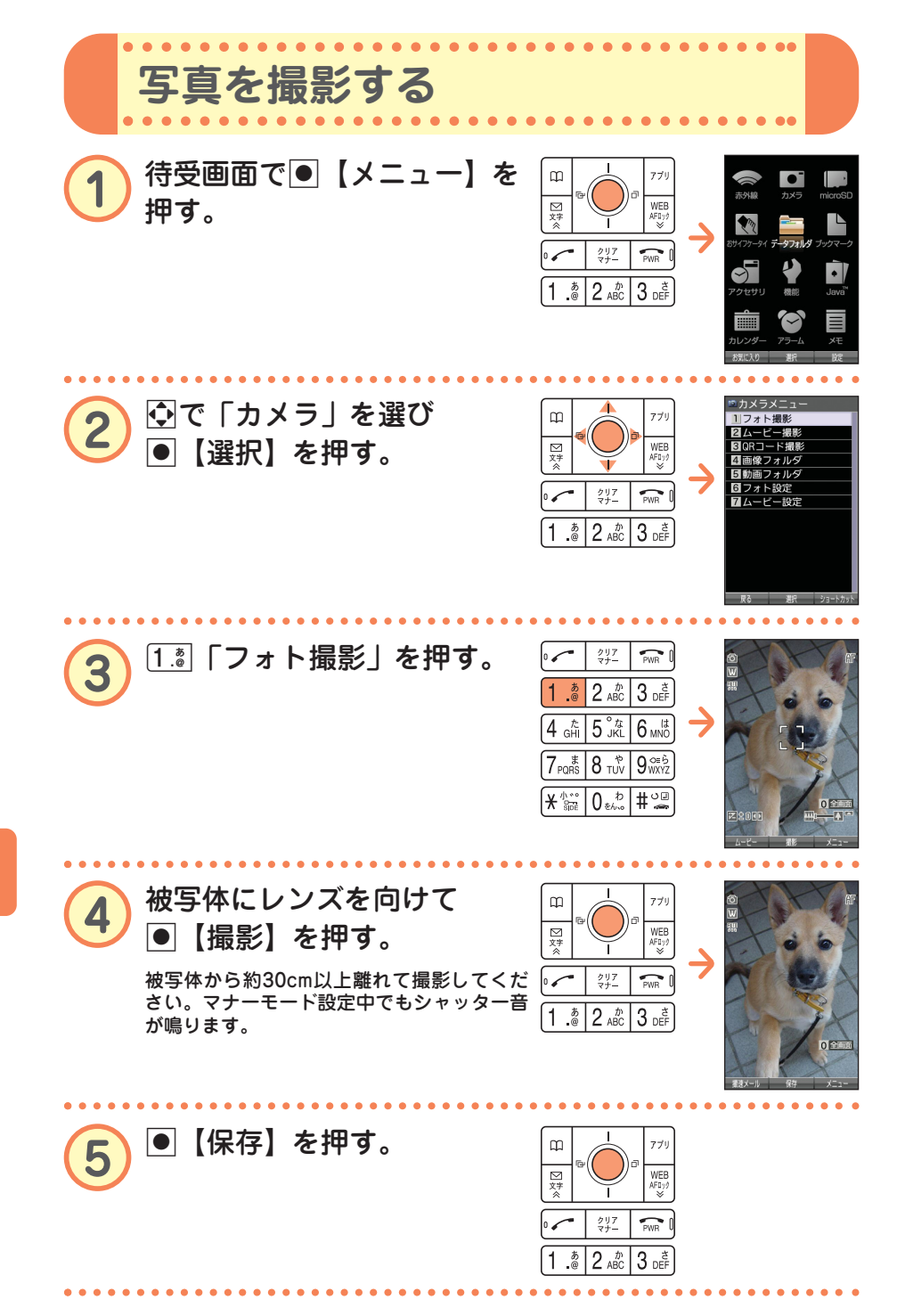

56 ... **35** 

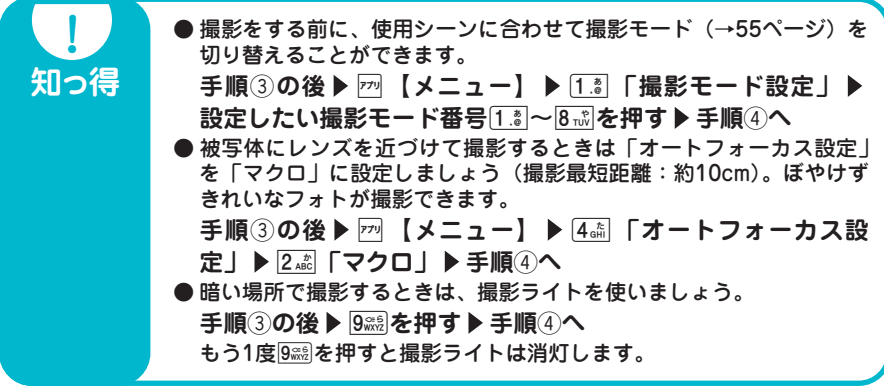

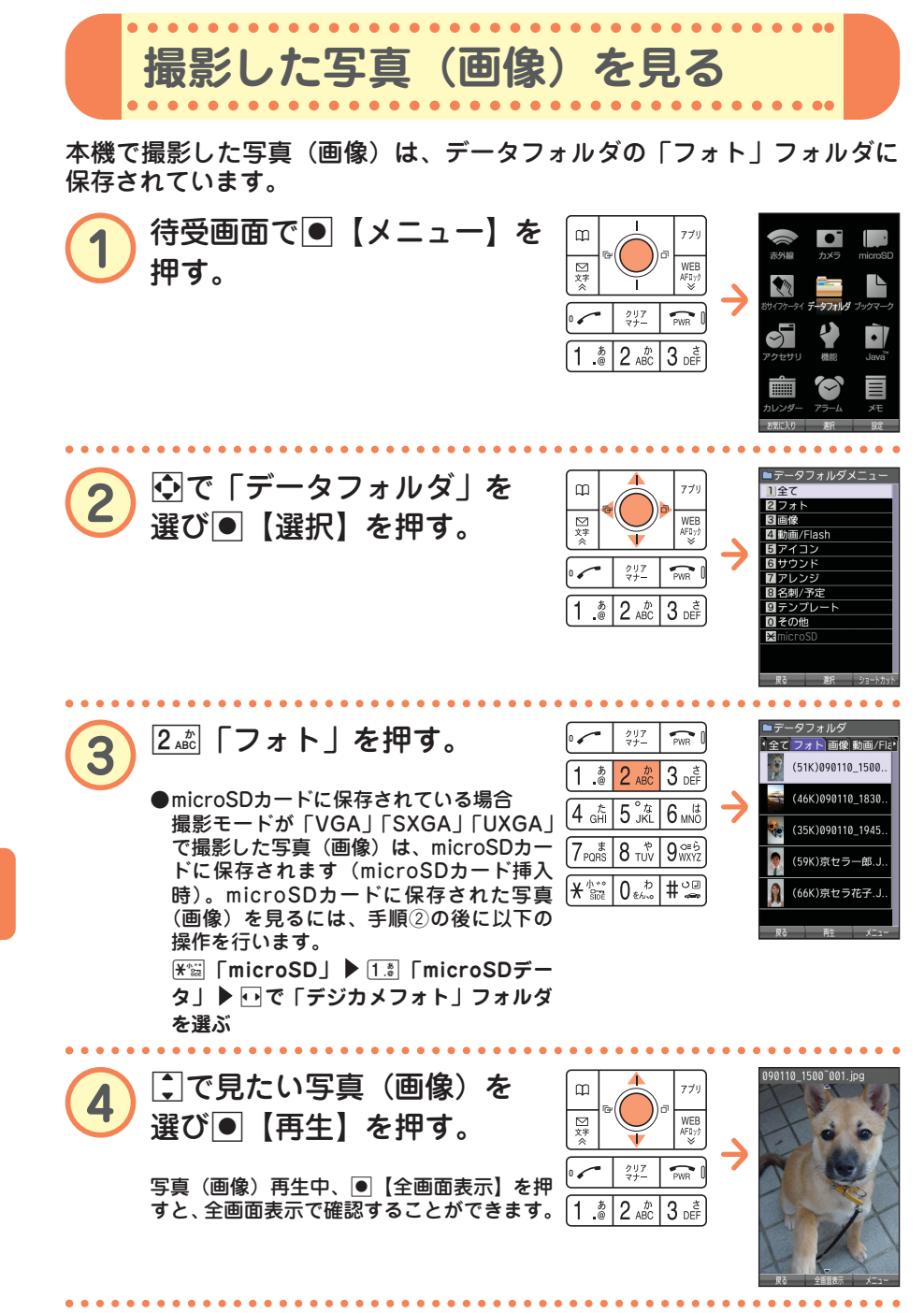

**58**

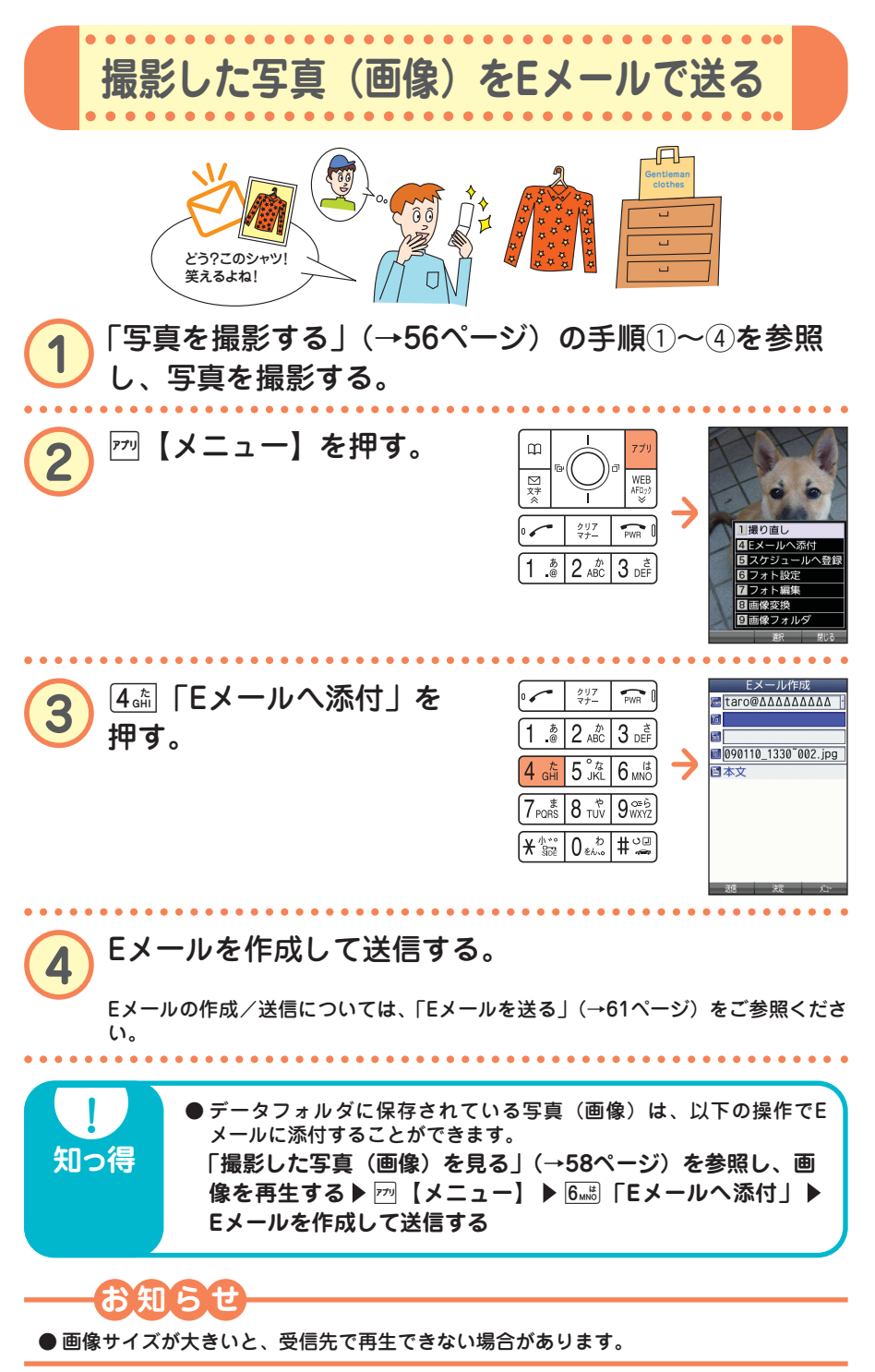

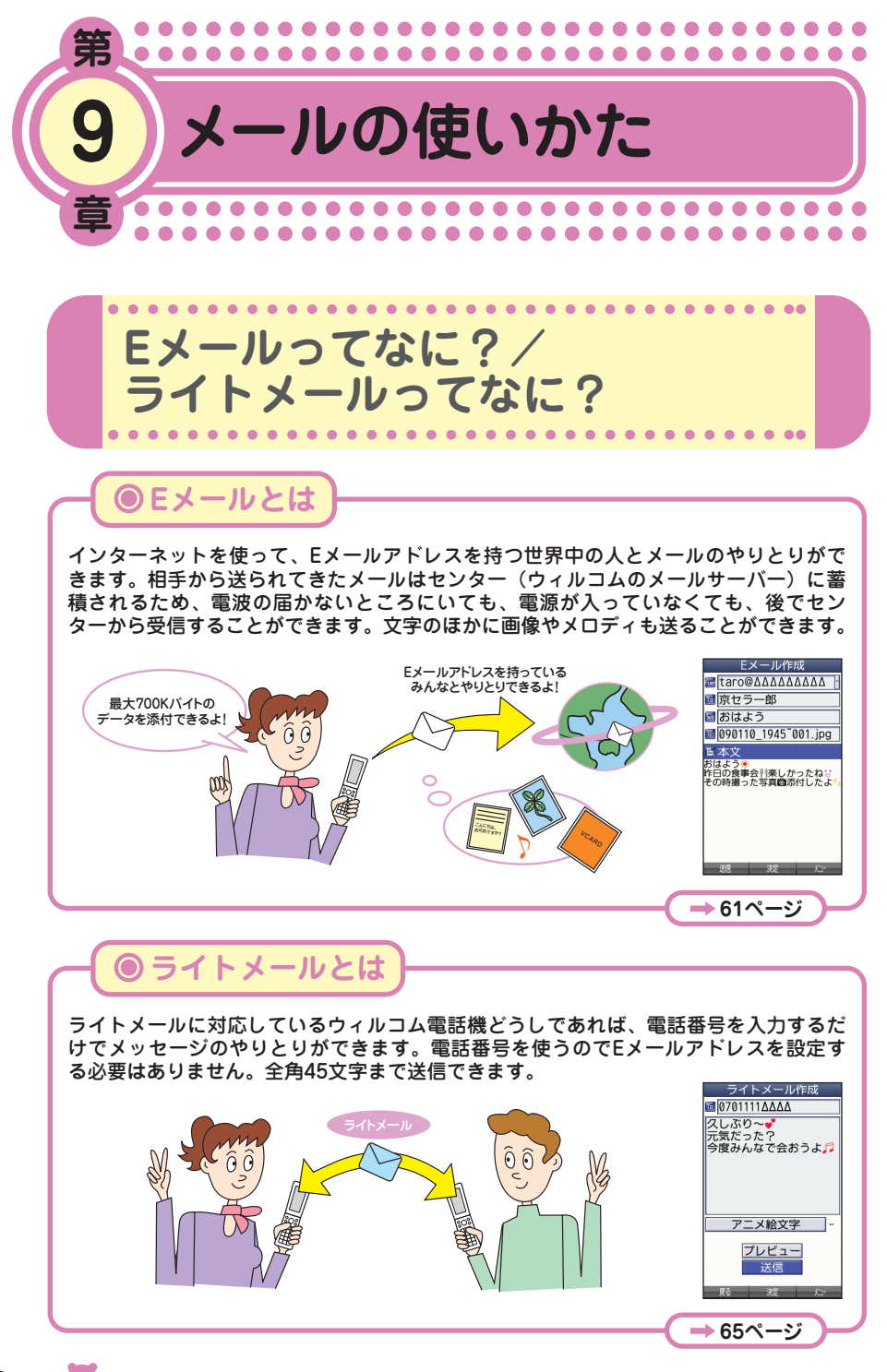

● メール の 使 い か

た

**60**

初めてお使いになるときは、オンラインサインアップ(無料)(→14ペー ジ)を行い、Eメールアドレスを取得してください。

**Eメールを送る**

 $\Delta$ 

 $\bullet$   $\bullet\bullet$ 

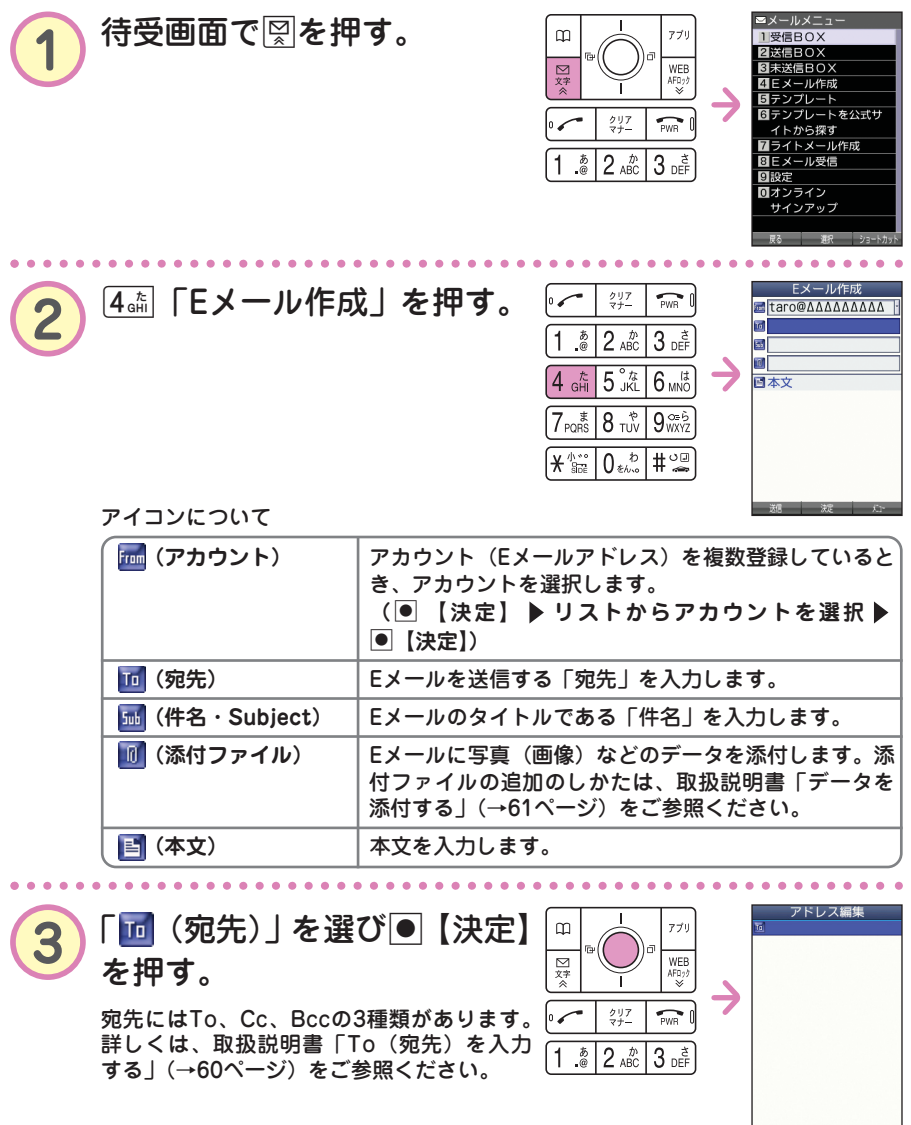

● メール の 使 い か た

**61** ... 61

次ページへつづく

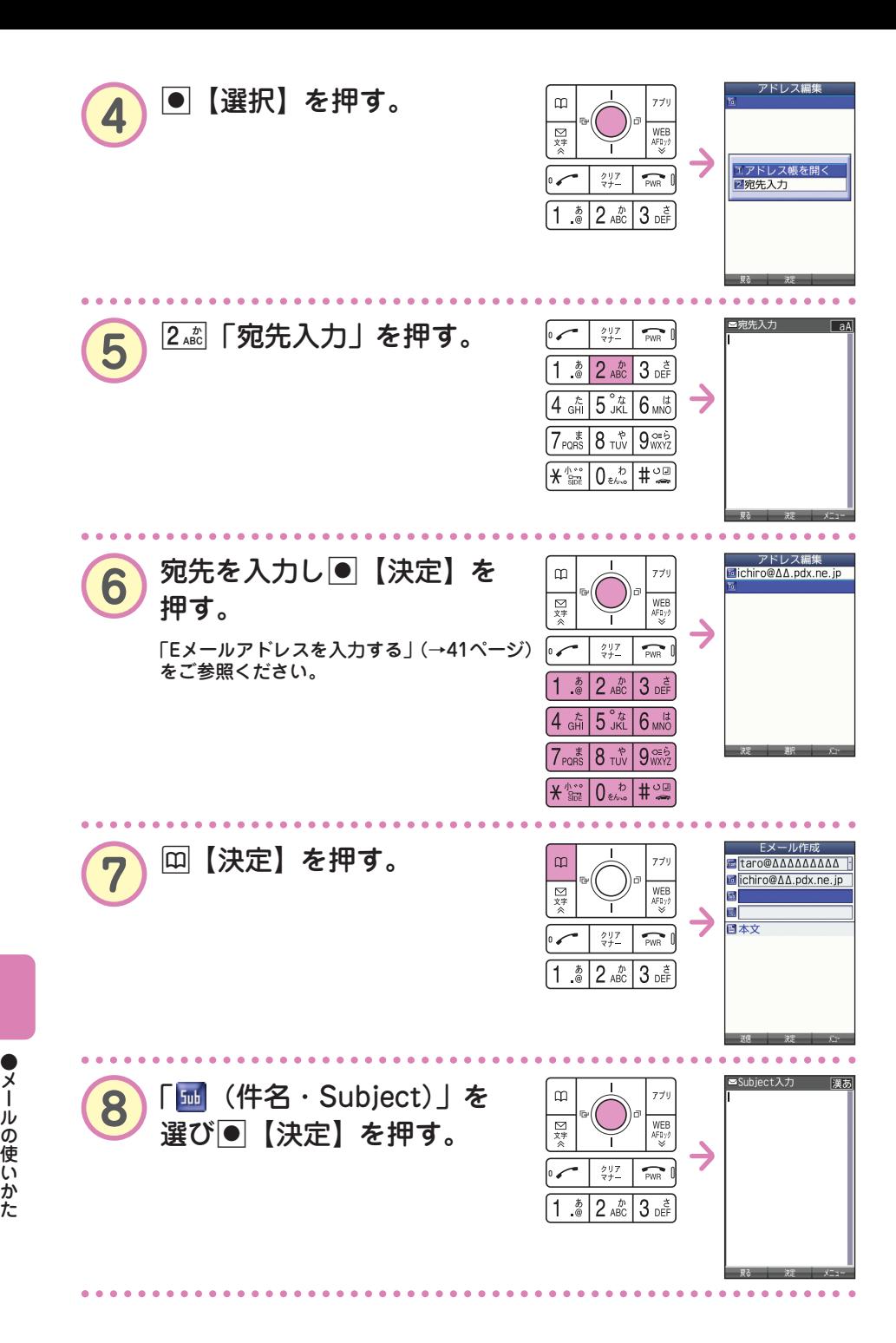

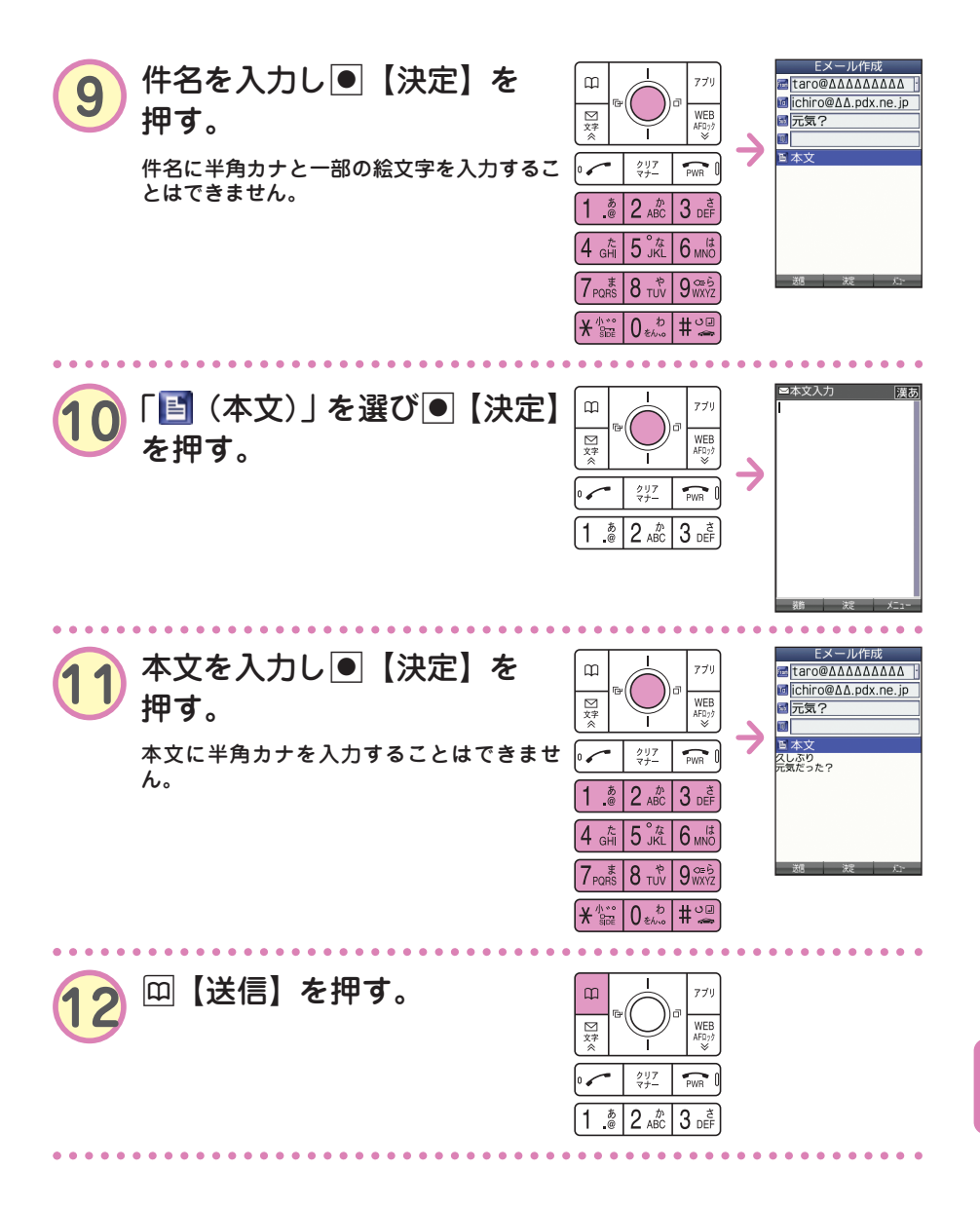

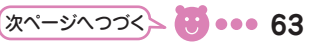

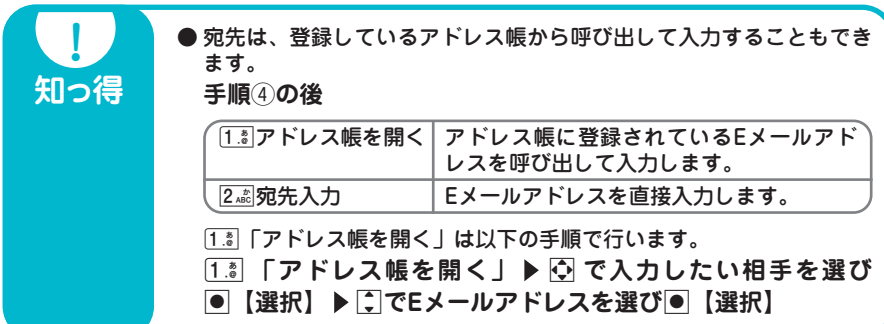

本機のEメールでは、ウィルコムの絵文字やWeb入力用絵文字のほかに、本文の文字色を 装飾できるデコラティブメールを作成することができます。デコラティブメールでは、以 下のことができます。 ・文字の色を変える ・文字のサイズを変える ・画像を挿入する ・文字を点滅させる ・文字をテロップ(右から左に動く)表示させる ・文字をスウィング(左右に動く)表示させる ・文字の位置を左寄せ、中央、右寄せに表示させる ・ラインを挿入する ・背景色を変える デコラティブメールの作成のしかたについては、取扱説明書「メールの本文を装飾する」 (→62ページ)をご参照ください。

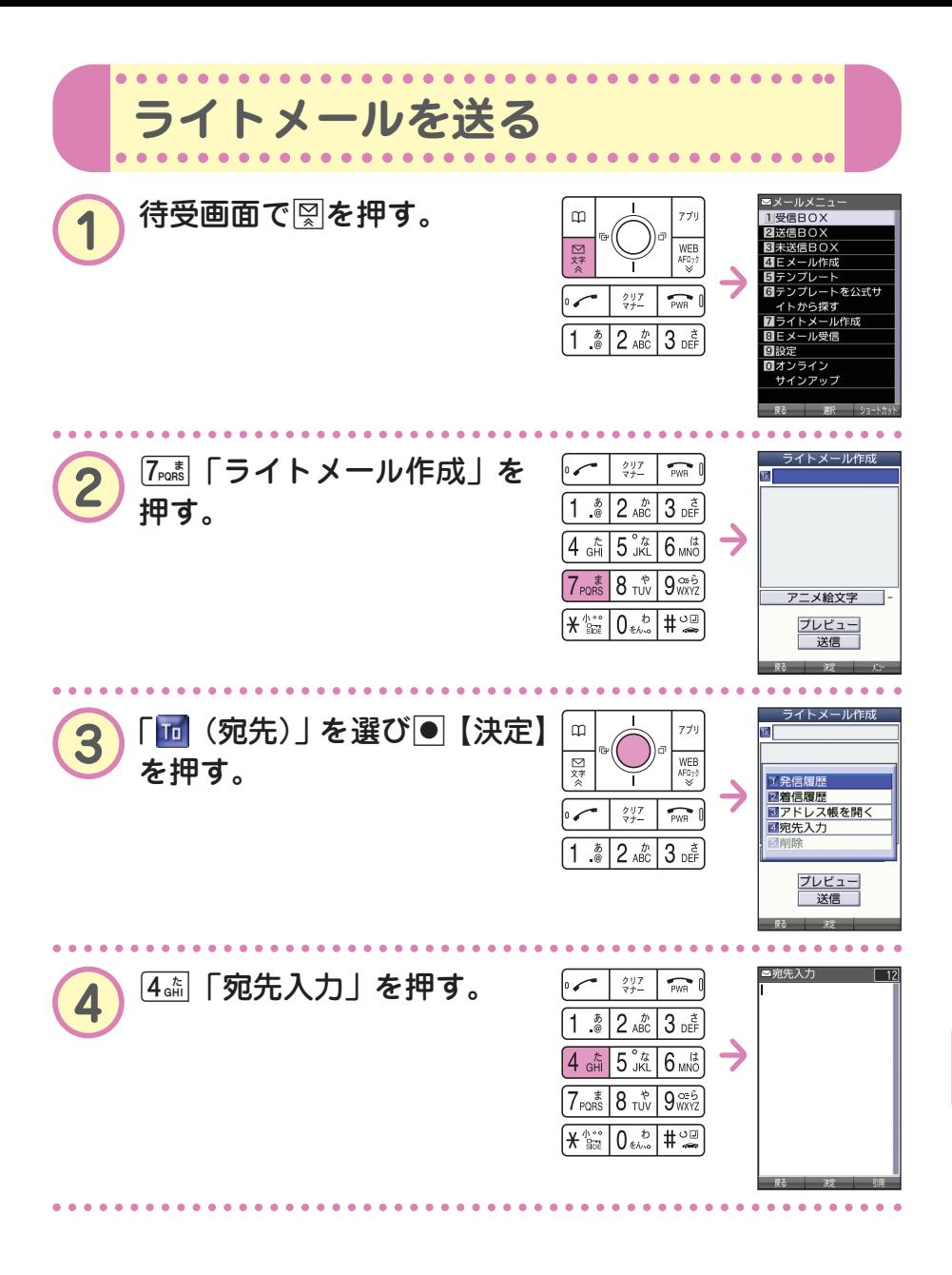

メール の 使 い か た

●

次ページへつづく<mark>→ ⊕ • • • 65</mark>

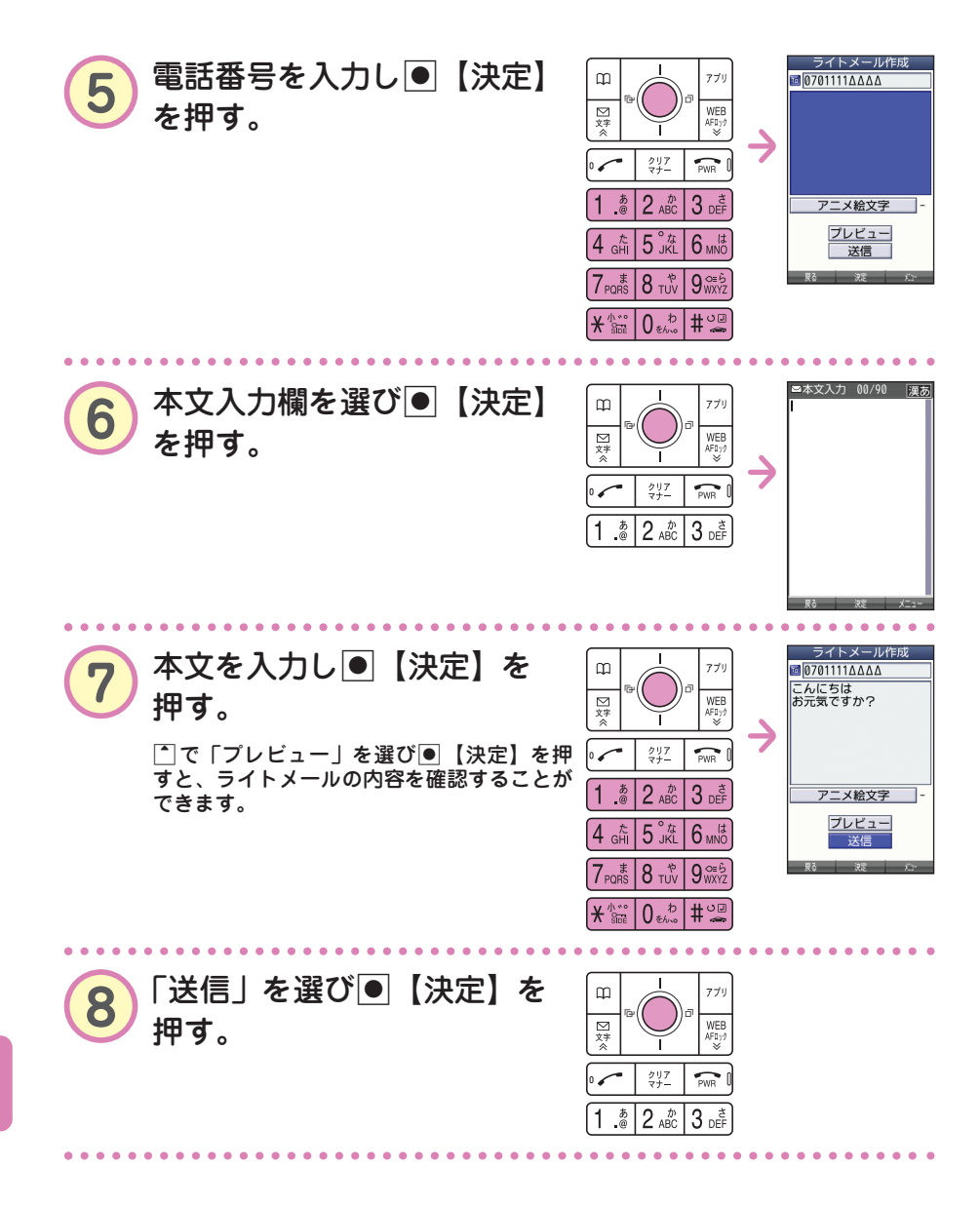

**● 宛先は、アドレス帳などのデータを呼び出して入力することもできます。 手順**3**の後**

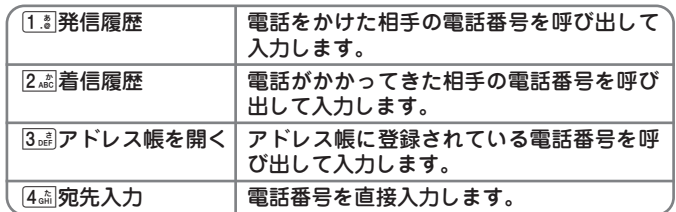

3「アドレス帳を開く」は以下の手順で行います。

**知っ得** 

3 **「アドレス帳を開く」** N **で入力したい相手を選び** G**【選択】** L**で電話番号を選び**G**【選択】**

● 本機のライトメールでは、アニメーション絵文字を1つ添付すること ができます。詳しくは、取扱説明書「アニメーション絵文字を入力す る」(→66ページ)をご参照ください。

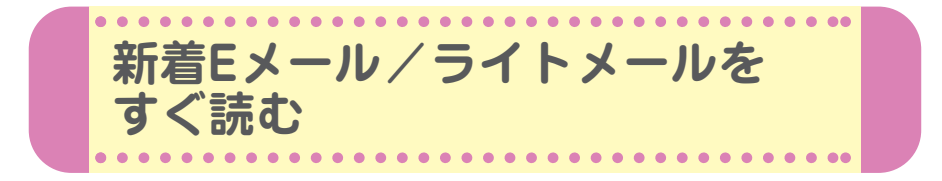

Eメールやライトメールを受信するとメール受信音が鳴り、待受画面に 「新着メール △件」が表示されます。この新着メール受信表示画面で ●【選択】を押すと新着メール一覧を見ることができます。

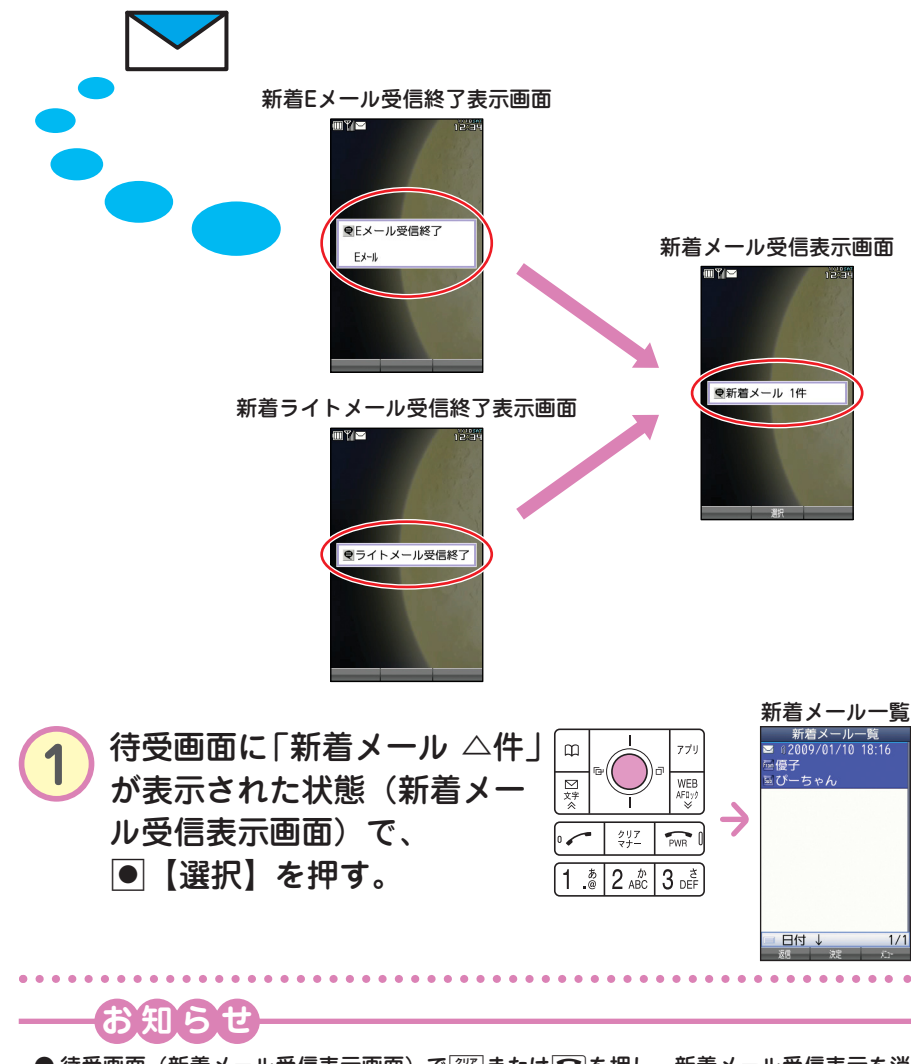

● 待受画面(新着メール受信表示画面)で[33]または[<ae ]を押し、新着メール受信表示を消 したときは、「受信BOX」から確認できます。「受信したEメール/ライトメールを読む」 (→69ページ)をご参照ください。

● メール の 使 い か た

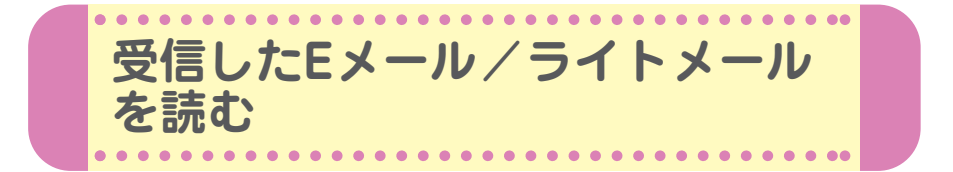

受信したメールは「受信BOX」に保存されます。確認したい受信メールを 選択すると、内容が表示されます。

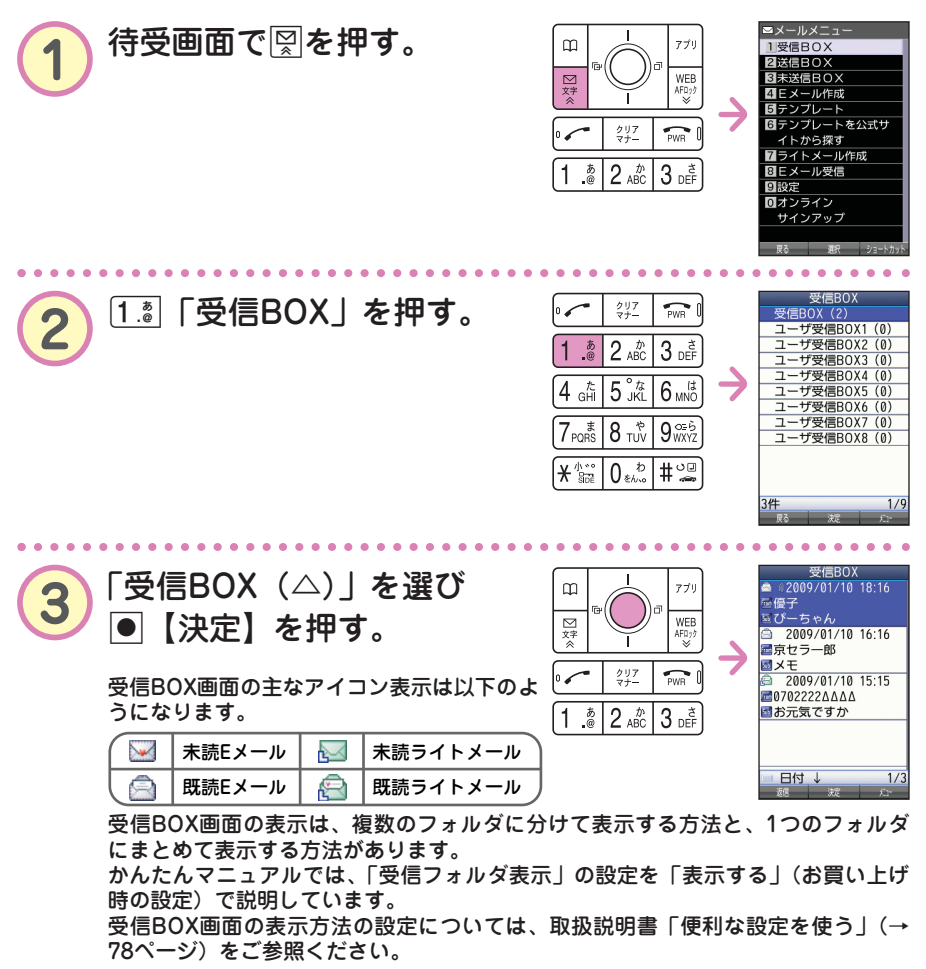

メール の 使 い か た

●

次ページへつづく<mark>〜 ●9 • • • 69</mark>

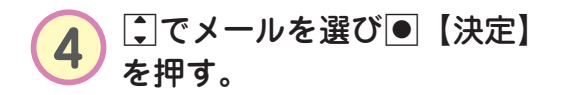

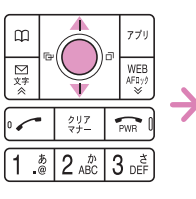

 $\ddot{\phantom{a}}$  $\ddot{\phantom{a}}$  $\ddot{\phantom{a}}$  $\bullet$ 

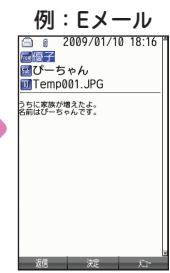

. . . . . . . . . . . . . . . . .

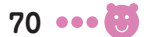
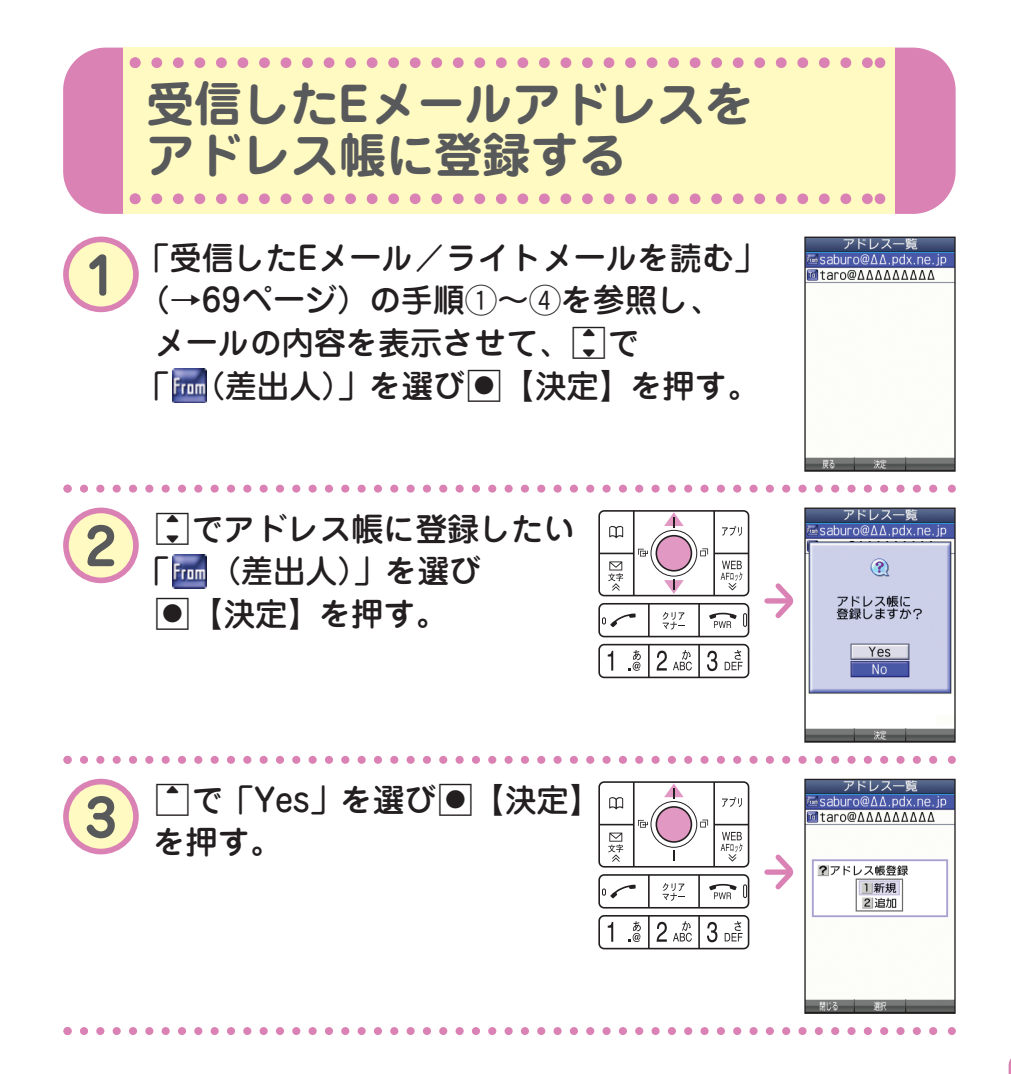

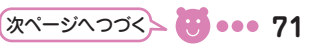

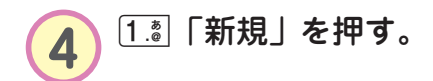

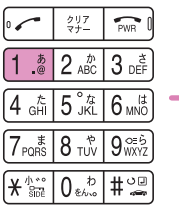

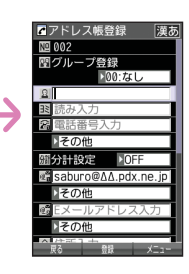

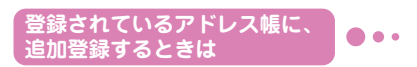

2**「追加」** N**で追加したい相手を選び**G**【選択】** L**で追加する場 所をEメールアドレス1~3の中から選び**G **【選択】** G **【登録】** 1**「はい」**

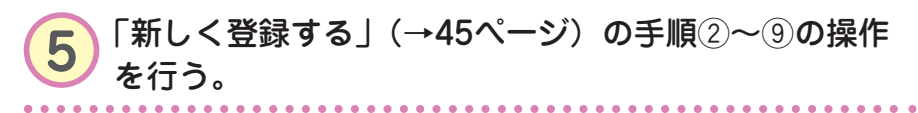

 $\bullet\bullet\bullet\bullet\bullet\bullet\bullet$ **Eメールで受信した画像を見る**

画像が添付されたEメールは、受信BOX画面では「 」、受信メール詳細 画面では「 | | が表示されます。

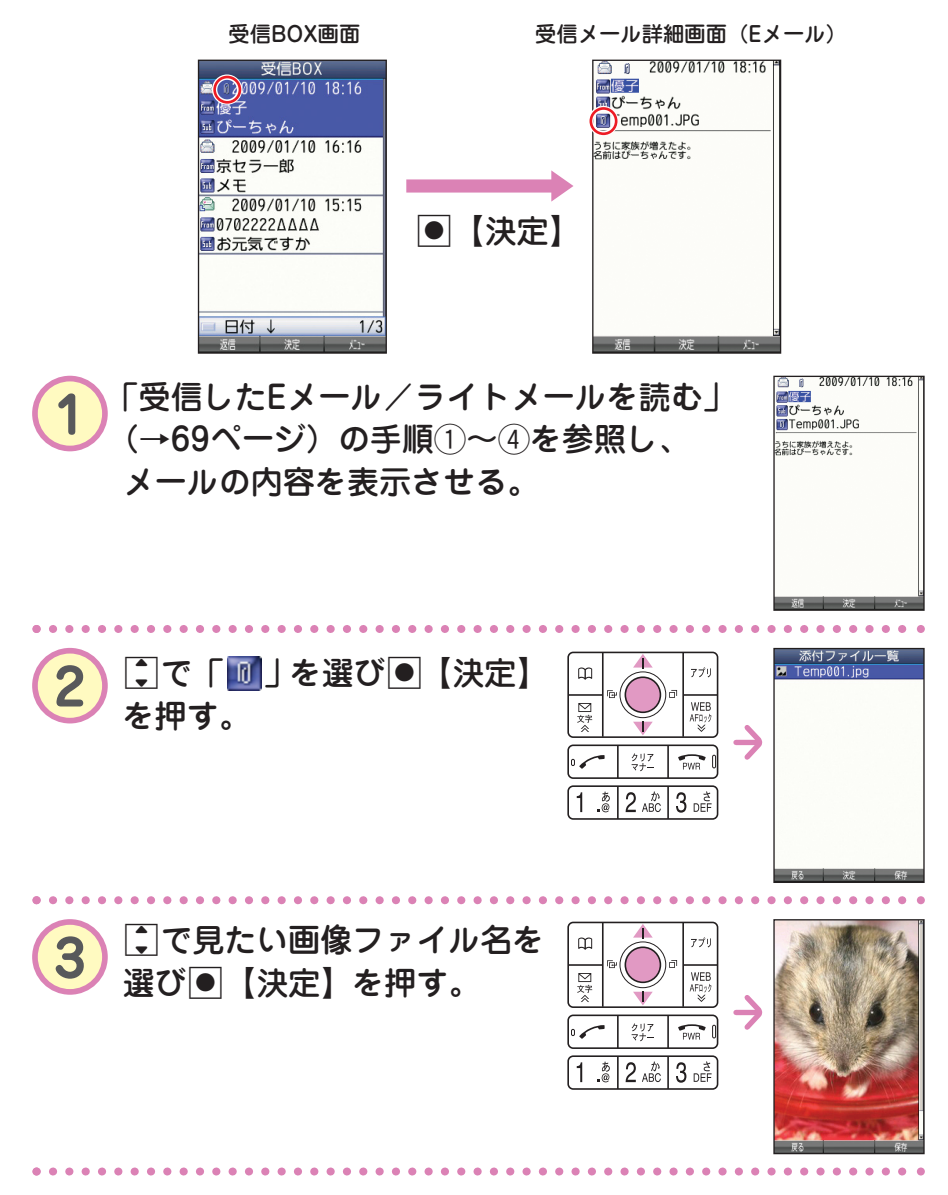

**Rivee** 73

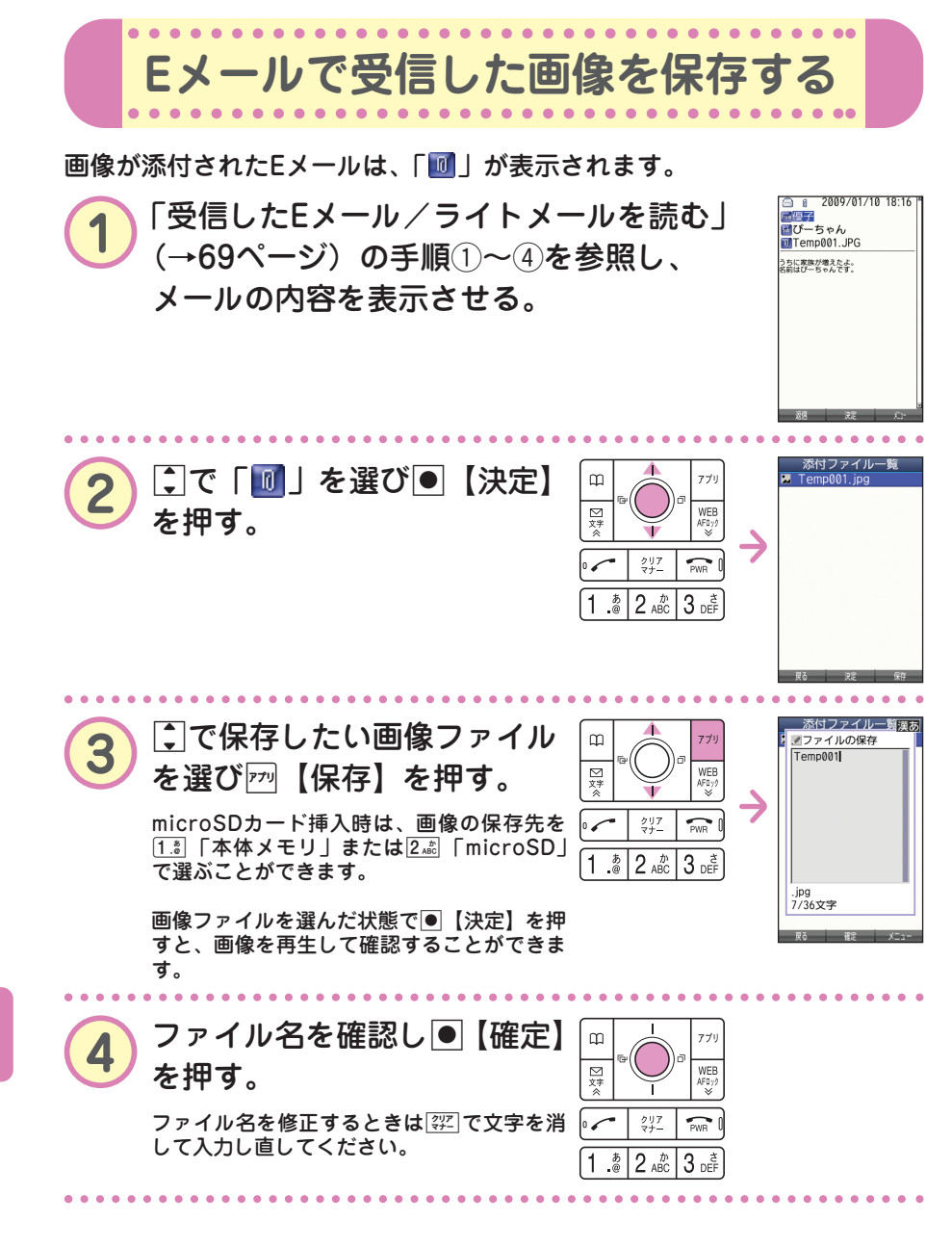

た

**74**

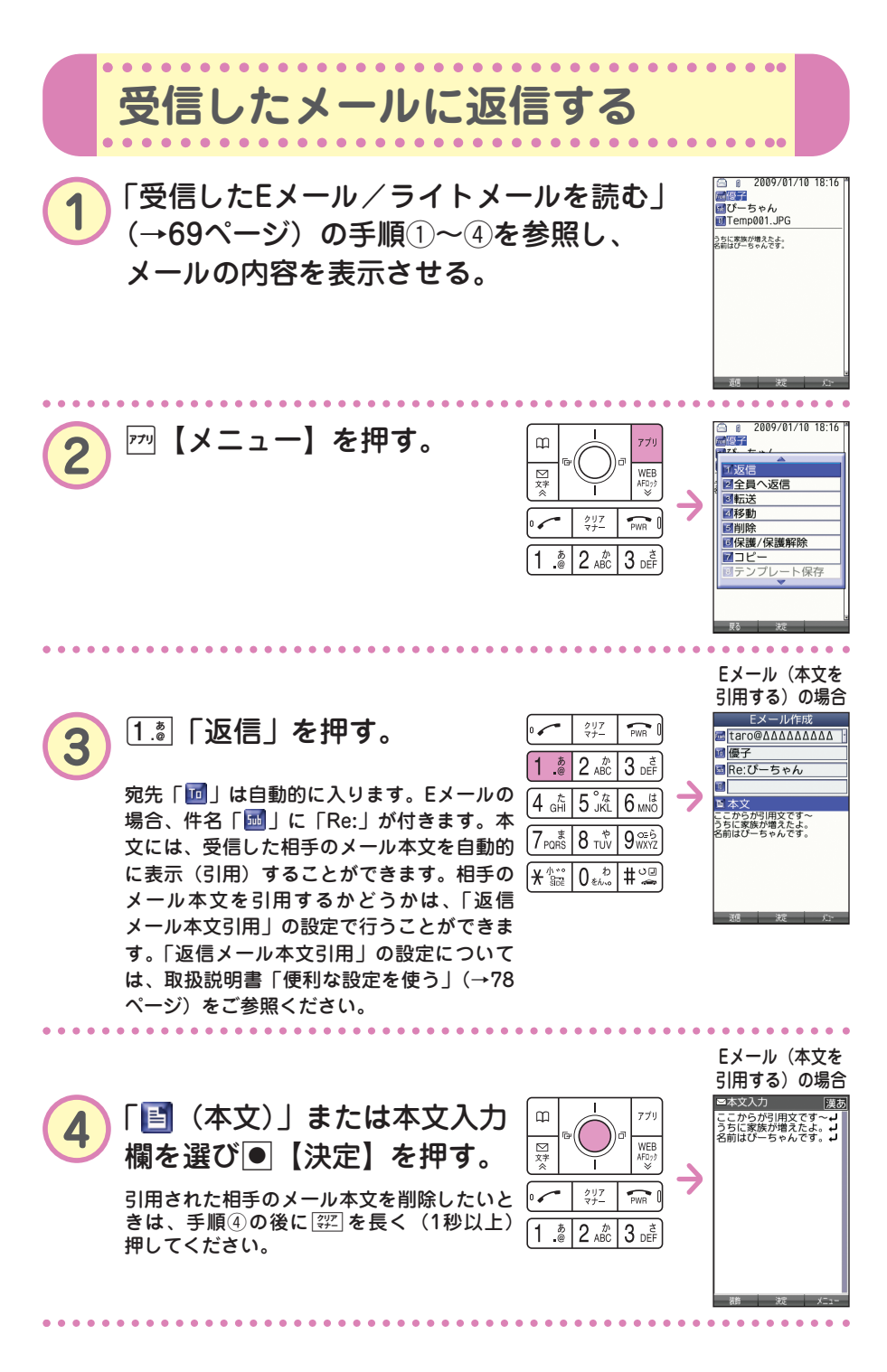

● メール の 使 い か た

次ページへつづく<mark>→ 89 • • • 75</mark>

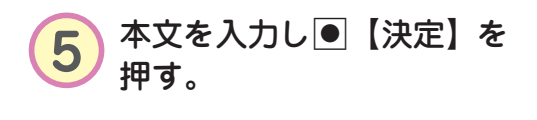

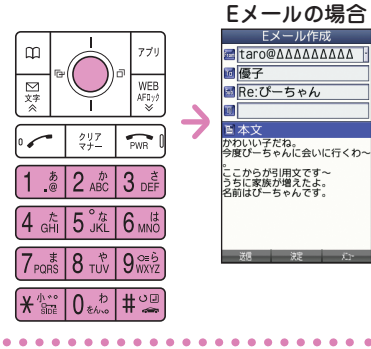

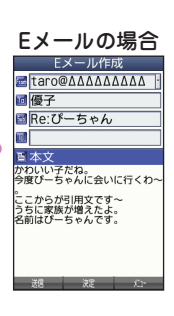

. . . . . . . . . . . .

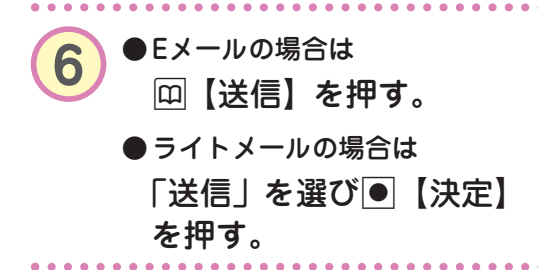

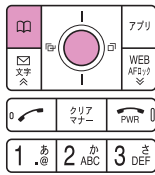

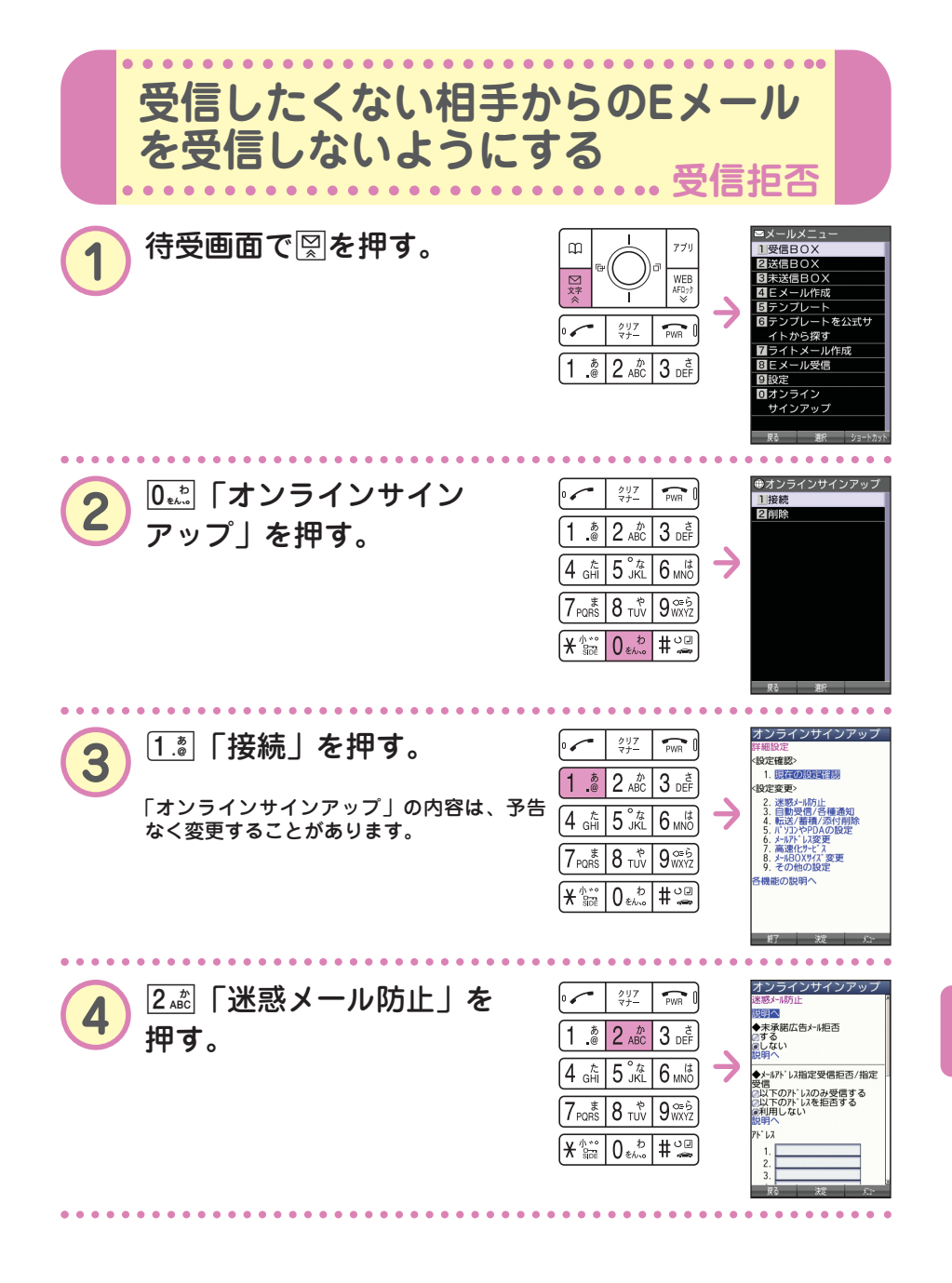

た

次ページへつづく<mark>〜 ● ● ● ● ● 7</mark>7

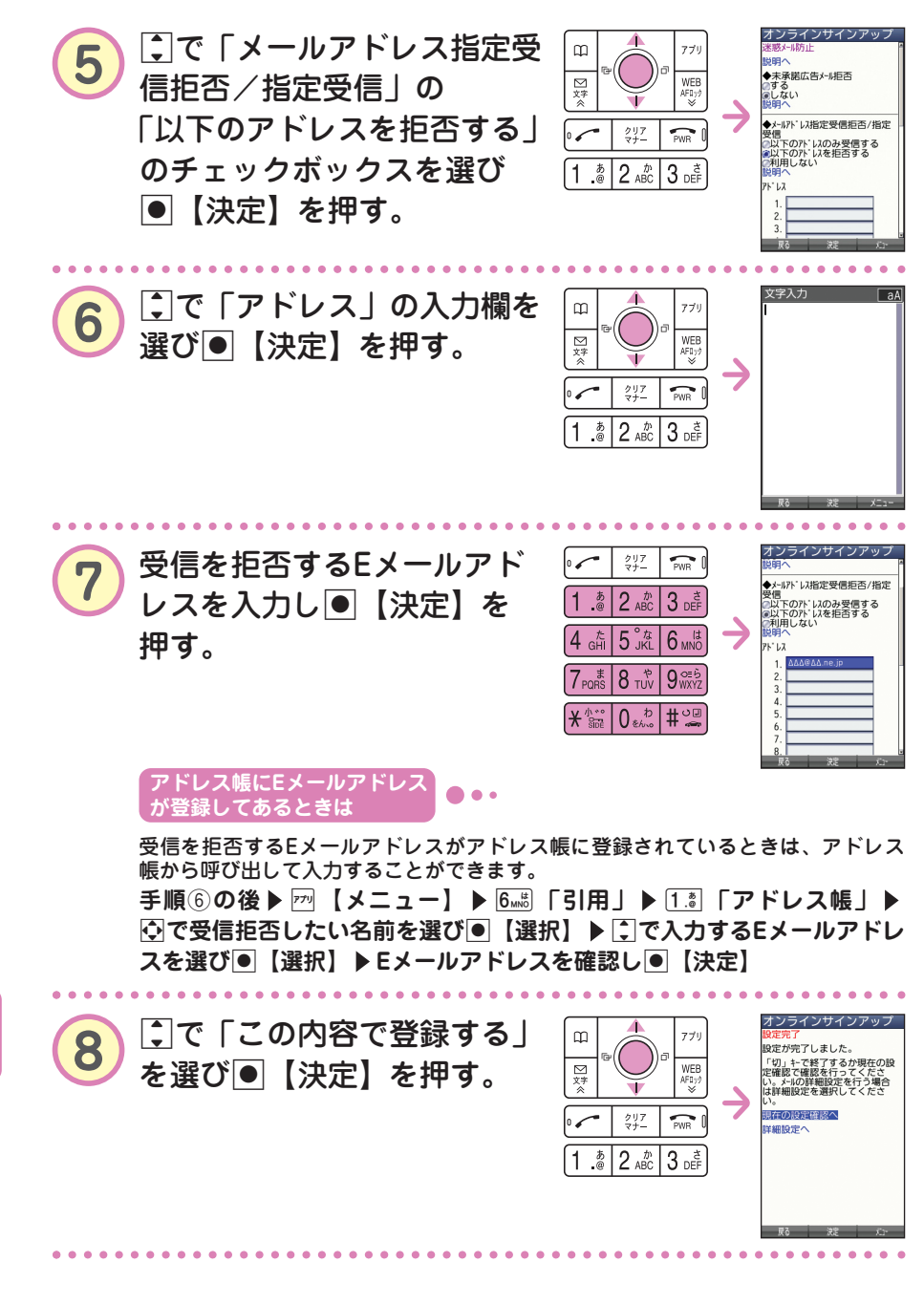

● メール の 使 い か た

**78**

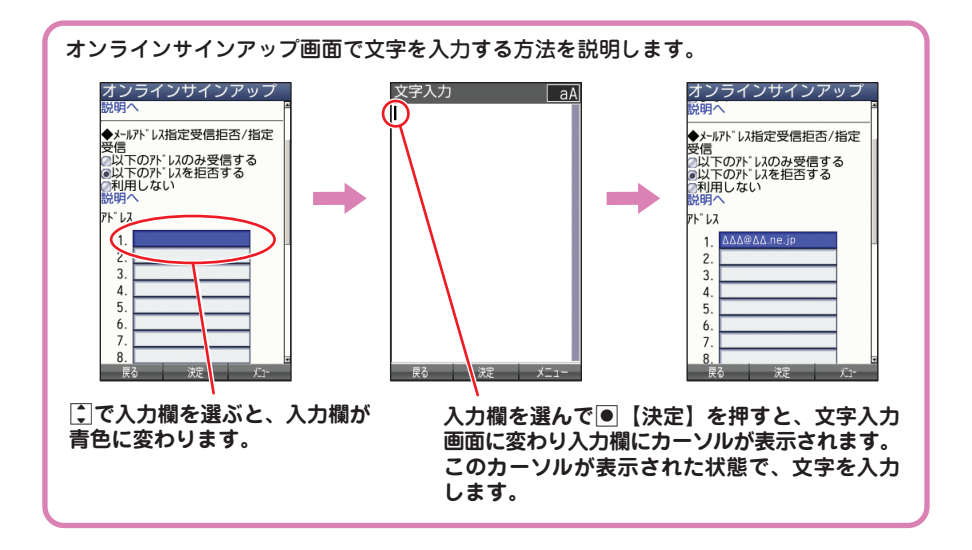

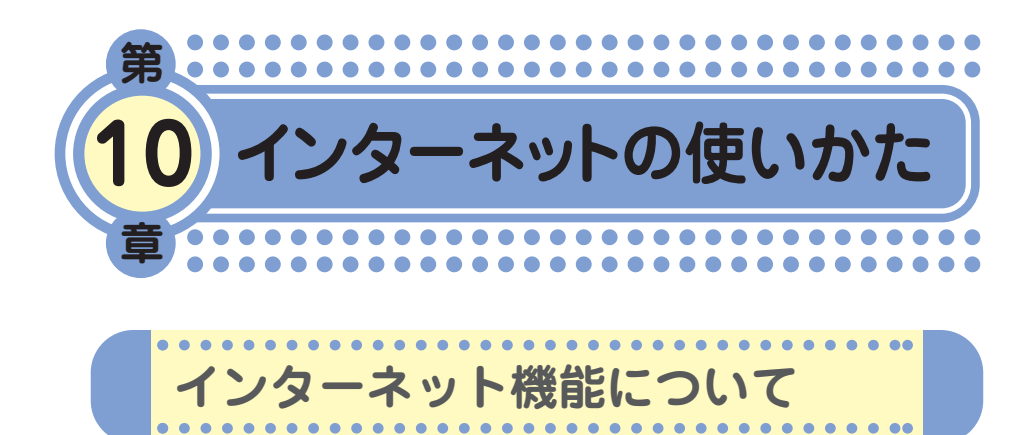

ウィルコムの公式サイトや携帯電話用に作られたWebページだけでなく、 パソコン向けのWebページにもアクセスすることができます。 ご利用の前には、オンラインサインアップ(無料)を行ってください。 オンラインサインアップを行っていないときは、「オンラインサインアッ プをする」(→14ページ)をご参照ください。

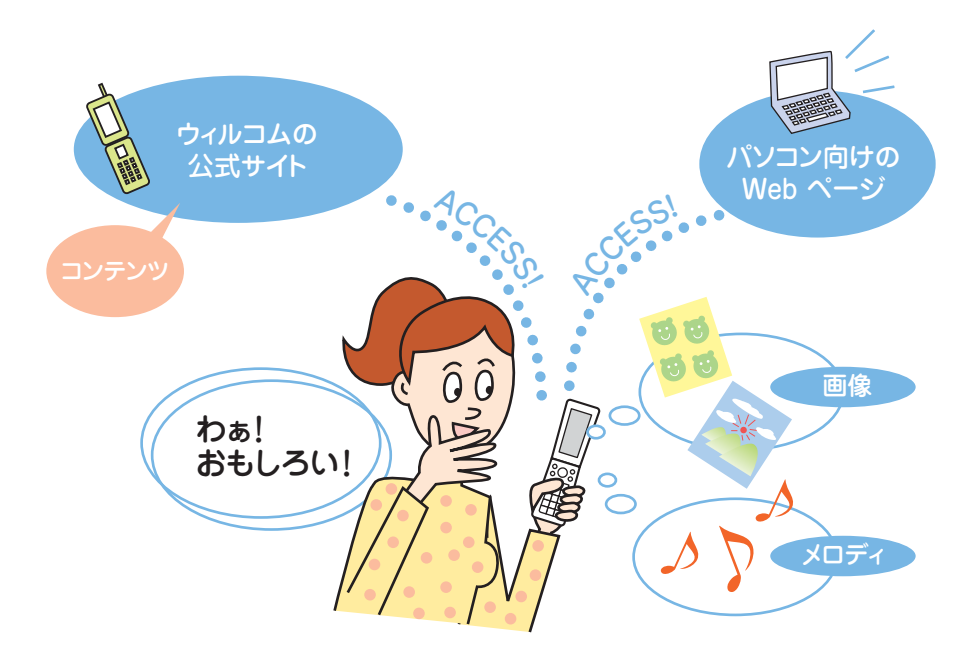

ここでは、例としてウィルコムの公式サイトにアクセスします。

 $\bullet\bullet\bullet\bullet\bullet$ 

 $\bullet\bullet\bullet\bullet\bullet\bullet\bullet$ 

**88888** 

**Webページを見る**

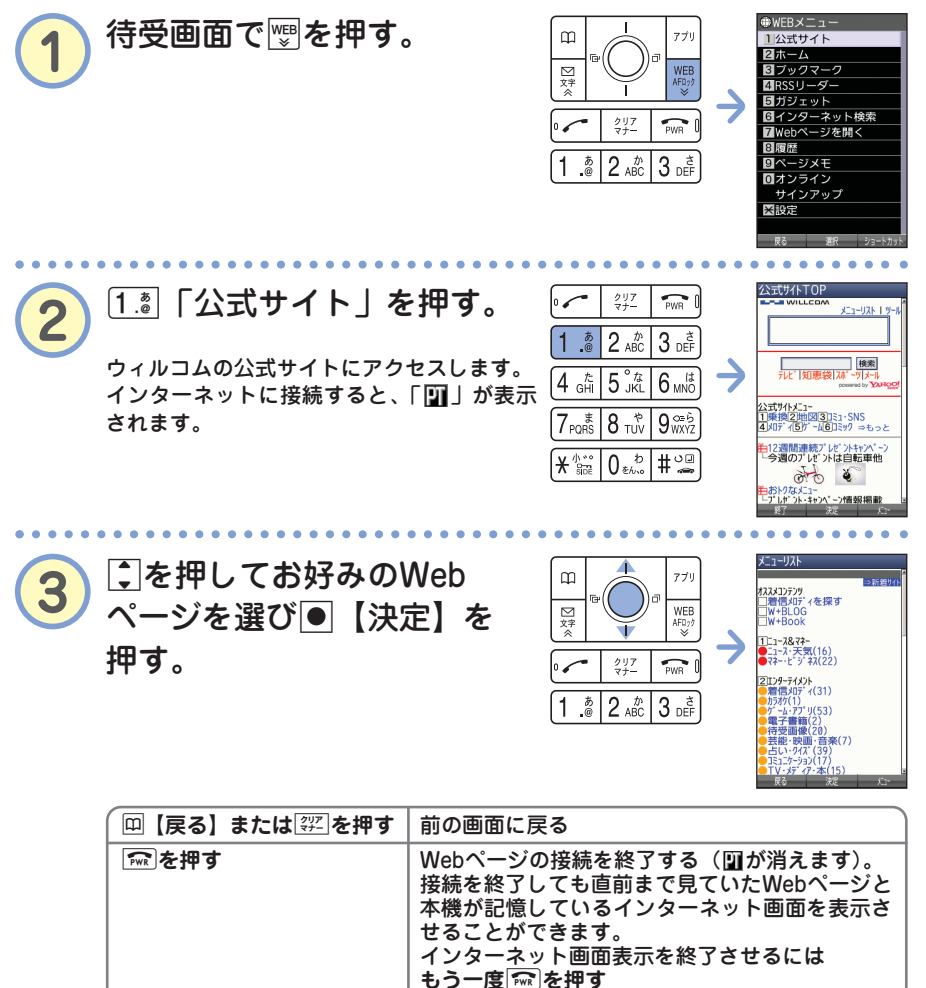

た

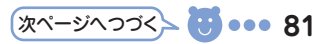

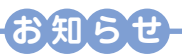

● Webページ表示中のCの操作は、以下のようになります。画面表示モードについては、 取扱説明書「表示モードについて」(→86ページ)をご参照ください。

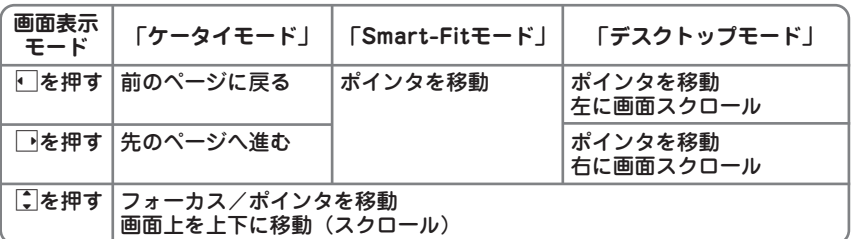

ただし、前のページに戻ったり進むページがないとき、またそれ以上、画面のスクロー ルができないときは操作できません。

- 画面表示モードを変更するには Webページ表示中に $\boxed{\frown}$  ▶  $\Box$  で 「ケータイモード」、「Smart-Fitモード」、または **「デスクトップモード」を選び**G**【決定】**
- Webページの中には、通信料の他に情報料がかかるものがあります。

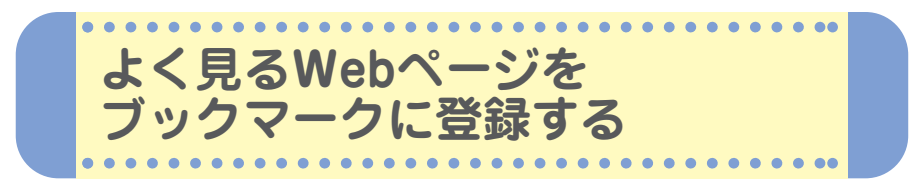

よく見るWebページは、ブックマークに登録しておくと簡単に呼び出すこ とができます。ブックマークは200件まで登録できます。

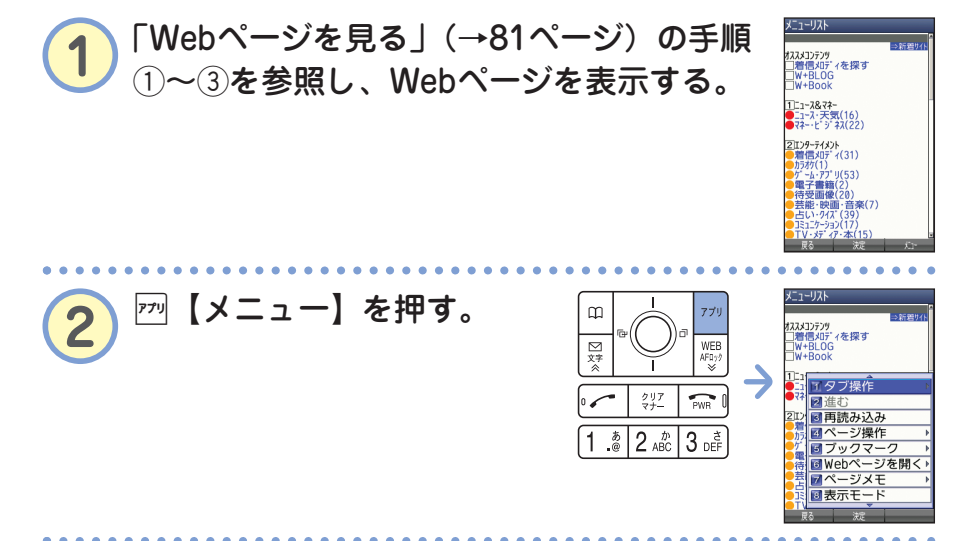

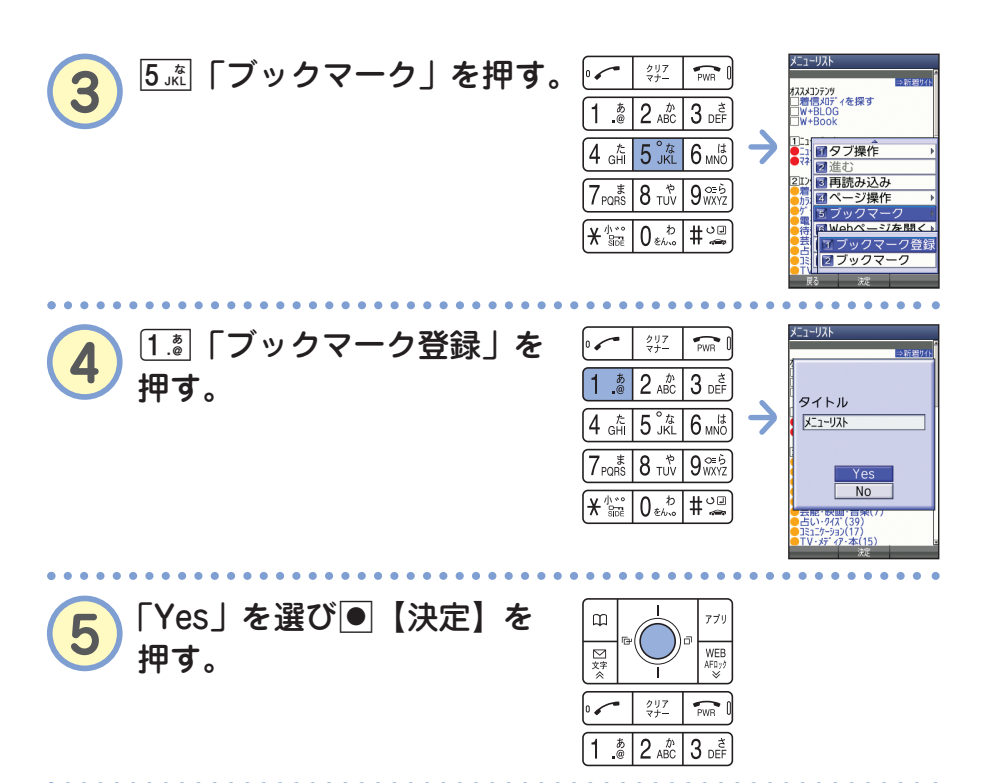

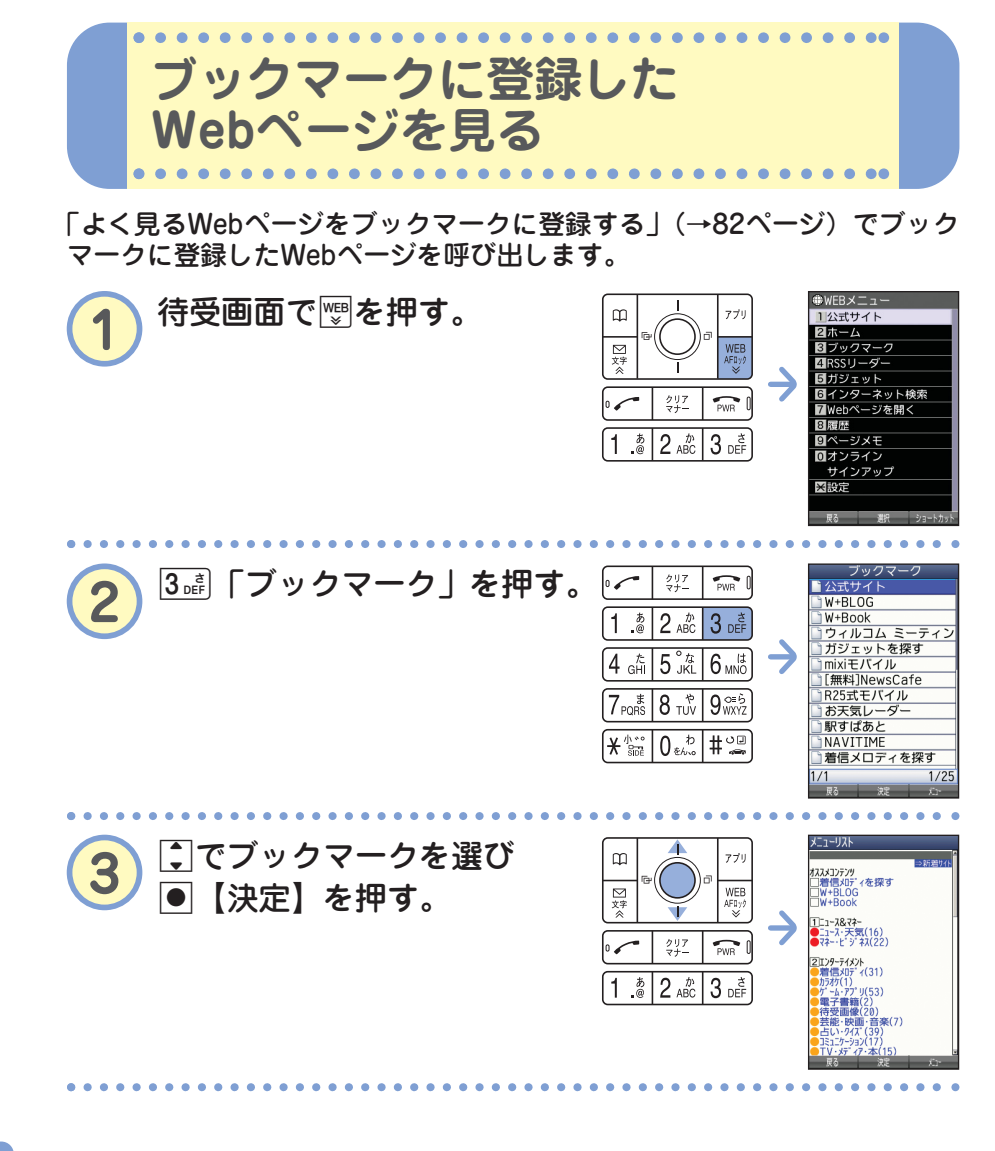

 $\bullet$ 

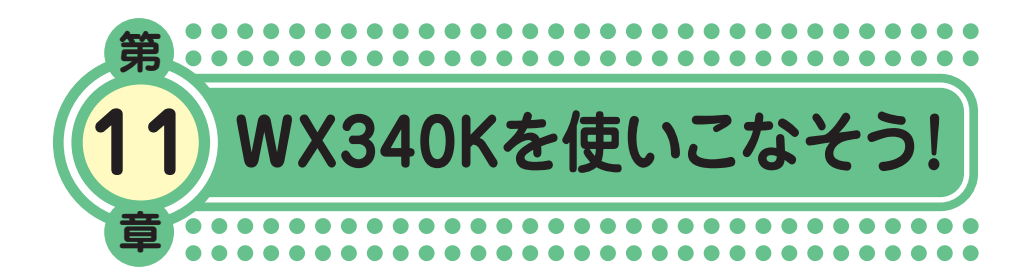

最終章まで目を通していただき、ありがとうございました。

1~10章では、本機の基本的な機能を中心に説明してきました。 そこで・・・11章「WX340Kを使いこなそう!」では基本機能を組 み合わせた便利な使いかたについて、いくつかご紹介します。

本機には、まだまだたくさんの便利な使いかたがあります。 本機の活躍の場がどんどんひろがっていきますように!

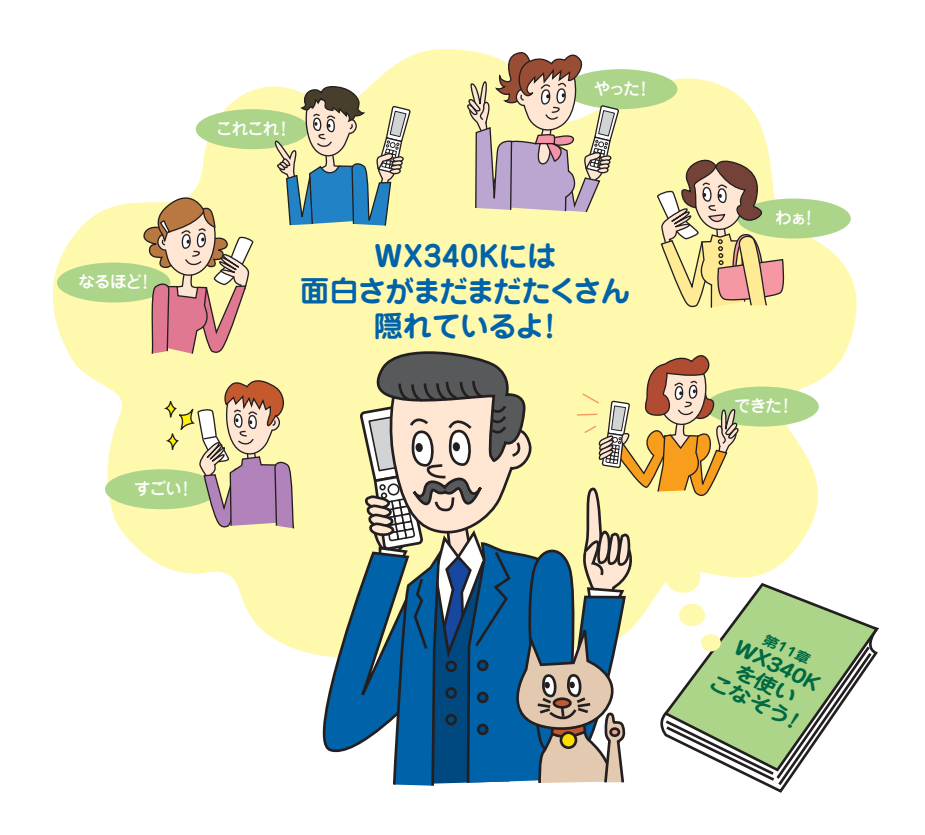

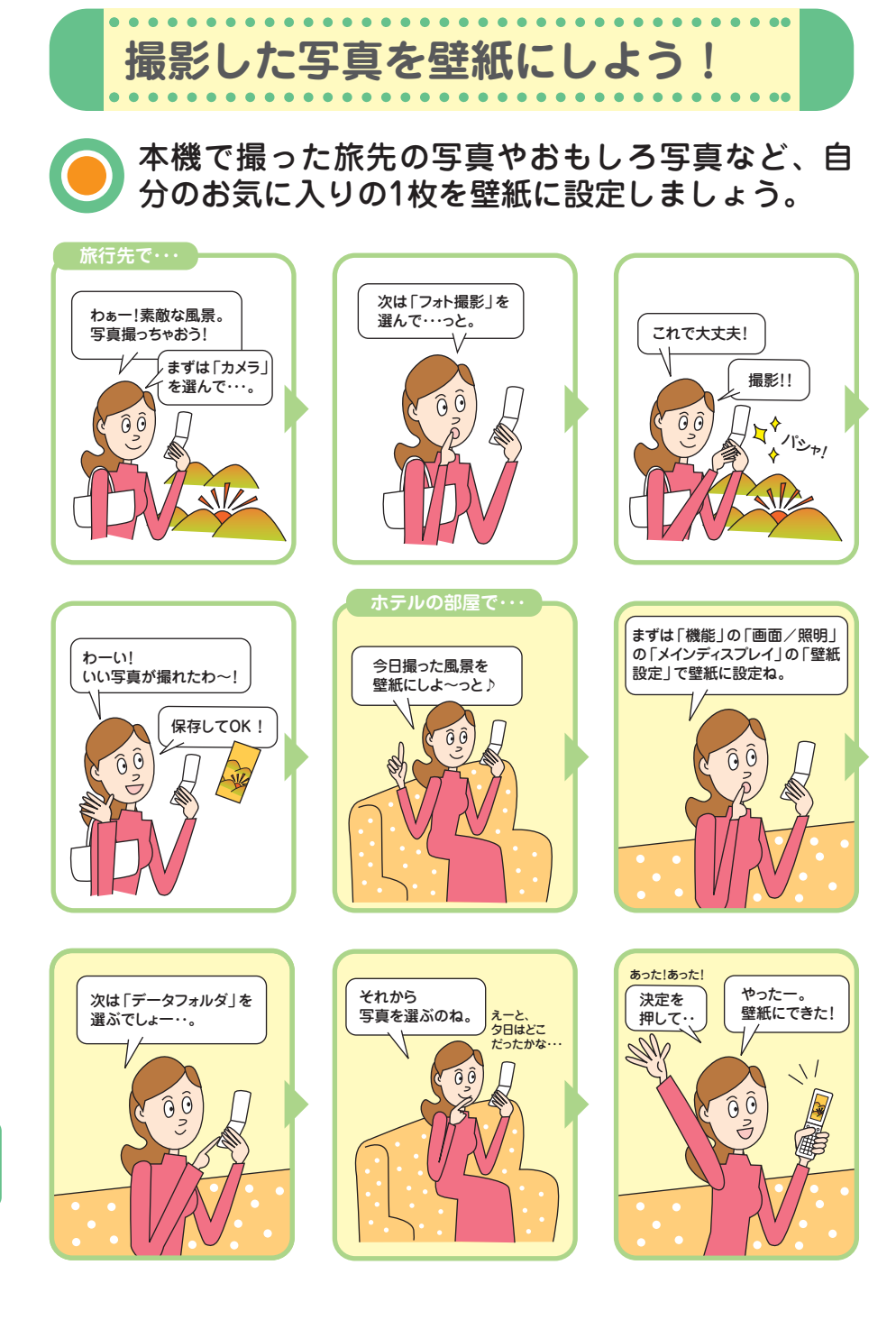

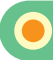

### **写真を撮る**

画面やキー操作の詳しい説明は、「写真を撮影する」(→56ページ)をご参 照ください。

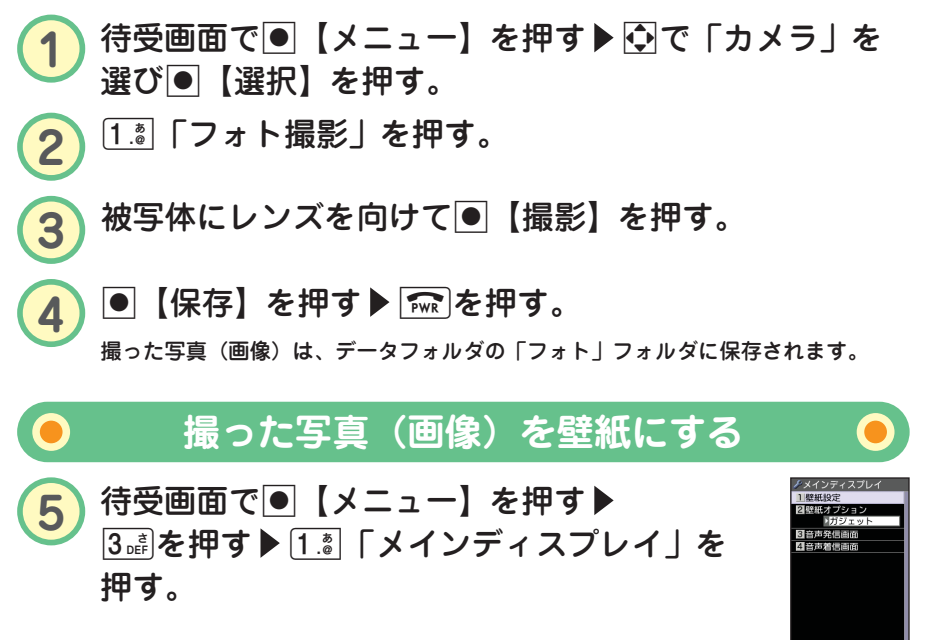

**6** 1. T壁紙設定」を押す。

<mark>7</mark> 3de 「データフォルダ」を押す。 データフォルダの「フォト」フォルダが表示されます。 f【再生】を押すと写真(画像)が再生され確認することができます。

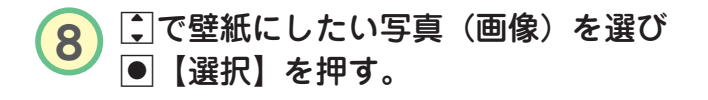

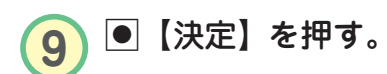

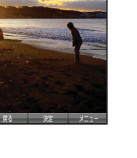

図固定Flash<br>図データフォルダ<br>西表示なし

- - - - - -<br>- - ト | 雨 49 | 動画 / F (51K)898118 1588 0281 01100114 .<br>35K)090110-1945  $ar$ 

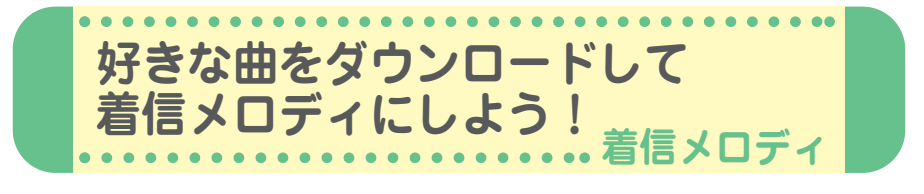

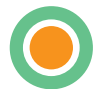

Webページからダウンロードしたメロディを着信 音やメール受信音、アラーム音などに設定するこ とができます。 最新の曲や、お気に入りの曲を着信メロディにし てみましょう。

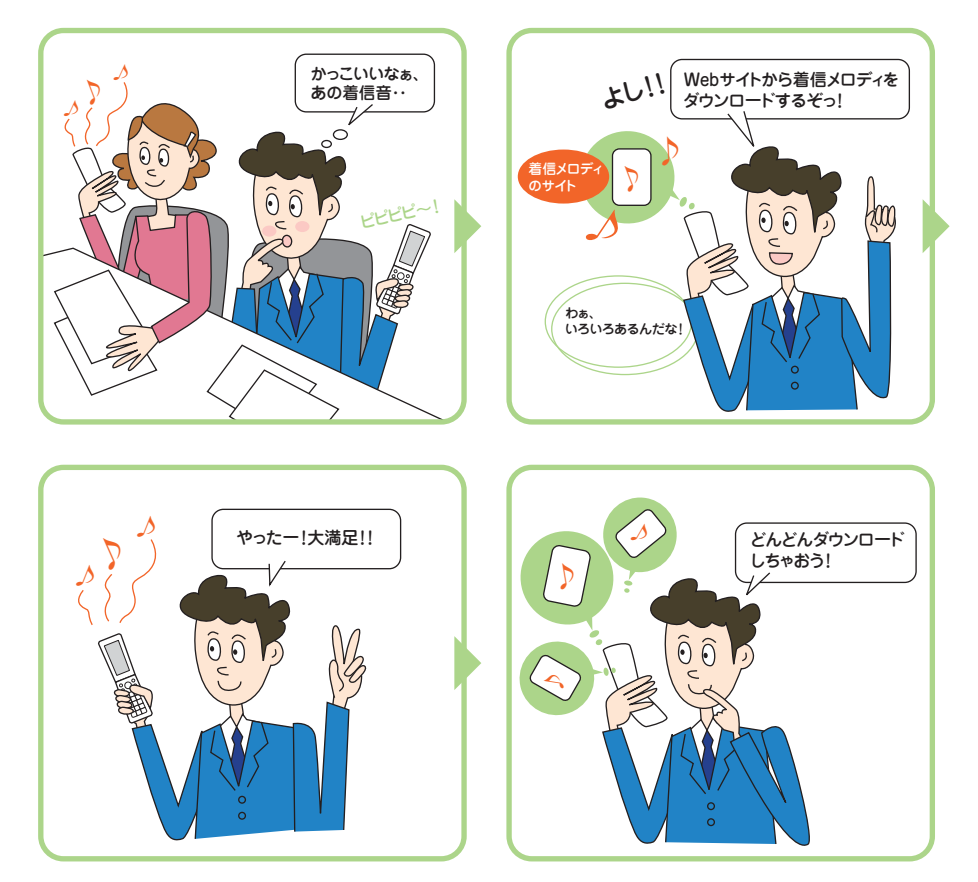

# **Webページから着信メロディをダウンロードする**

いろいろなWebページから着信メロディをダウンロードすることができま す。ここでは、「公式サイト」からダウンロードする方法を説明します。 なお、着信メロディはダウンロードするときに課金されるものもあります。 各サイトの利用規約をご覧いただき、ダウンロードしてください。

1 待受画面で ● 【メニュー】を押す▶ 2. ke を押す▶ 1. || 「音声着信」を押す。

- 2 2 2 5 「着信音」を押す。
- <mark>3)4舗</mark>「公式サイトから探す」を押す ▶<u>1.</u> | 「はい」を押す。 「公式サイト」の内容は、予告なく変更されることがあります。
- **4** お好きなサイトに接続し、画面の指示に従ってダウン ロードする。

ダウンロード中にキー操作を行うと、正しくダウンロードができない場合がありま す。ダウンロードしたメロディは、データフォルダの「サウンド」フォルダに保存 されます。

# **ダウンロードした曲を着信メロディにする**

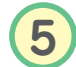

<u>5</u> 待受画面で■【メニュー】を押す▶ 2. を押す ▶1』「音声着信」を押す。

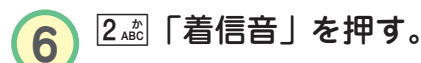

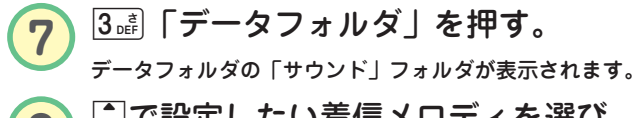

**8** <sup>L</sup>で設定したい着信メロディを選び G【選択】を押す。

> メロディを選んだ状態でf【再生】を押すと、メロディを再生するこ とができます。

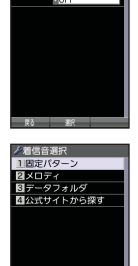

1音 図箱信音<br>図パイプ  $-910$ 

**89** 

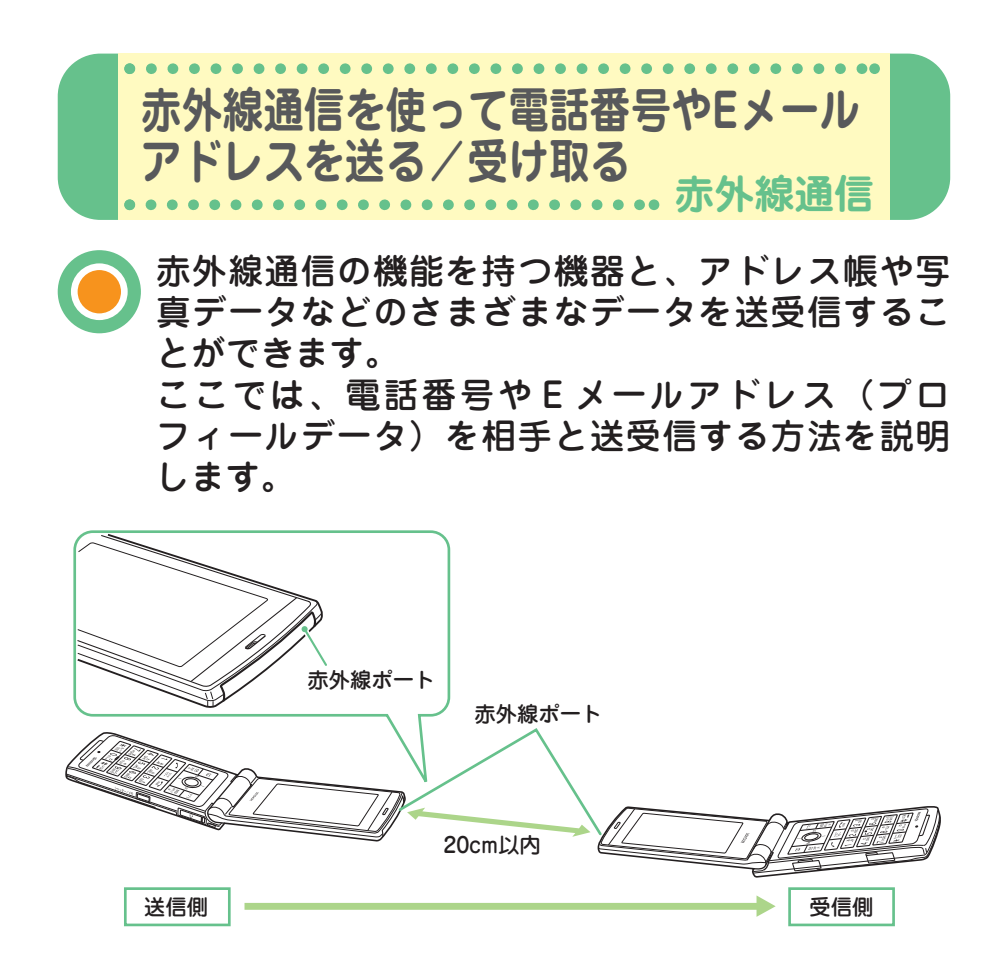

赤外線の通信距離は20cm以内です。また、データの送受信が終わるまで、本機の赤外線ポー トを相手側の赤外線ポート部分に向けたまま動かさないでください。

プロフィールに登録されている自分の電話番号やEメールアドレスを、赤 外線通信を使って相手に送ります。

**自分の電話番号やEメールアドレスを送る**

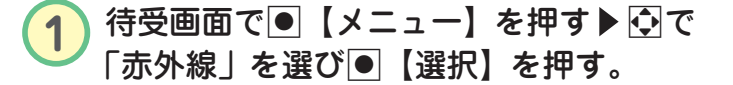

- 2 2. 2 不赤外線送信」を押す。
- **3** 1. 「プロフィール」を押す▶●【選択】を 押す。
- **4** 相手側を受信待ちにした後、本機と相手側の 赤外線ポートを向かい合わせる▶送信開始 メインディスプレイに「送信しました」のメッセージが表示されたら 送信は完了です。

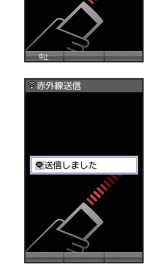

ー<br>ワテータ送信d

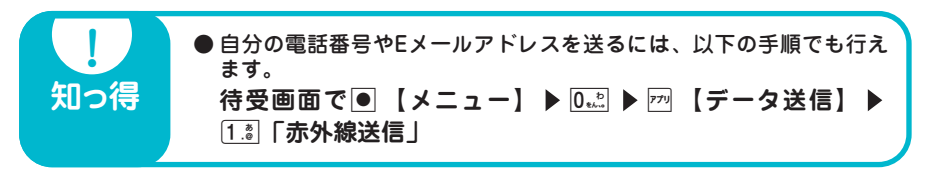

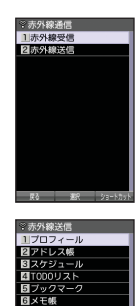

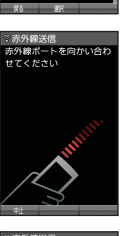

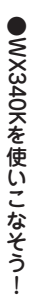

**相手の電話番号やEメールアドレスを受け取る**

相手の電話番号やEメールアドレス(プロフィールデータ)を、赤外線通 信を使って受け取ります。

**1** 待受画面でG【メニュー】を押す <sup>N</sup><sup>で</sup> 「赤外線」を選び●【選択】を押す。

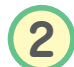

2) 1. T赤外線受信」を押す。 赤外線受信待ち状態になります。

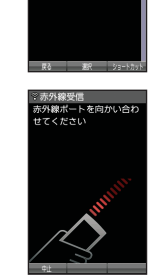

※赤外線通信<br>11赤外線受信<br>121本の12000年

### 3 本機と相手側の赤外線ポートを向かい合わせる 受信開始

データを受け取るとメインディスプレイに登録するかどうかのメッ セージが表示されます。

4 1.8 「はい」を押す。

本機のアドレス帳に登録される際、相手がプロフィールデータに名前 を登録している場合は、相手の電話番号やEメールアドレスとともに 名前も登録されます。

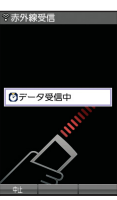

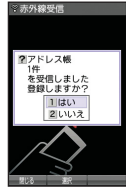

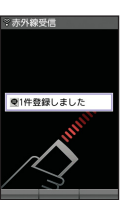

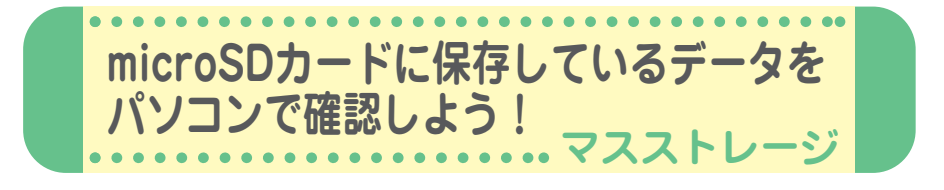

microSDカードに保存している写真などのデータ を、パソコンの画面で確認することができます。 本機のmicroSDカードをパソコンの外部メモリの ように利用できます。

パソコンの電源を入れた後、本機とパソコンをUSBケー ブルで接続します。

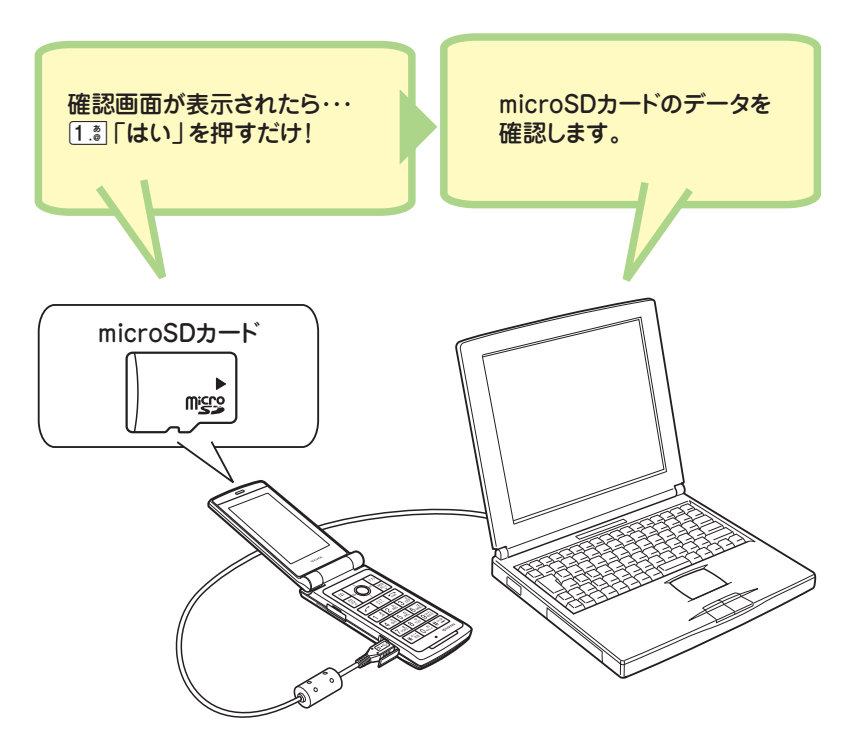

操作を終了するとき(本機/パソコンからUSBケーブルを抜くとき)は、必ずパソコンから 操作してください。 microSDカードのフォルダ構成については、取扱説明書「マスストレージ接続時に表示され るフォルダとデータの種類」(→206ページ)をご参照ください。

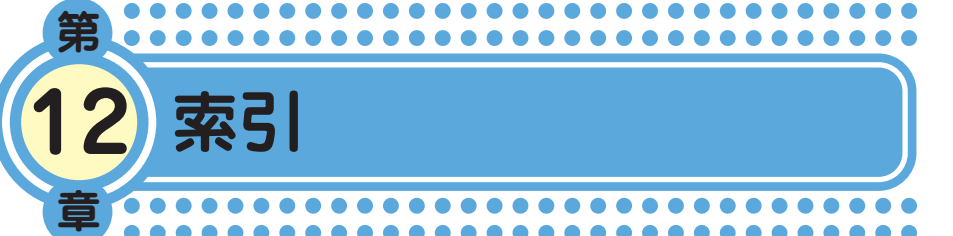

### アルファベット

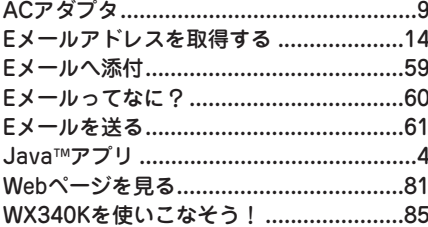

### あ

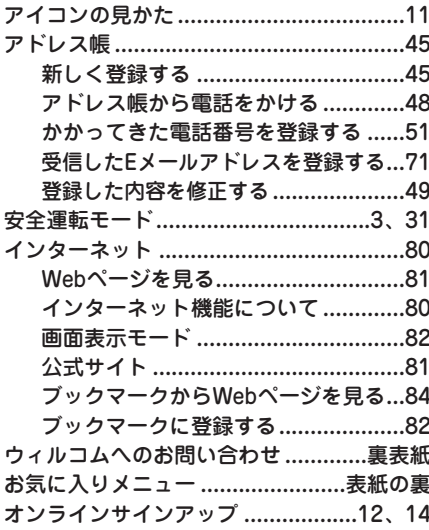

### ゕ

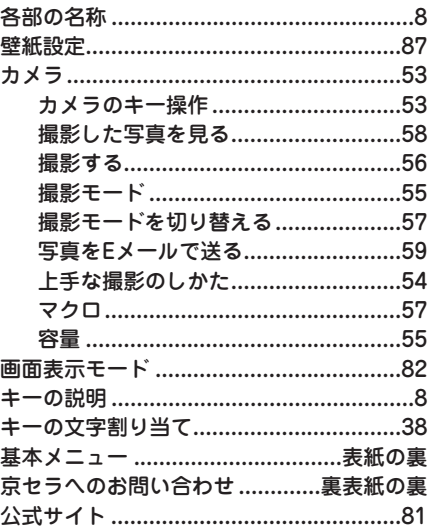

### さ

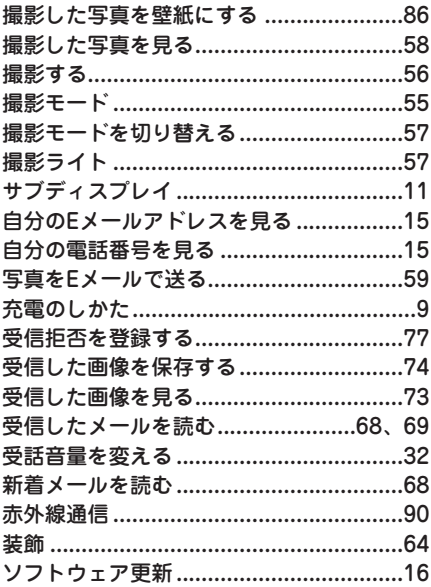

94 ... 5

### た

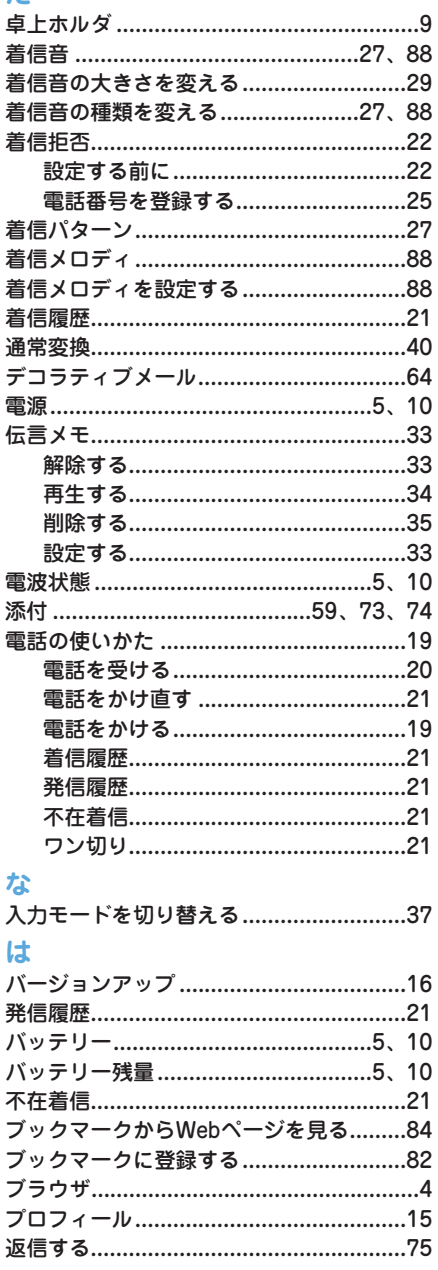

### $\ddagger$

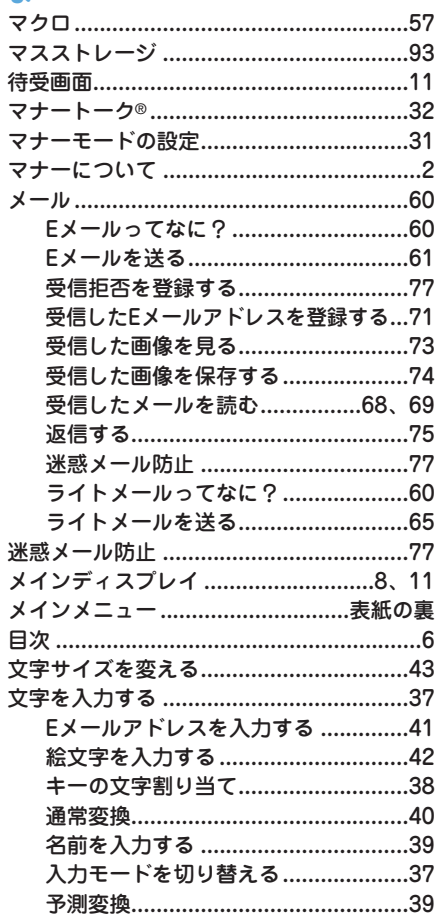

# や予 ら

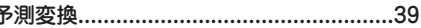

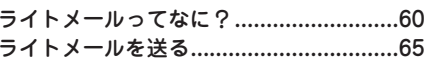

# わ<br>ワ

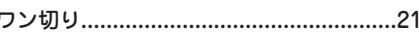

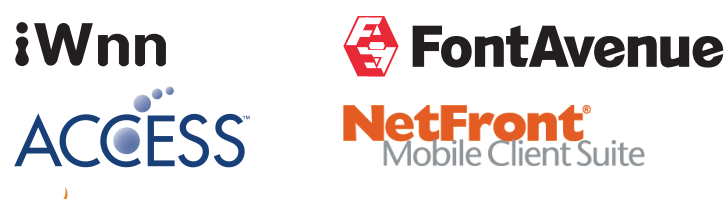

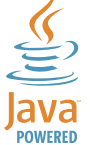

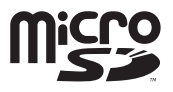

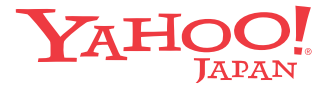

「しっかリンク」、「撮速メール」、「マナートーク」は京セラの登録商標です。

IrDA Protocol Stack「DeepCore®3.0+」© E-Globaledge Corp. All Right Reserved.

IrSimpleTM はInfrared Data Associationの商標です。

IrSSTM はInfrared Data Associationの商標です。

日本語変換はオムロンソフトウェア(株)のiWnnを使用しています。 "iWnn V1"(c) OMRON SOFTWARE, Co. Ltd. 2009 All Rights Reserved.

本製品には、NECのフォント「FontAvenue」を使用しています。 FontAvenueは、日本電気株式会社の登録商標です。

本製品のTCP/IPは、図研エルミック株式会社のKASAGO TCP/IPを搭載しています。

本製品は、株式会社ACCESSのNetFront Mobile Client Suiteを搭載しています。 ACCESS、ACCESSロゴ、NetFrontは、株式会社ACCESSの日本国、米国またはその他の国における登録 商標または商標です。 © 2010 ACCESS CO., LTD. All rights reserved.

本製品の一部分に、Independent JPEG Groupが開発したモジュールが含まれています。

MascotCapsule® は株式会社エイチアイの日本国内における登録商標です。

Java and all Java based trademarks and logos are trademarks or registered trademarks of Oracle and/or its affiliates.

「FeliCa」は、ソニー株式会社が開発した非接触ICカードの技術方式です。 「FeliCa」は、ソニー株式会社の登録商標です。

は、フェリカネットワークス株式会社の登録商標です。

「おサイフケータイ」は、株式会社NTTドコモの登録商標です。

「Edy(エディ)」はビットワレット株式会社が管理するプリペイド型電子マネーサービスのブランドです。

本製品はAdobe Systems IncorporatedのAdobe® Reader® テクノロジーを搭載しています。 Copyright © 1984-2009 Adobe Systems Incorporated. All rights reserved. Adobe、およびReaderは、Adobe Systems Incorporated(アドビ システムズ社)の米国ならびにその他 の国における登録商標または商標です。

本製品はAdobe Systems IncorporatedのAdobe® Flash® Lite™ テクノロジーを搭載しています。 Adobe Flash Lite Copyright © 2003-2009 Adobe Systems Incorporated. All rights reserved. Adobe、Flash、およびFlash LiteはAdobe Systems Incorporated(アドビシステムズ社)の米国ならび にその他の国における登録商標または商標です。

Microsoft、Windows、Windows Vista、Excel、PowerPoint、およびOutlookは米国Microsoft Corporation の米国およびその他の国における登録商標です。

MacおよびMac OSは、米国および他の国々で登録されたApple Inc.の商標です。

QRコードは、株式会社デンソーウェーブの登録商標です。

miniSD™ およびmicroSD™ はSDアソシエーションの商標または登録商標です。

「Yahoo!」および「Yahoo!」「Y!」のロゴマークは、米国Yahoo! Inc.の登録商標または商標です。

Google, およびロゴはGoogle Inc.の登録商標です。

mixi及びmixiロゴは、株式会社ミクシィの登録商標です。

本かんたんマニュアルに記載の会社名・商品名は各社の登録商標または商標です。

### 京セラへのお問い合わせ

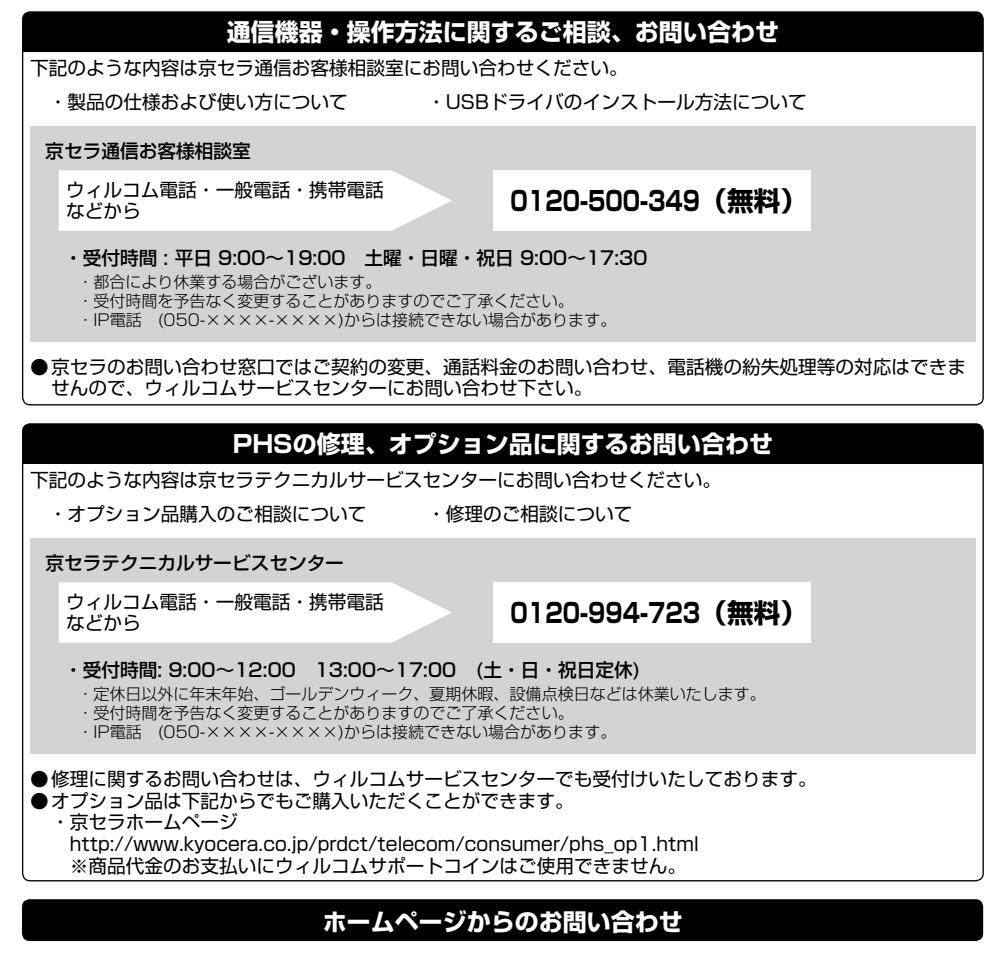

機器に関するご相談、お問い合わせは、京セラホームページからも行えます。

・ 京セラホームページ http://www.kyocera.co.jp/ サポート・お問い合わせを選択し、その他のお問い合わせから & E-mail Co.aftivabre | を選択しお客様相談室ご質問のページに必要事項 を記入してお問い合わせ下さい。 E-mailでのお問い合わせページ

### 京セラのお問い合わせ窓口における個人情報のお取り扱いについて

ご相談、お問い合わせやオプション品のご注文の際に入手したお客様の個人情報をお客様の同意なしに業務委託先以外の第三者に開示・ 提供することはありません。(法令により定められた場合を除く) お客様の個人情報は製品・修理・オプション品に関するご相談、お問い合わせやオプション品販売に関する業務のみ利用し、その他の目的で は利用いたしません。

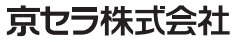

〒612-8501 京都市伏見区竹田鳥羽殿町6番地

通信機器関連事業本部 〒224-8502 神奈川県横浜市都筑区加賀原2-1-1 http://www.kyocera.co.jp/

### ウィルコムへのお問い合わせ

### **ウィルコムの総合サービスに関するお問い合わせ**

・サービスエリア ・電話機の紛失

下記のような内容はウィルコムサービスセンターにお問い合わせください。

- ・ご契約内容(加入・変更・引越等)
- ・月額基本料金・通話料等
- ・オプションサービス・修理のご相談について

ウィルコムサービスセンター

ウィルコムの電話/通信機器から **局番無しの 116 (無料)** 

一般加入電話・携帯電話などから **0120-921-156(無料)** 

・その他、通信サービスについて

・受付時間: 9:00~20:00 (年中無休) ※お申し込み、各種お手続きは、一部を除き自動音声応答にて24時間受付けております。 番号をよくお確かめのうえ、おかけください。

●お電話でのお問い合わせ・お手続きにはウィルコム電話番号とご契約時にお決め頂いた暗証番号(4桁)が 必要です。 あらかじめご準備のうえ、お問い合わせ・お手続きをお願いいたします。

### **ウィルコムのデータ通信に関するお問い合わせ**

ウィルコムの電話・通信機器から **局番無しの 157 (無料)** 

ー般加入電話・携帯電話などから  **0120-921-157 (無料)** 

・受付時間: 9:00~20:00 (年中無休) ※お申し込み、各種お手続きは、一部を除き自動音声応答にて24時間受付けております。 番号をよくお確かめのうえ、おかけください。

### インターネットからのお手続き

コース変更/住所変更等はインターネット上でも行えます。 ウィルコムストア「My WILLCOM」

https://store.willcom-inc.com/my/

### 店舗でのご相談、お手続き

ウィルコムプラザ・ウィルコムカウンターでも各種ご相談・お手続きを承っております。 最寄のウィルコムプラザおよびウィルコムカウンターは下記ウィルコムホームページのショップ検索で検索することができます。 事前に各店舗のお取り扱い業務とお持ちいただくものをご確認ください。

www.willcom-inc.com/go/shop/